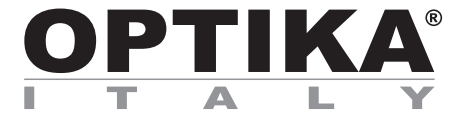

#### **HDMI Cameras – H Series**

### **INSTRUCTION MANUAL**

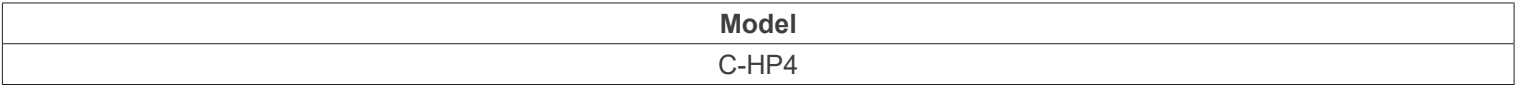

Ver. 1.3 2023

## CE UK

#### **Table of Contents**

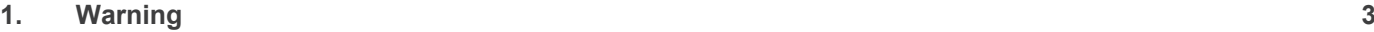

- **2. Safety Information 3**
- **3. Package content 4**
- **4. Unpacking 5**
- 
- **5. Intended use 5 6. Symbols and conventions 5**
- **7. Instrument description 6**
- 
- **8. C-HP4 Basic features 7 8.1 Quick Instructions for C-HP4 camera 7**
- **8.1.1 HDMI Mode 7**
- 
- **8.1.2 USB Mode 7 9. C-HP4 User Interface (UI) and its Functions 8**
- **9.1 The Camera Control Panel 9**
- **9.2 The Measurement Toolbar 10**
- 
- **9.3 Camera calibration 11 9.4 Icons and Functions of the Camera Control Toolbar 13**
- **9.4.1 Setting > Measurement 13**
- **9.4.2 Setting > Magnification 14**
- **9.4.3 Setting > Image Format 14**
- **9.4.4 Setting > Video 15**
- **9.4.5 Setting > Storage 16**
- **9.4.6 Setting > Files 16**
- **9.4.7 Setting > Language 17**
- **9.4.8 Setting > Miscellaneous 18**
- **10. Micrometric Slide M-005 19**
- **Equipment disposal**

#### **1. Warning**

This device is a scientific precision instrument designed to last for many years with a minimum of maintenance. It is built to high optical and mechanical standards and to withstand daily use. We remind you that this manual contains important information on safety and maintenance, and that it must therefore be made accessible to the instrument users. We decline any responsibility deriving from incorrect instrument use uses that does not comply with this manual.

#### **2. Safety Information**

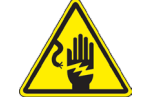

 **Avoiding Electrical Shock** 

Before plugging in the power supply, make sure that the supplying voltage of your region matches with the operation voltage of the equipment and that the lamp switch is in off position. Users should observe all safety regulations of the region. The equipment has acquired the CE safety label. However, users have full responsibility to use this equipment safely. Please follow the guidelines below, and read this manual in its entirety to ensure safe operation of the unit.

### **3. Package content**

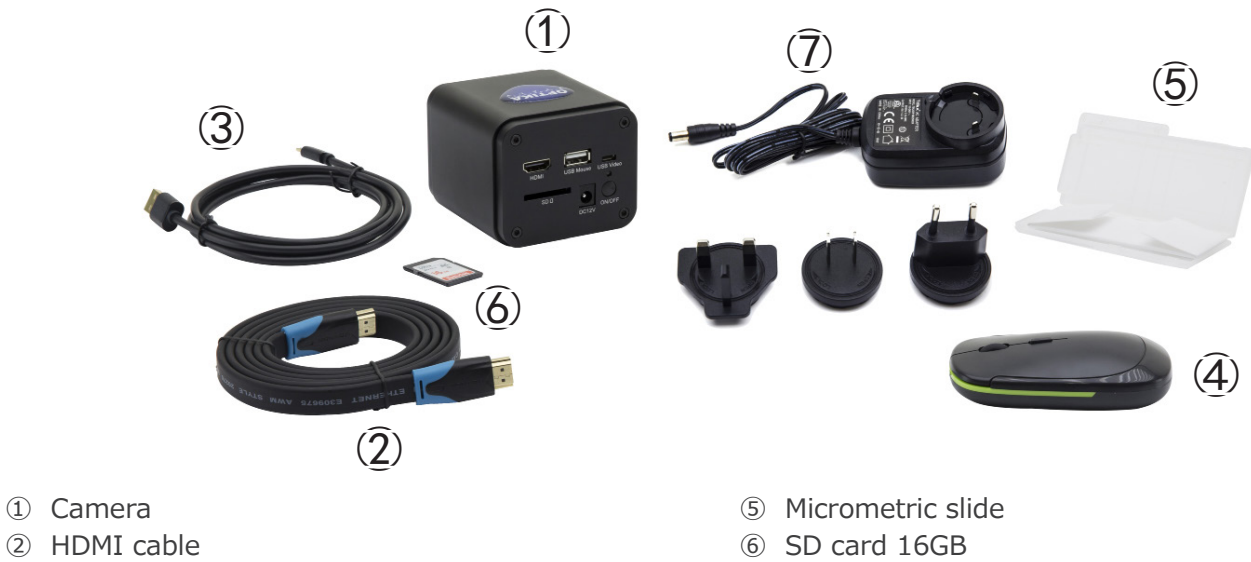

- ② HDMI cable ③ USB2.0 cable
- 
- ④ Wireless mouse
- 
- ⑦ Power supply

#### **4. Unpacking**

The device is housed in a moulded Styrofoam container. Remove the tape from the edge of the container and lift the top half of the container. Take some care to avoid that the optical items (objectives and eyepieces) fall out and get damaged. Using both hands (one around the arm and one around the base), lift the device from the container and put it on a stable desk.

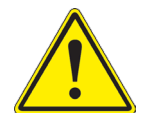

Do not touch with bare hands optical surfaces such as lenses, filters or glasses. Traces of grease or other residuals may deteriorate the final image quality and corrode the optics surface in a short time.

#### **5. Intended use**

#### **Standard models**

For research and teaching use only. Not intended for any animal or human therapeutic or diagnostic use.

#### **IVD Models**

Also for diagnostic use, aimed at obtaining information on the physiological or pathological situation of the subject.

#### **6. Symbols and conventions**

The following chart is an illustrated glossary of the symbols that are used in this manual.

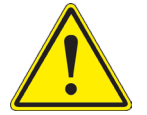

#### **CAUTION**

This symbol indicates a potential risk and alerts you to proceed with caution.

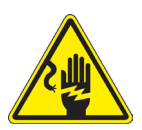

#### **ELECTRICAL SHOCK**

This symbol indicates a risk of electrical shock.

#### **7. Instrument description**

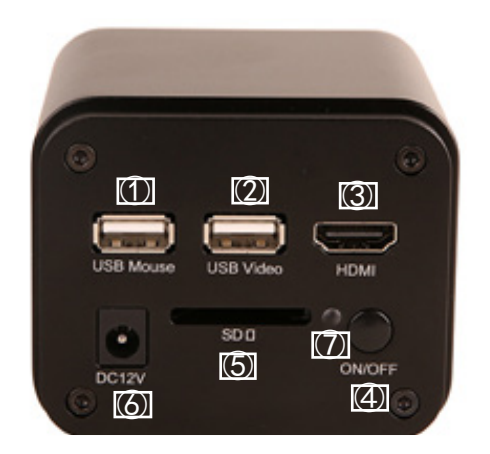

- ① USB mouse connector
- ② USB2.0 connector
- ③ HDMI connector
- ④ ON-OFF button
- ⑤ SD card slot
- ⑥ Power supply plug
- ⑦ LED indicator

#### **8. C-HP4 Basic features**

C-HP4 is a multiple interfaces (HDMI + USB2.0 + SD card) CMOS camera. HDMI and USB2.0 are used as the data transfer interface to HDMI display or computer.

- For HDMI output, the *Camera Control Panel + Measurement Toolbar* and *Camera Control Toolbar* are overlaid on the HDMI screen when the mouse move to the related region. In this case, the USB mouse can be used to set the camera, browse and compare the captured image, play the video and perform the measurement.
- For USB output, connect computer with USB connection to transfer video in real time. From here the ProView software can control each camera function.

#### **8.1 Quick Instructions for C-HP4 camera**

Before turning on the camera, please connect the standard C-mount camera to the camera adapter and insert it into the microscope's trinocular port.

You can use the C-HP4 camera in 2 different ways. Each application requires different hardware environment.

#### **8.1.1 HDMI Mode**

- 1. Plug the HDMI cable into the HDMI port  $\circled{3}$  to connect the C-HP4 camera to HDMI display.<br>2. Plug the USB mouse into USB Mouse port  $\circled{1}$  to get control of the camera by using built-in
- 2.  $\,$  Plug the USB mouse into USB Mouse port  $\oplus$  to get control of the camera by using built-in software <code>HDMI</code> pro.
- 3.  $\,$  Plug 12V/1A power adapter into DC 12V slot ⑥ to supply power for the camera. The LED Indicator ⑦ will turn into red. 4. Insert SD card into SD Card slot ⑤ for saving captured images and recorded videos.
- 5. Press ON/OFF Button 4 to turn on the camera. The LED indicator will turn into blue.
- 6. Move mouse cursor to the left side of the video window, a *Camera Control Panel* will appear. It includes Manual/ Automatic Exposure, White Balance, Sharpness and other functions, please refer to 9.1 for details.
- 7. Move mouse cursor to the bottom of the video window and a *Camera Control Toolbar* will appear. Operations like Zoom In, Zoom Out, Flip, Freeze, Cross Line, Comparison and so on can be achieved. Please refer to 9.3 for details.
- 8. Move mouse cursor to the upper side of the video window, a *Measurement Toolbar* with calibration and other measurement tools will appear, please refer to 9.2 for details. The measurement data can be output with \*.CSV format.

#### **8.1.2 USB Mode**

- 
- 1. Plug the USB cable provided with the camera into USB2.0 ② to connect the C-HP4 camera to the computer.<br>2. Plug 12V/1A power adapter into DC 12V slot ⑥ to supply power for the camera. The LED Indicator ⑦ will turr 2. Plug 12V/1A power adapter into DC 12V slot ⑥ to supply power for the camera. The LED Indicator ⑦ will turn into red.<br>3. Press ON/OFF button ④ to turn on the camera. The LED indicator will turn into blue.
- 3. Press ON/OFF button  $\overline{4}$  to turn on the camera. The LED indicator will turn into blue.<br>4. Start the ProView software
- 4. Start the ProView software.<br>5. Clicking the camera name i
- 5. Clicking the camera name in the camera list starts the live video.
- **• NOTE: When the USB cable and the mouse are plugged into the camera at the same time, the USB cable has priority and the mouse is not available; when the USB cable is unplugged, the mouse can be used normally.**

#### **9. C-HP4 User Interface (UI) and its Functions**

The C-HP4 UI shown in Fig. 1 includes a *Camera Control Panel* on the left side of the video window, a *Measurement Toolbar* on the upper side of the video window, a *Camera Control Toolbar* on the bottom of the video window.

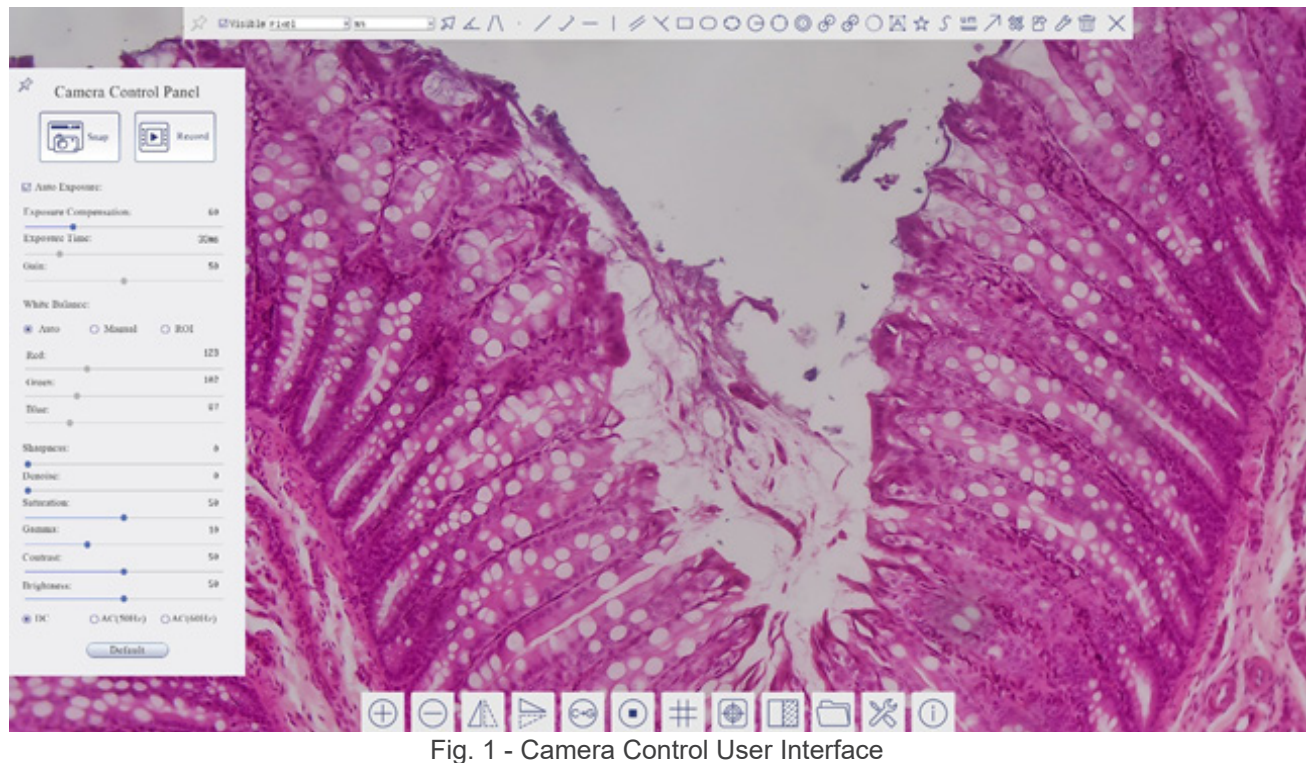

- 1. Move the mouse cursor to the left side of the video window: the *Camera Control Panel* will pop up automatically.
- 2. Move the mouse cursor to the upper side of the video window: a *Measurement Toolbar* will pop up for the calibration and measurement operations.
- When user left-clicks the *Float/Fixed* button on the Measurement Toolbar, the Measurement Toolbar will be fixed. In this case the Camera Control Panel will not pop up automatically even if users move mouse cursor to left side of the video windows.
- Only when user left-clicks the  $\times$  button on the *Measurement Toolba*r to exit from measuring procedure it will be possible to perform other operations on the *Camera Control Panel*, or *Camera Control Toolbar*.
- During the measuring process, when a specific measuring object is selected an *Object Location & Attributes Control Bar*  A VI< DIGIT WIII appear for changing location and properties of the selected objects.
- 3. Move the mouse cursor to the bottom of the video window, the *Camera Control Toolbar* will pop up automatically.

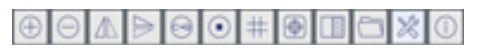

#### **9.1 The Camera Control Panel**

The *Camera Control Panel* controls the camera to achieve the best image quality according to the specific applications. It will pop up automatically when mouse cursor is moved to the left side of the video window (in measurement status, the Camera Control Panel will not pop up. Only when measurement process is terminated the Camera Control Panel will pop up by moving mouse cursor to the left side of the video window).

Left-clicking button to achieve *Display/ Auto Hide* switch of the Camera Control Panel.

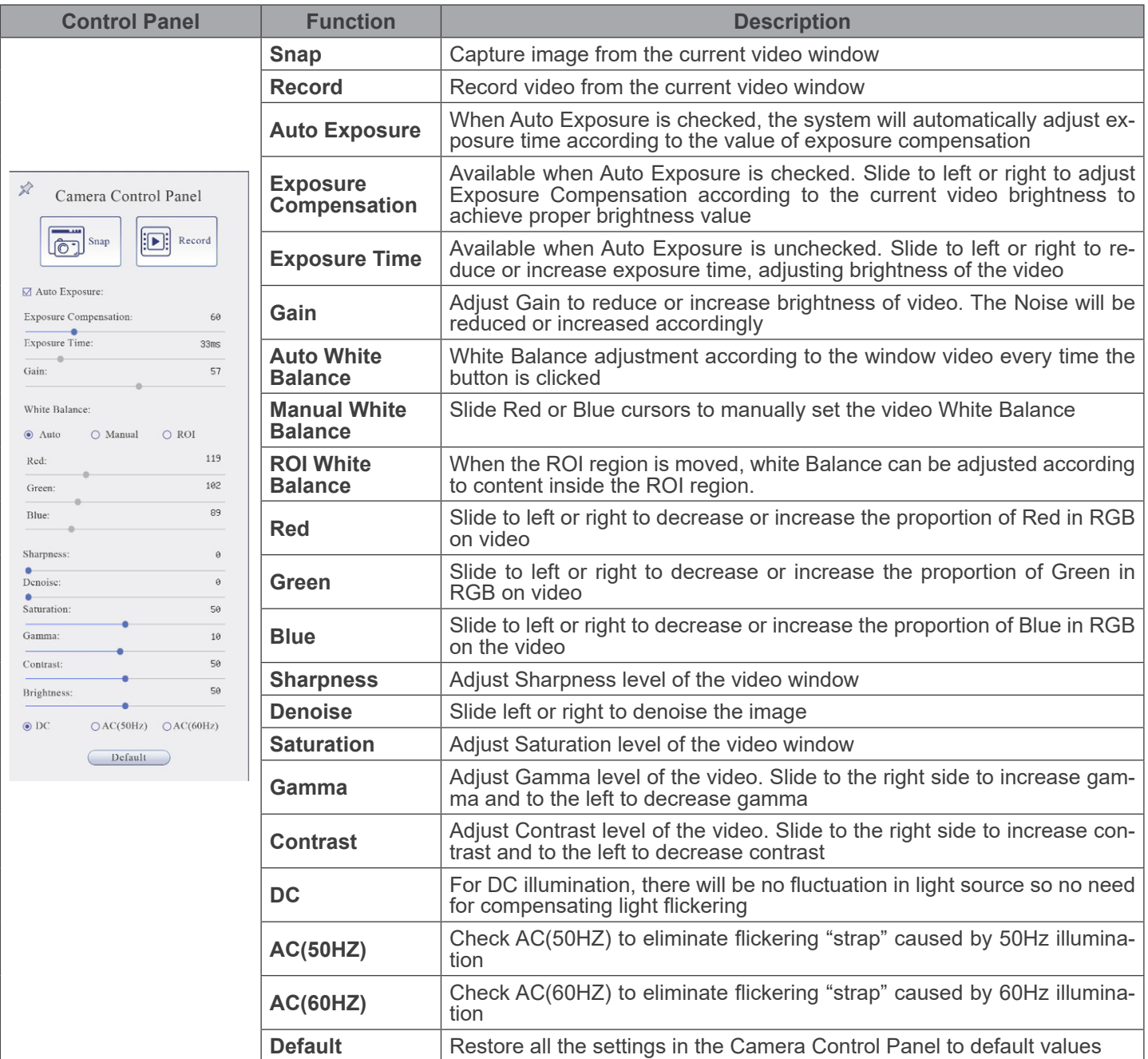

#### **9.2 The Measurement Toolbar**

The *Measurement Toolbar* will pop up when moving mouse cursor to any place near the upper side of the video window.

Fig. 2 - The Measurement Toolbar  $\boxtimes$ Visible | Micrometer (µm)  $\times$  | 10X 52

| Icon                                | <b>Function</b>                                        |  |  |
|-------------------------------------|--------------------------------------------------------|--|--|
| $\pmb{\mathcal{R}}$                 | Float/ Fix switch of the Measurement Toolbar           |  |  |
| √ Visible                           | Define measuring object in Show up/ Hide mode          |  |  |
| Nanometer(nm) $\blacktriangleright$ | Select the desired Measurement Unit                    |  |  |
| $\blacktriangledown$<br>$4\times$   | Select Magnification for Measurement after Calibration |  |  |
| ⊠                                   | Object Select                                          |  |  |
| ᠘                                   | Angle                                                  |  |  |
| $/ \setminus$                       | 4 Points Angle                                         |  |  |
| $\mathcal{L}_{\mathcal{A}}$         | Point                                                  |  |  |
| $\diagup$                           | <b>Arbitrary Line</b>                                  |  |  |
| $\searrow$                          | 3 Points Line                                          |  |  |
|                                     | <b>Horizontal Line</b>                                 |  |  |
| $\parallel$                         | <b>Vertical Line</b>                                   |  |  |
| $\prec$                             | 3 Points Vertical line                                 |  |  |
| 4                                   | Parallel                                               |  |  |
| □                                   | Rectangle                                              |  |  |
| $\bigcap$                           | Ellipse                                                |  |  |
|                                     | 5 Points Ellipse                                       |  |  |
| $\ominus$                           | Circle                                                 |  |  |
| $\bigcirc$                          | 3 Points Circle                                        |  |  |
| $\circledcirc$                      | <b>Annulus</b>                                         |  |  |
| P                                   | Two Circles and Center Distance                        |  |  |
| P                                   | 3 Points Two Circles and Center Distance               |  |  |
| $\bigcirc$                          | Arc                                                    |  |  |
| $\overline{A}$                      | Text                                                   |  |  |

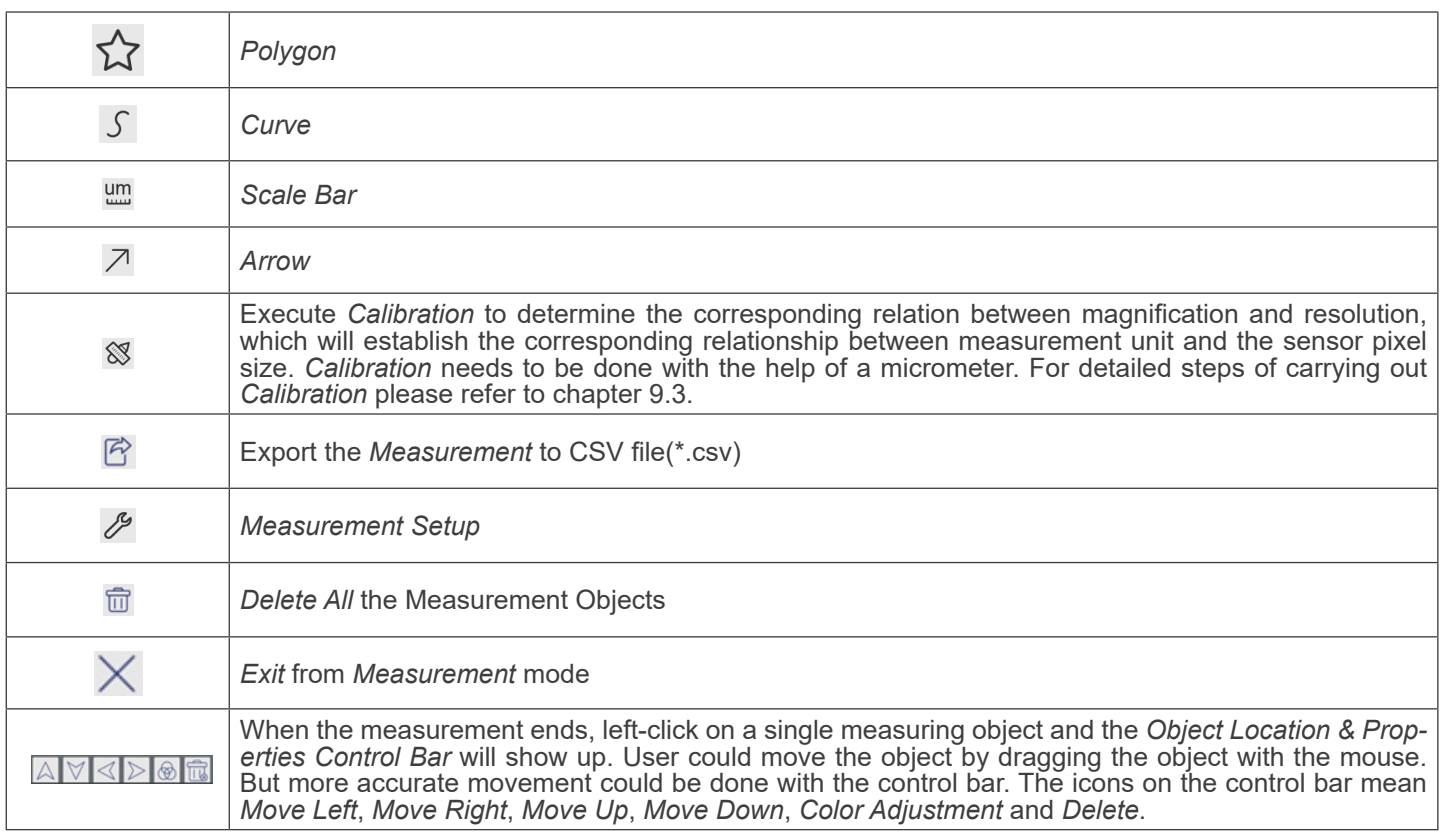

Note:

- 1. When user left-clicks *Display/Hide* button **fouth** the *Measurement Toolbar*, it will be fixed. In this case the *Camera Control Panel* will not pop up automatically even if moving the mouse cursor to the left edge of the video window. Only when user left-click the  $\times$  button on the *Measurement Toolbar* to exit from the measurement mode it will be possible to perform other operations on the *Camera Control Panel* or on the *Camera Control Toolbar*.
- 2. When a specific item is selected during the measurement process, the *Object Location & Attributes Control Bar*   $\Delta \nabla \leq \Delta$   $\Theta$   $\Box$  will appear for changing the object location and properties of the selected objects.

#### **9.3 Camera calibration**

The camera must be calibrated before any measurements can be taken. To do this it is necessary to use the micrometer slide supplied with the camera.

Detailed procedure is the following:

- 1. Insert the objective with the lowest magnification available and put the stage micrometer on the stage.
- 2. Click on the "*Calibrate*" **8** button in the Measurement toolbar.
- 3. The following dialog box appears:

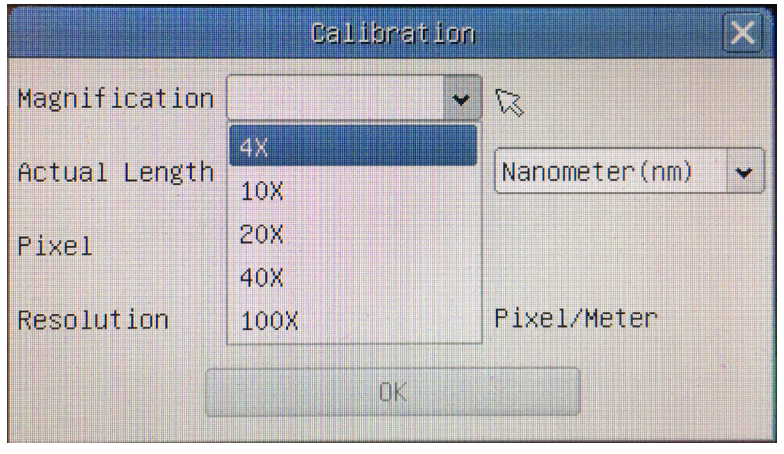

- 
- 
- 4. In the Magnification field enter the current magnification<br>• Some magnification values (default ones 4x, 10x, 20x, 40x and 100x) are preset in the drop-down list.<br>• If user must insert a different magnification value, d

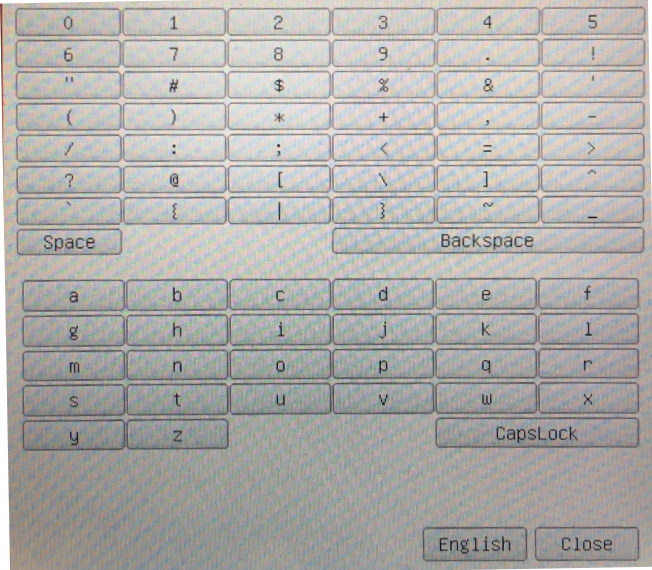

- From here user can enter any desired magnification value.
- 5. Focus the ruler under the microscope.
- Along with the previous dialog box a red line appears on the image. This line is the calibration line.

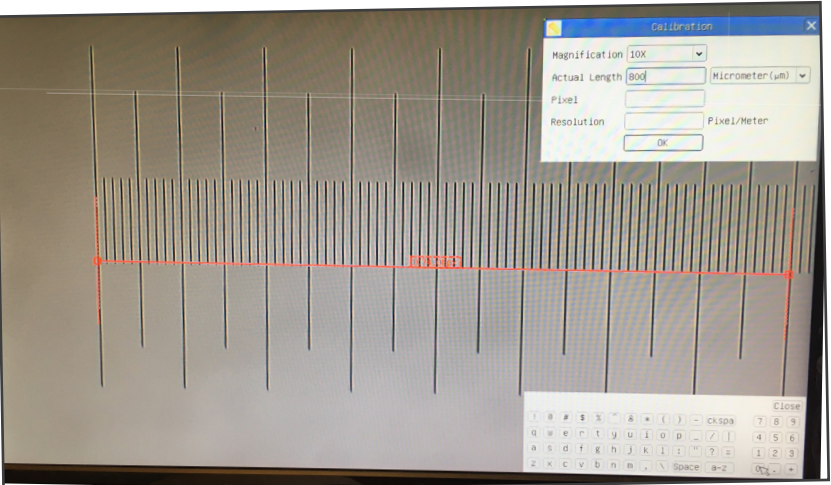

- 6. Align the two ends of the red line with the ruler scale (try to use as many notches as possible to keep the calibration accuracy).
- 7. Set the desired unit (micrometer, millimeter or nanometer) in the *Calibration* dialog box.
- 8. Insert the length of the drawn line in the *Actual Length* field (using the same procedure described above).
- Micrometric slide has two rulers (see chapter 10). One is 1 mm/100 (for biological microscopes) and the other is 10mm/100 (for stereomicroscopes).
- When using the ruler 1mm/100 the interval between two long lines is 100  $\mu$ m, while using the ruler 10mm/100 the interval between two long lines is 1000  $\mu$ m.
- 9. If everything is fine, click OK to end the calibration. The new magnification (the number you entered in the Magnification edit box) will be available in the *Magnification* drop-down list.
- 10. Repeat the same procedure for each magnification available in your microscope.

#### **9.4 Icons and Functions of the Camera Control Toolbar**

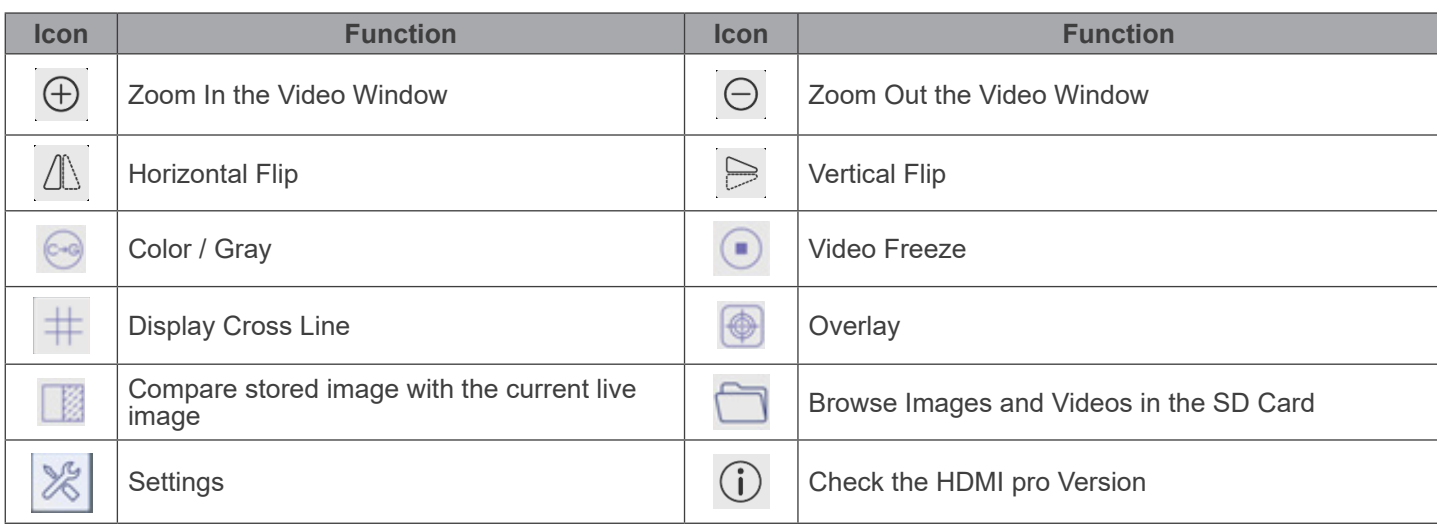

The <sup>18</sup> Setting function is relatively more complicated than the other functions. Here are more info about it:

#### **9.4.1 Setting > Measurement**

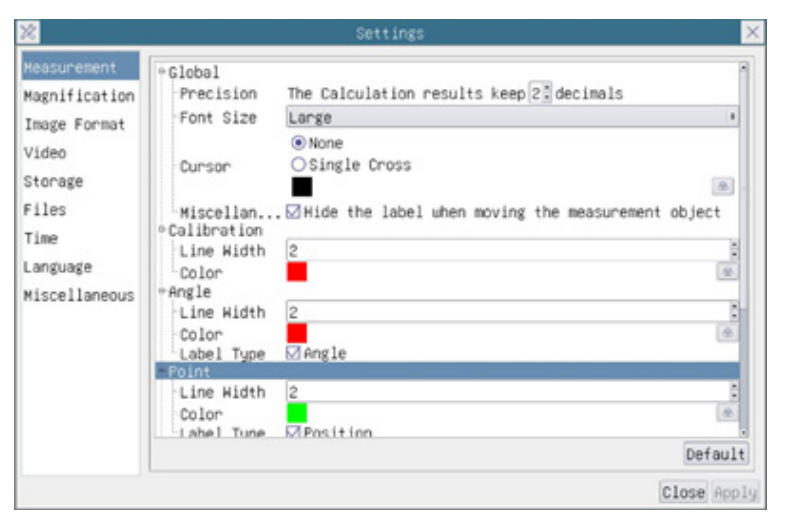

Fig. 3 - Measurement Setting Page

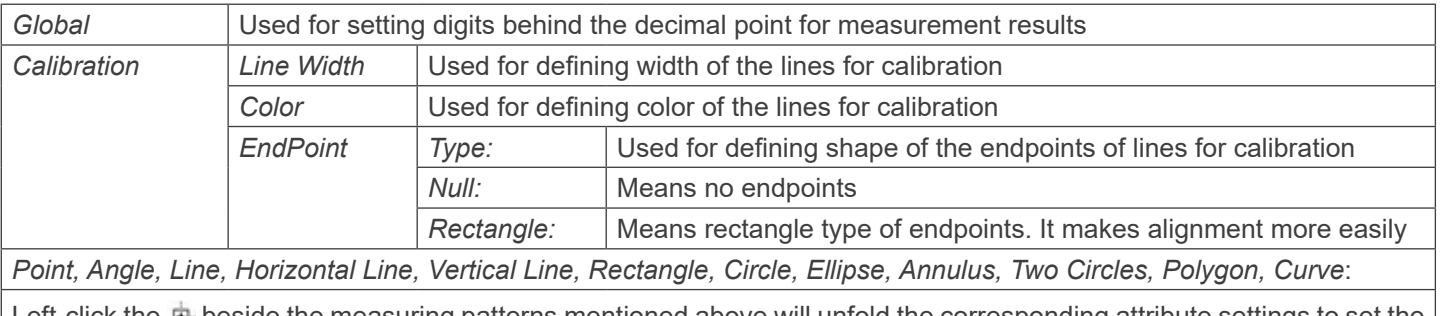

Left-click the **E** beside the measuring patterns mentioned above will unfold the corresponding attribute settings to set the individual property of the measuring objects

#### **9.4.2 Setting > Magnification**

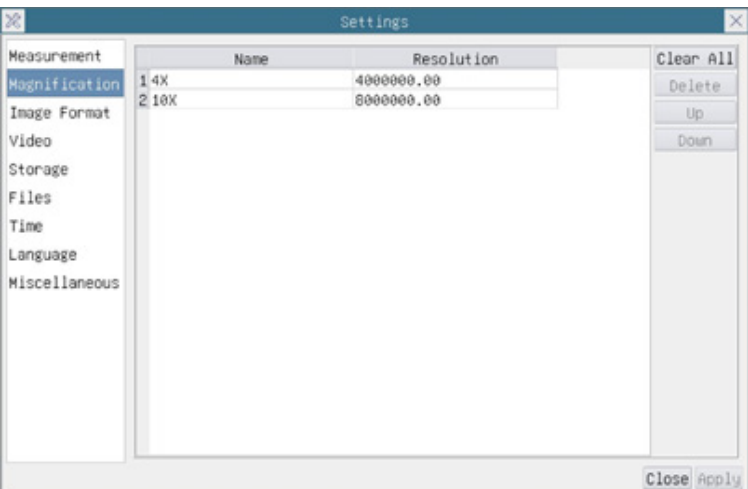

Fig. 4 - Magnification Settings Page

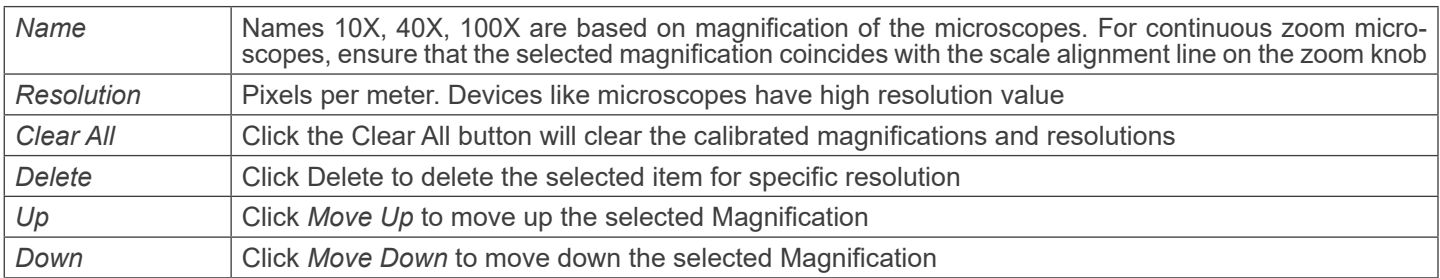

#### **9.4.3 Setting > Image Format**

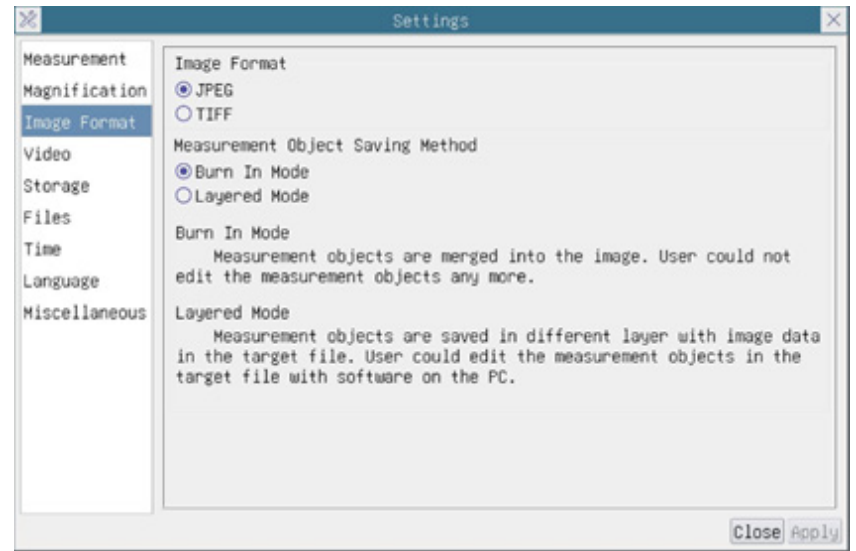

#### Fig. 5 - Image Format Settings Page

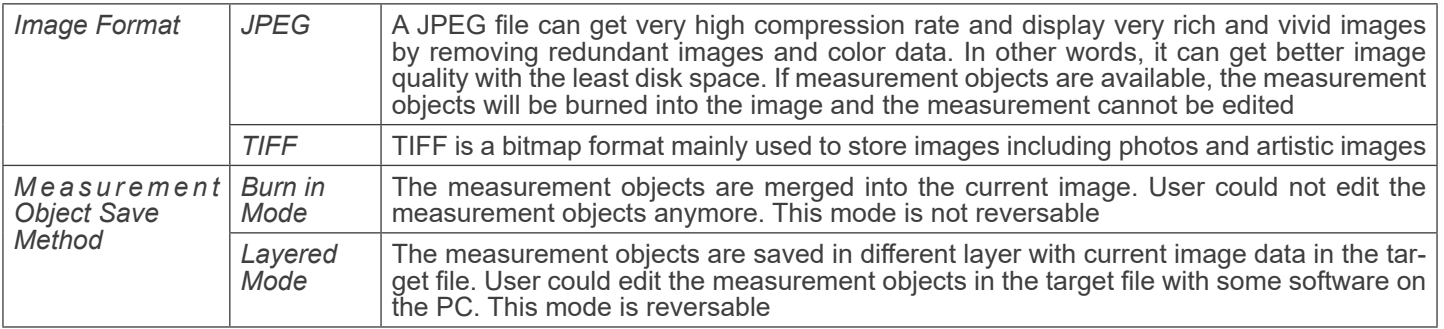

#### **9.4.4 Setting > Video**

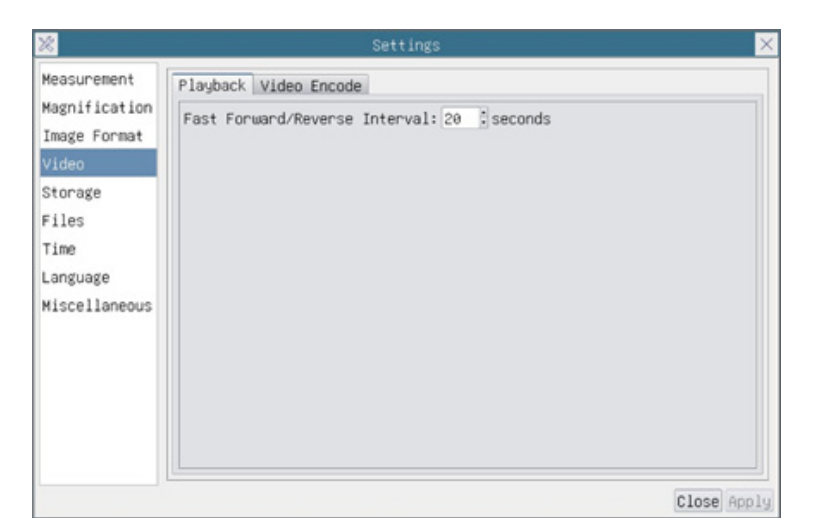

#### Fig. 6a - Video Settings Page - Playback

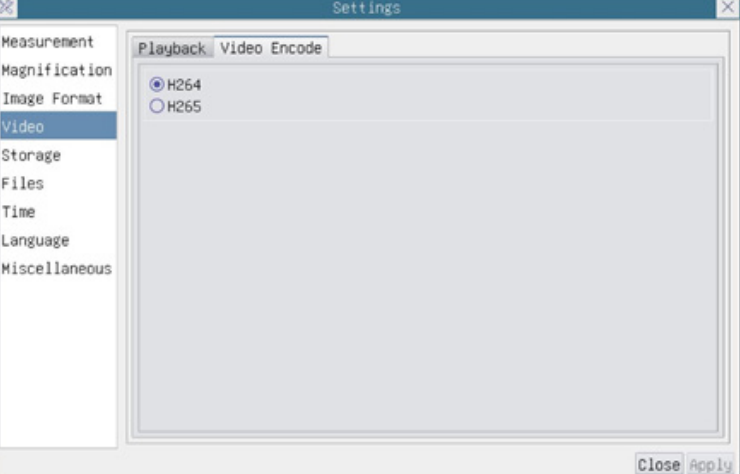

Fig. 6b - Video Settings Page - Video Encode

| Fast<br>Reverse interval | Forward/ The time interval in second units for Video Playback                                                                                              |
|--------------------------|----------------------------------------------------------------------------------------------------|
| Video Encode             | You can choose H264 or H265 encoding. H265 encoding can significantly reduce encoding bandwidth<br>and save storage space under the same encoding quality. |

#### **9.4.5 Setting > Storage**

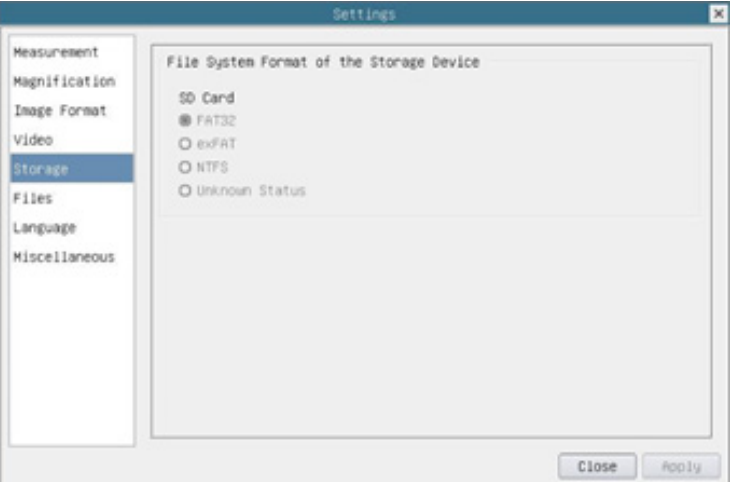

Fig. 7 - SD Card Settings Page

| <b>Storage Device</b>                                 | SD Card: only SD Card is supported as the storage device  |                                                                                  |  |
|-------------------------------------------------------|-----------------------------------------------------------|----------------------------------------------------------------------------------|--|
| File System<br>Format of the<br><b>Storage Device</b> | List the file system format of the current storage device |                                                                                  |  |
|                                                       | FAT32                                                     | The file system of SD card is FAT32. The maximum file size of single file is 4GB |  |
|                                                       | exFAT                                                     | The file system of SD card is exFAT. The maximum file size of single file is 4GB |  |
|                                                       | <b>NTFS</b>                                               | The file system of SD card is NTFS. The maximum file size of single file is 4GB  |  |
|                                                       | Unknown<br>Status                                         | SD card not detected or the file system is not identified                        |  |

Use PC to format the SD Card and switch between FAT32, exFat and NTFS

#### **9.4.6 Setting > Files**

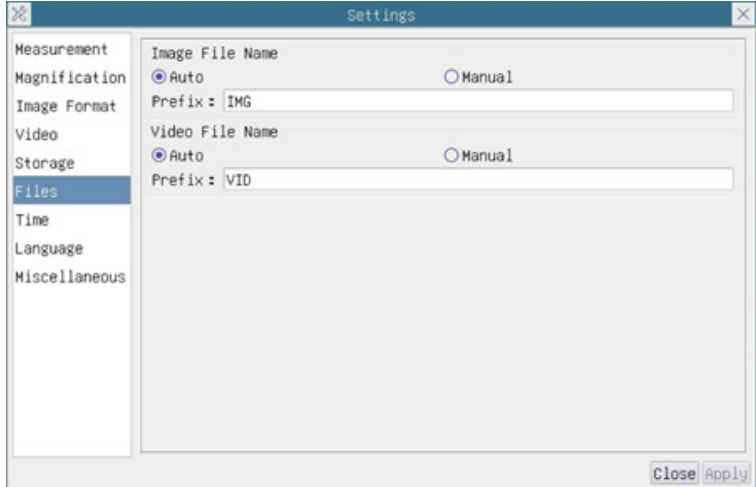

Fig. 8 - Files Settings Page

| Image File Name   Auto: |         | The image files will be saved automatically with the specified prefix |  |
|-------------------------|---------|-----------------------------------------------------------------------|--|
|                         | Manual: | User has to specify the Image file name before image saving           |  |
| Video File Name         | Auto:   | The video file will be saved automatically with the specified prefix  |  |
|                         | Manual: | User has to specify the Video File Name before video recording        |  |

#### **9.4.7 Setting > Language**

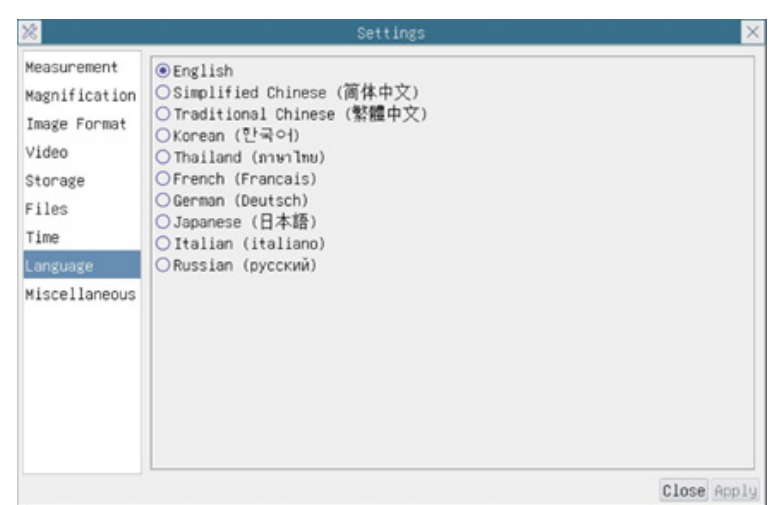

Fig. 9 - Language Selection Settings Page

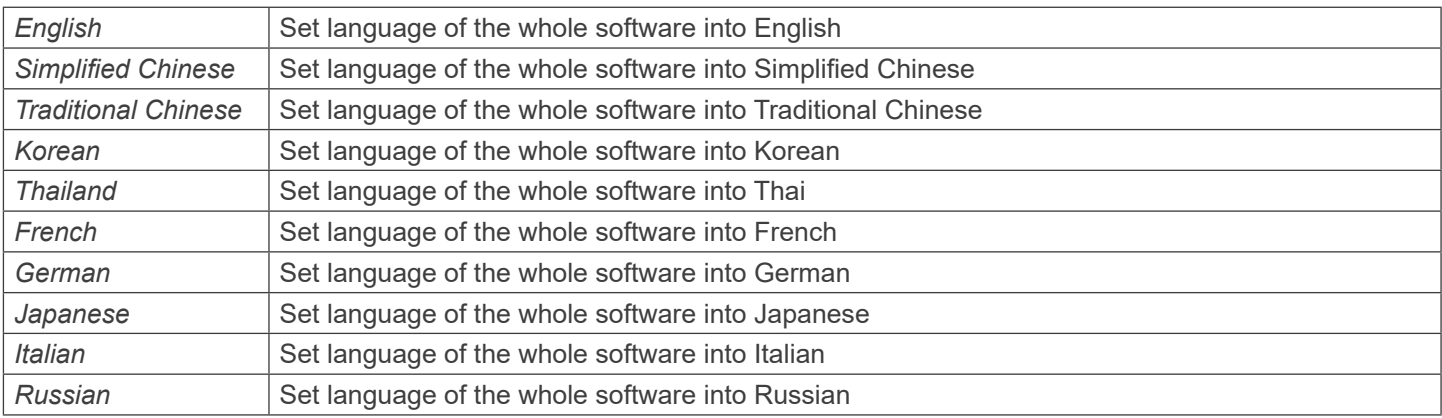

#### **9.4.8 Setting > Miscellaneous**

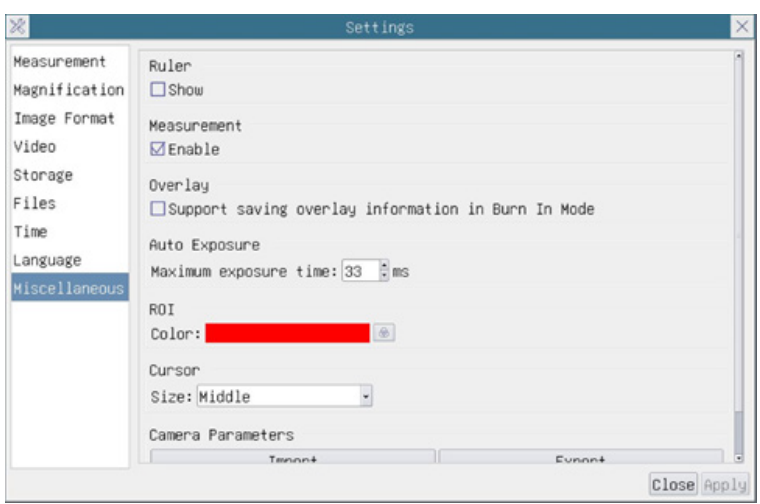

Fig. 10 - Miscellaneous Settings Page

| Ruler                                 | Select to display the ruler in the video window, otherwise not to display the ruler                                                                                       |  |
|---------------------------------------|----------------------------------------------------------------------------------------------------|--|
| Measurement                           | Select to display the Measurement toolbar in the video window, otherwise, the Measurement toolbar<br>will not be displayed                                                |  |
| Overlay                               | Select to support saving graphics overlay information in fusion mode, otherwise it will not support                                                                       |  |
| <b>Auto Exposure</b>                  | The maximum exposure time during auto exposure process could be specified. Setting this item to a<br>lower value could guarantee a faster frame rate during Auto Exposure |  |
| <b>ROI Color</b>                      | Choosing the ROI rectangle line color                                                                                                    |  |
| Cursor                                | Choosing the <i>Cursor</i> size according to the screen resolution or personal preference                                                                                 |  |
| Camera<br><b>Parameters</b><br>Import | <i>Import</i> the Camera Parameters from the SD Card or USB flash drive to use the previously exported<br>Camera Parameters                                               |  |
| Camera<br><b>Parameters</b><br>Export | <i>Export</i> the Camera Parameters to the SD Card or USB flash drive to use the previously exported<br>Camera Parameters                                                 |  |
| defaults                              | Reset to factory Restore camera parameters to its factory status                                                                                                    |  |

#### **10. Micrometric Slide M-005**

**Micrometric slide, 26x76mm, with 2 scales (1mm/100div. for biological microscopes / 10mm/100div. for stereomicroscopes)**

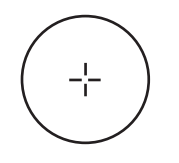

1 DIV=0.01mm

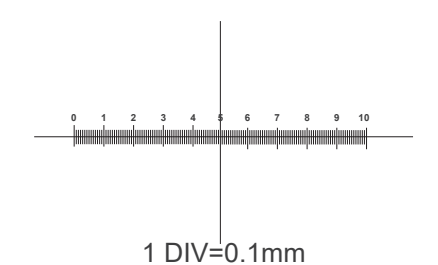

**For stereomicroscopes calibration**

**For biological microscopes calibration**

#### **Equipment disposal**

Art.13 Dlsg 25 July 2005 N°151. "According to directives 2002/95/EC, 2002/96/EC and 2003/108/EC relating to the reduc-<br>tion in the use of hazardous substances in electrical and electronic equipment and waste disposal."

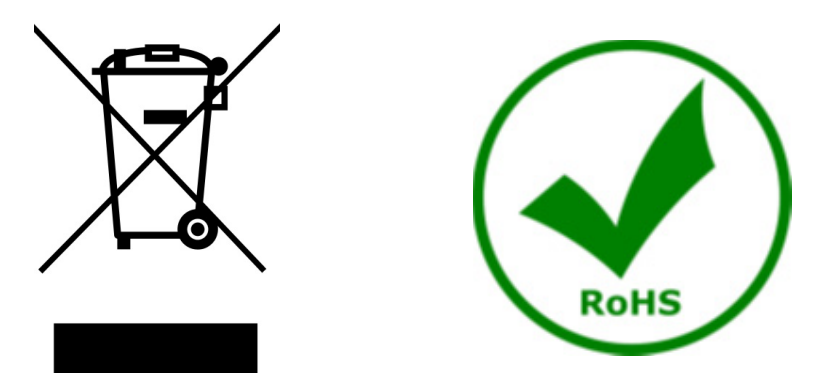

The basket symbol on equipment or on its box indicates that the product at the end of its useful life should be collected separately from other waste. The separate collection of this equipment at the end of its lifetime is organized and managed by the producer. The user will have to contact the manufacturer and follow the rules that he adopted for end-of-life equipment collection. The collection of the equipment for recycling, treatment and environmentally compatible disposal, helps to prevent possible adverse effects on the environment and health and promotes reuse and/or recycling of materials of the equipment. Improper disposal of the product involves the application of administrative penalties as provided by the laws in force.

#### OPTIKA<sup>®</sup> S.r.l.

Via Rigla, 30 - 24010 Ponteranica (BG) - ITALY Tel.: +39 035.571.392 info@optikamicroscopes.com - www.optikamicroscopes.com

**OPTIKA<sup>®</sup> Spain**<br>spain@optikamicroscopes.com

**OPTIKA® USA** usa@optikamicroscopes.com

OPTIKA **China** ® china@optikamicroscopes.com

OPTIKA **India** ® india@optikamicroscopes.com

**OPTIKA<sup>®</sup> Central America**<br>camerica@optikamicroscopes.com

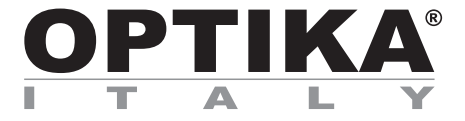

**Telecamere HDMI – Serie H**

## **MANUALE DI ISTRUZIONI**

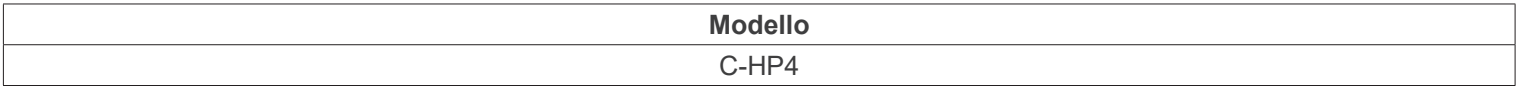

Ver. 1.3 2023

# $CE$   $CFA$

#### **Sommario**

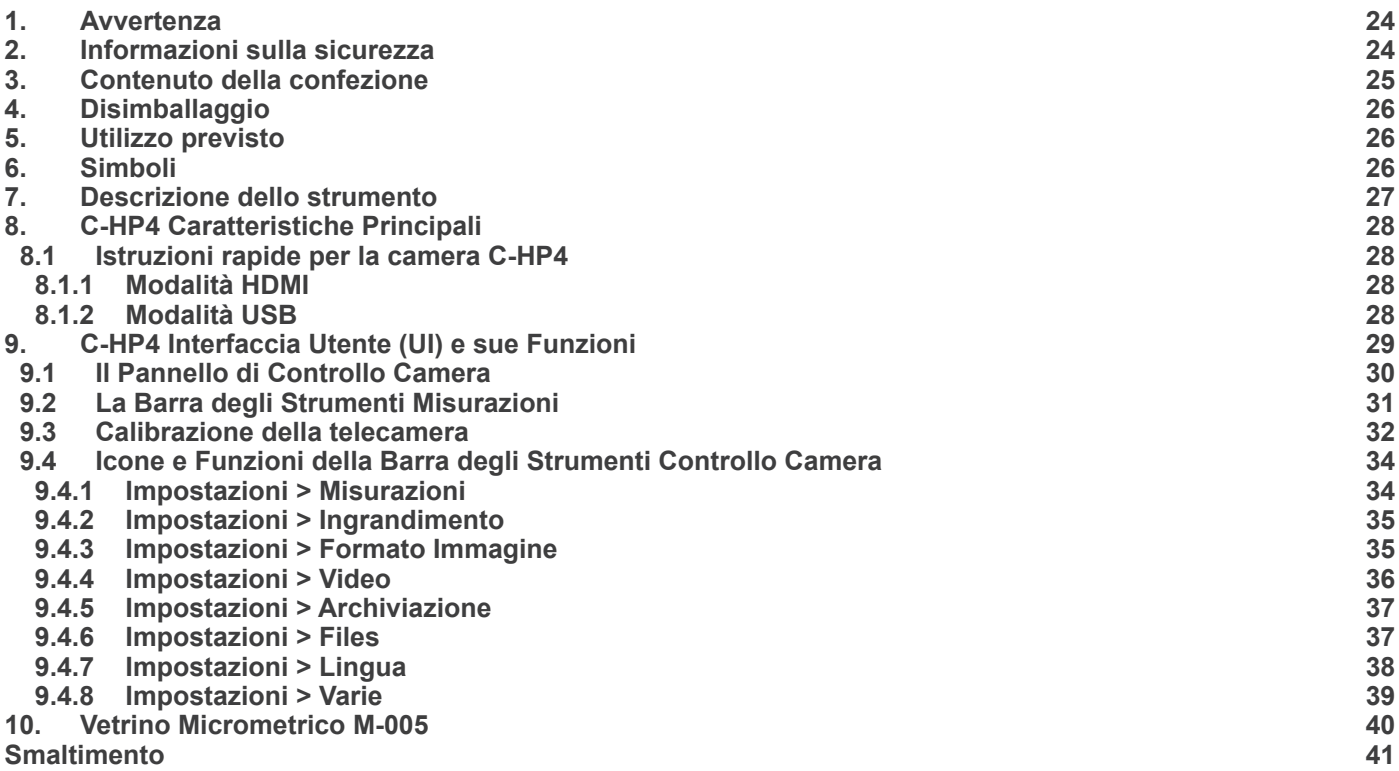

#### **1. Avvertenza**

Questo dispositivo è uno strumento scientifico di alta precisione, progettato per durare a lungo con una minima manutenzione; la realizzazione è secondo i migliori standard ottici e meccanici, per poter essere utilizzato quotidianamente. Vi ricordiamo che questo manuale contiene informazioni importanti per la sicurezza e per la manutenzione dello strumento, e deve quindi essere messo a disposizione di coloro che lo utilizzeranno.

Decliniamo ogni responsabilità derivante da un utilizzo dello strumento non indicato nel presente manuale.

#### **2. Informazioni sulla sicurezza**

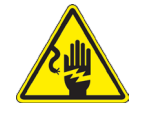

 **Per evitare shock elettrici** 

Prima di collegare il cavo di alimentazione alla presa elettrica, assicurarsi che il voltaggio della rete locale coincida con il voltaggio dello strumento e che l'interruttore dell'illuminazione sia nella posizione OFF.

Gli utenti dovranno seguire tutte le norme di sicurezza locali. Lo strumento è certificato CE. In ogni caso, gli utilizzatori sono gli unici responsabili per un utilizzo sicuro dello strumento. Per l'utilizzo in sicurezza dello strumento è importante attenersi alle seguenti istruzioni e leggere il manuale in tutte le sue parti.

#### **3. Contenuto della confezione**

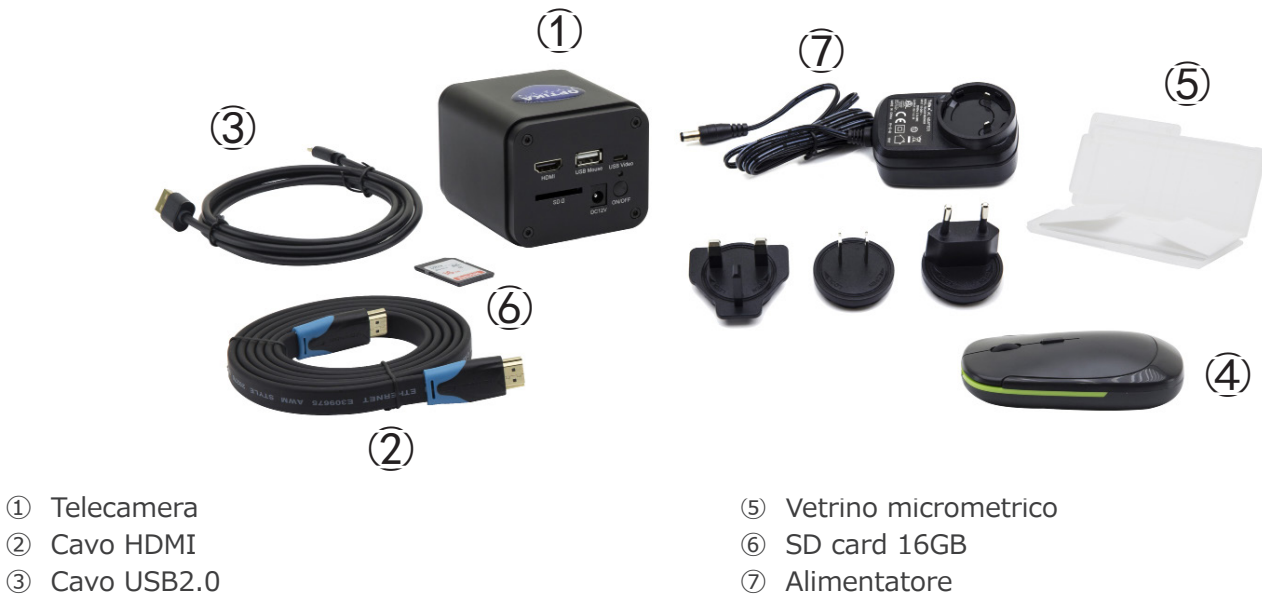

④ Mouse wireless

#### **4. Disimballaggio**

L'apparecchio è riposto in un imballo di polistirolo espanso. Rimuovere il nastro adesivo dal collo ed aprire la parte superiore dell'imballo. Fare attenzione a non far cadere le parti ottiche (obiettivi e oculari) nell'estrarre l'apparecchio dalla scatola per evitare che vengano danneggiati. Utilizzare entrambe le mani (una intorno allo stativo e una alla base), sfilare l'apparecchio dal contenitore e appoggiarlo su un piano stabile.

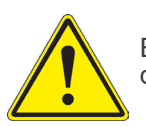

Evitare di toccare le superfici ottiche come lenti, filtri o vetri. Tracce di grasso o altri residui possono ridurre la qualità visiva dell'immagine finale e corrodere la superficie delle ottiche in breve tempo.

#### **5. Utilizzo previsto**

#### **Modelli standard**

Solo per applicazioni di ricerca ed usi didattici. Non indicato per utilizzo diagnostico e terapeutico umano e veterinario.

#### **Modelli IVD**

Anche per uso diagnostico, finalizzato ad ottenere informazioni sulla situazione fisiologica o patologica del soggetto.

#### **6. Simboli**

La seguente tabella riporta i simboli utilizzati in questo manuale.

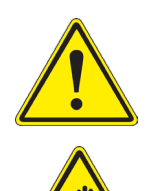

#### **PERICOLO**

Questo simbolo indica un rischio potenziale ed avverte di procedere con cautela.

#### **SHOCK ELETTRICO**

Questo simbolo indica un rischio di shock elettrico.

#### **7. Descrizione dello strumento**

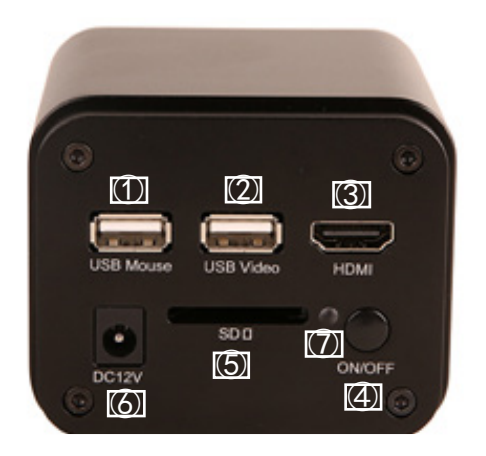

- ① Connettore mouse USB
- ② Connettore USB2.0
- ③ Connettore HDMI
- ④ Tasto ON-OFF
- ⑤ Alloggiamento SD card
- ⑥ Connettore alimentatore
- ⑦ Indicatore LED

#### **8. C-HP4 Caratteristiche Principali**

La C-HP4 è una telecamera CMOS ad interfaccia multipla (HDMI + USB2.0 + scheda SD). HDMI e USB2.0 vengono usati come interfaccia trasferimento dati ad un monitor HDMI o ad un computer.

Nell'interfaccia HDMI, il Pannello di Controllo Telecamera + Barra degli strumenti Misurazione e la Barra degli Stru-<br>menti Controllo Camera sono in sovraimpressione sul monitor HDMI quando il mouse si sposta sulla zona de corrispondente.

In questo caso il mouse USB viene usato per impostare i parametri della telecamera, navigare e confrontare le immagini acquisite, riprodurre video, ed eseguire misurazioni.

• Nell'interfaccia USB, collegare il computer con connessione USB per trasferire le immagini in tempo reale. Da qui il software ProView può controllare ogni funzione della telecamera.

#### **8.1 Istruzioni rapide per la camera C-HP4**

Prima di accendere la telecamera, collegare l'adattatore passo "C" alla telecamera e inserire l'adattatore sulla porta trinoculare del microscopio.

È possibile utilizzare la telecamera C-HP4 in 2 modi diversi. Ogni applicazione richiede un ambiente hardware diverso.

#### **8.1.1 Modalità HDMI**

- 1. Collegare il cavo HDMI nella porta HDMI ③ per collegare la camera C-HP4 al monitor HDMI.
- 2. Collegare il mouse USB nella porta USB Mouse ① per ottenere il controllo della camera mediante il software integrato HDMI pro.
- 3. Collegare il cavo di alimentazione 12V/1A nel connettore DC 12V ⑥ per alimentare la camera. L'indicatore LED ⑦ diventerà rosso.
- 4. Inserire la scheda SD nello slot SD Scheda ⑤ per salvare le immagini catturate e i video registrati.
- 5. Premere il tasto ON/OFF ④ per accendere la camera; l'indicatore LED diventerà blu.
- 6. Muovere il cursore del mouse sul lato sinistro della finestra video; apparirà il *Pannello di Controllo Camera*. Include Manual/ Automatic Exposure, White Balance, Sharpness ed altre funzioni, consultare il paragrafo 9.1 per maggiori dettagli.
- 7. Muovere il cursore del mouse sulla parte bassa della finestra video e apparirà una *Barra degli Strumenti Controllo Camera*. Sono possibili operazioni quali Zoom In, Zoom Out, Flip, Freeze, Cross Line, Comparison ed altre. Consultare il paragrafo 9.3 per maggiori dettagli.
- 8. Muovere il cursore del mouse sulla parte alta della finestra video; apparirà una B*arra degli Strumenti Misurazioni* con funzioni di calibrazione e di altri strumenti di misura, consultare il paragrafo 9.2 per maggiori dettagli. I dati delle misurazioni possono essere esportati con formato \*.CSV.

#### **8.1.2 Modalità USB**

- 1. Collegare il cavo USB nella porta USB.0 ② per collegare la camera C-HP4 al computer.
- 2. Collegare il cavo di alimentazione 12V/1A nel connettore DC 12V ⑥ per alimentare la camera. L'indicatore LED ⑦ diventerà rosso.
- 3. Premere il tasto ON/OFF ④ per accendere la camera; l'indicatore LED diventerà blu.
- 4. Avviare il software ProView.<br>5. Cliccando sul nome della tel
- 5. Cliccando sul nome della telecamera nell'elenco delle telecamere si avvia la visualizzazione.
- **• NOTA: Quando il cavo USB e il mouse sono collegati alla telecamera allo stesso tempo, il cavo USB ha la priorità e il mouse non è disponibile; quando il cavo USB è scollegato, il mouse può essere usato normalmente.**

#### **9. C-HP4 Interfaccia Utente (UI) e sue Funzioni**

L'Interfaccia Utente C-HP4 mostrata in Fig. 1 include un *Pannello di Controllo Camera* sul lato sinistro del video, una *Barra degli Strumenti Misurazioni* nella parte alta del video ed una *Barra degli Strumenti Controllo Camera* nella parte inferiore.

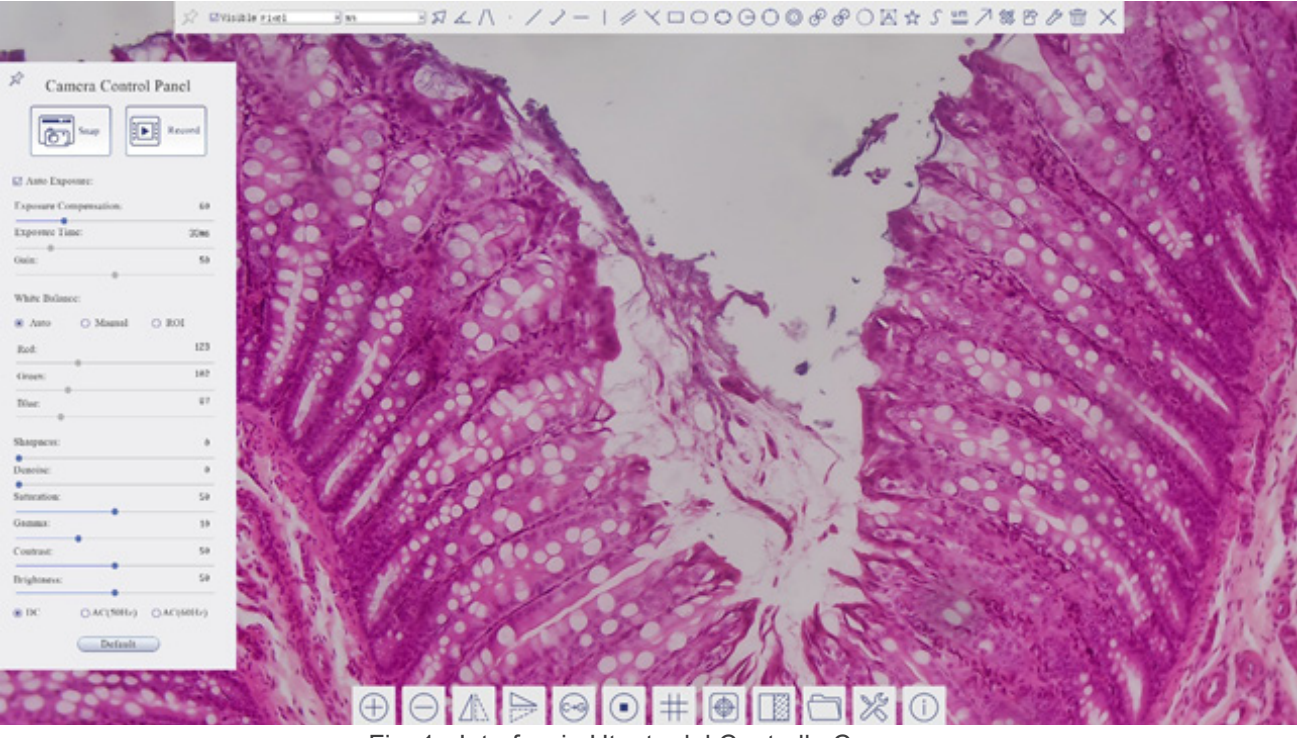

Fig. 1 - Interfaccia Utente del Controllo Camera

- 1. Quando si sposta il cursore verso la parte sinistra del monitor, il *Pannello di Controllo Camera* si attiva automaticamente.
- 2. Quando si sposta il cursore verso la parte alta del monitor, la *Barra degli Strumenti Misurazioni* si attiva per le operazioni di calibrazione e di misurazioni.
- Quando si clicca con il tasto sinistro del mouse sul tasto *Blocca/Nascondi* \* sulla *Barra degli Strumenti Misurazioni*, questa verrà bloccata. In questo caso il Pannello di Controllo Camera non si attiva automaticamente anche quando l'operatore sposta il cursore sul lato sinistro del monitor.
- Solo quando l'operatore clicca sul tasto  $\times$  sulla Barra degli Strumenti Misurazioni per abbandonare la sessione di misurazioni, sarà possibile effettuare altre operazioni sul *Pannello di Controllo Camera*, o sulla Barra degli Strumenti Controllo Camera.
- Durante il processo di misurazioni, quando uno specifico oggetto di misura è selezionato, una *Barra di Controllo Posi*zione Oggetto & Attributi **ANTE DI STA appare per modificare la posizione e le proprietà degli oggetti selezionati**.
- 3. Quando si sposta il cursore verso la parte bassa del monitor, la *Barra degli Strumenti Controllo Camera* si attiva automaticamente.

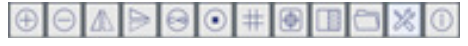

#### **9.1 Il Pannello di Controllo Camera**

Il *Pannello di Controllo Camera* controlla la telecamera per ottenere la migliore qualità dell'immagine in funzione dell'ap-<br>plicazione specifica. Appare automaticamente quando il cursore del mouse viene spostato nella pa (durante la sessione di misura il Pannello di Controllo Camera non si attiva. Solo quando la sessione di misura è terminata il Pannello di Controllo Camera si attiva muovendo il cursore del nella parte sinistra del monitor). Fare doppio clic sul tasto per attivare la funzione *Mostra/Nascondi Automaticamente* del Pannello di Controllo Camera.

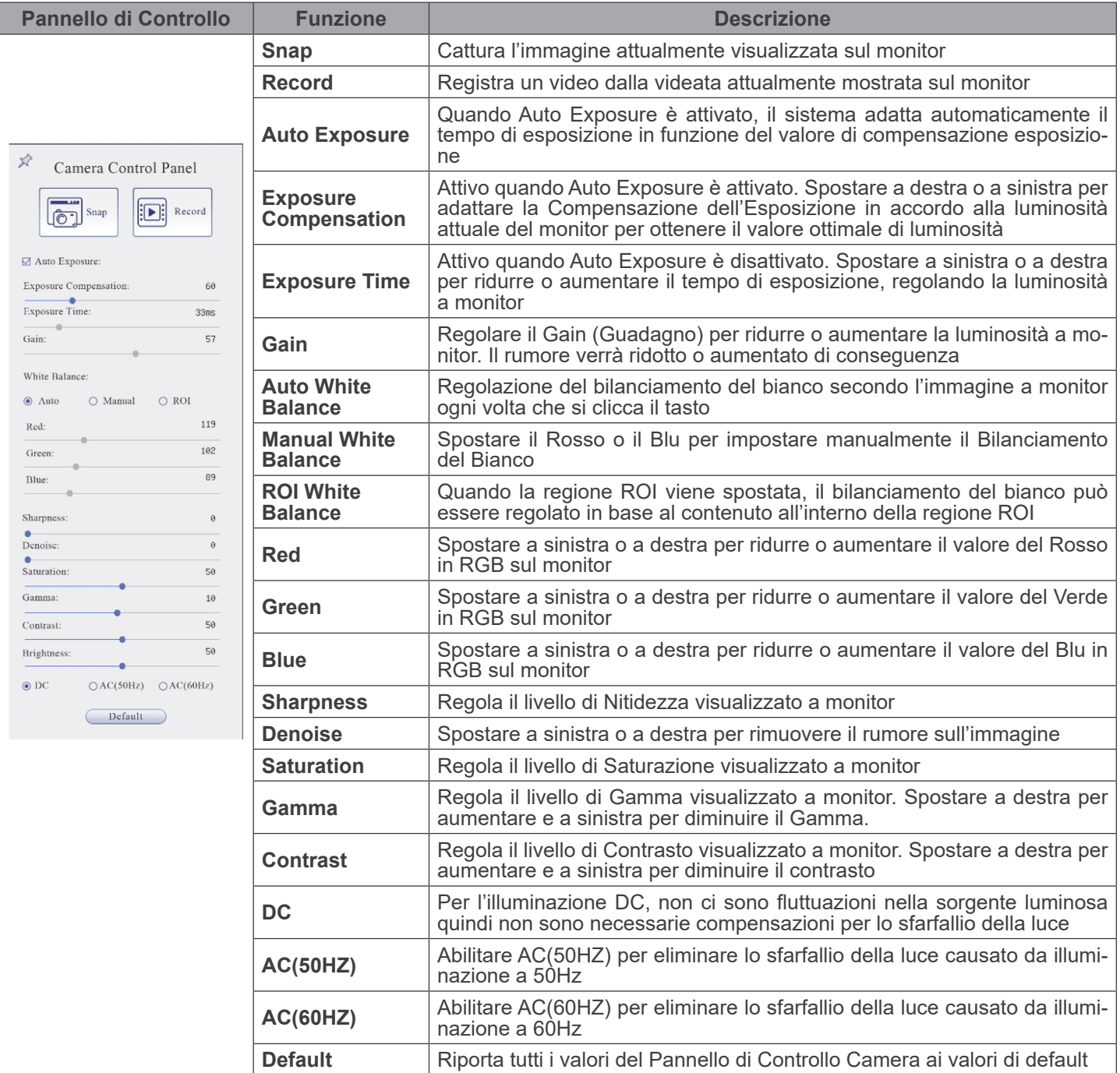

#### **9.2 La Barra degli Strumenti Misurazioni**

La *Barra degli Strumenti Misurazioni* appare quando si sposta il mouse in un qualsiasi punto nella parte alta del monitor.

 $\textit{rank}(A \cdot \textit{1}) = \textit{1} \times \textit{1} \cdot \textit{1} \cdot \textit{$  $\frac{1}{2}$  **EVisible Micrometer (pm)**  $\frac{1}{2}$  10X

Fig. 2 - La Barra degli Strumenti Misurazioni

| Icona                               | <b>Funzione</b>                                                         |  |  |
|-------------------------------------|-------------------------------------------------------------------------|--|--|
|                                     | Attiva il tasto Nascondi/Blocca della Barra degli Strumenti Misurazioni |  |  |
| √ Visible                           | Definisce le misurazioni attive in modalità Mostra/Nascondi             |  |  |
| Nanometer(nm) $\blacktriangleright$ | Seleziona l'Unità di Misura desiderata                                  |  |  |
| $4\times$<br>$\vert \cdot \vert$    | Seleziona l'Ingrandimento per la Misura dopo la Calibrazione            |  |  |
| ⊠                                   | Seleziona Oggetto                                                       |  |  |
| ∠                                   | Angolo                                                                  |  |  |
| $\sqrt{}$                           | Angolo a 4 Punti                                                        |  |  |
| ٠                                   | Punto                                                                   |  |  |
| $\diagup$                           | Linea Arbitraria                                                        |  |  |
| $\searrow$                          | Linea a 3 Punti                                                         |  |  |
|                                     | Linea Orizzontale                                                       |  |  |
| $\parallel$                         | Linea Verticale                                                         |  |  |
| $\prec$                             | Linea Verticale a 3 Punti                                               |  |  |
| 4                                   | Parallele                                                               |  |  |
| $\mathcal{L}_{\mathcal{A}}$         | Rettangolo                                                              |  |  |
|                                     | Ellisse                                                                 |  |  |
|                                     | Ellisse a 5 Punti                                                       |  |  |
| $\Theta$                            | Cerchio                                                                 |  |  |
| $\bigcirc$                          | Cerchio a 3 Punti                                                       |  |  |
| $\circledcirc$                      | Anello                                                                  |  |  |
| È                                   | Due Cerchi e Distanza dal Centro                                        |  |  |
| P                                   | Due Cerchi a 3 Punti e Distanza dal Centro                              |  |  |
| $\bigcirc$                          | Arco                                                                    |  |  |
| $\overline{A}$                      | Testo                                                                   |  |  |

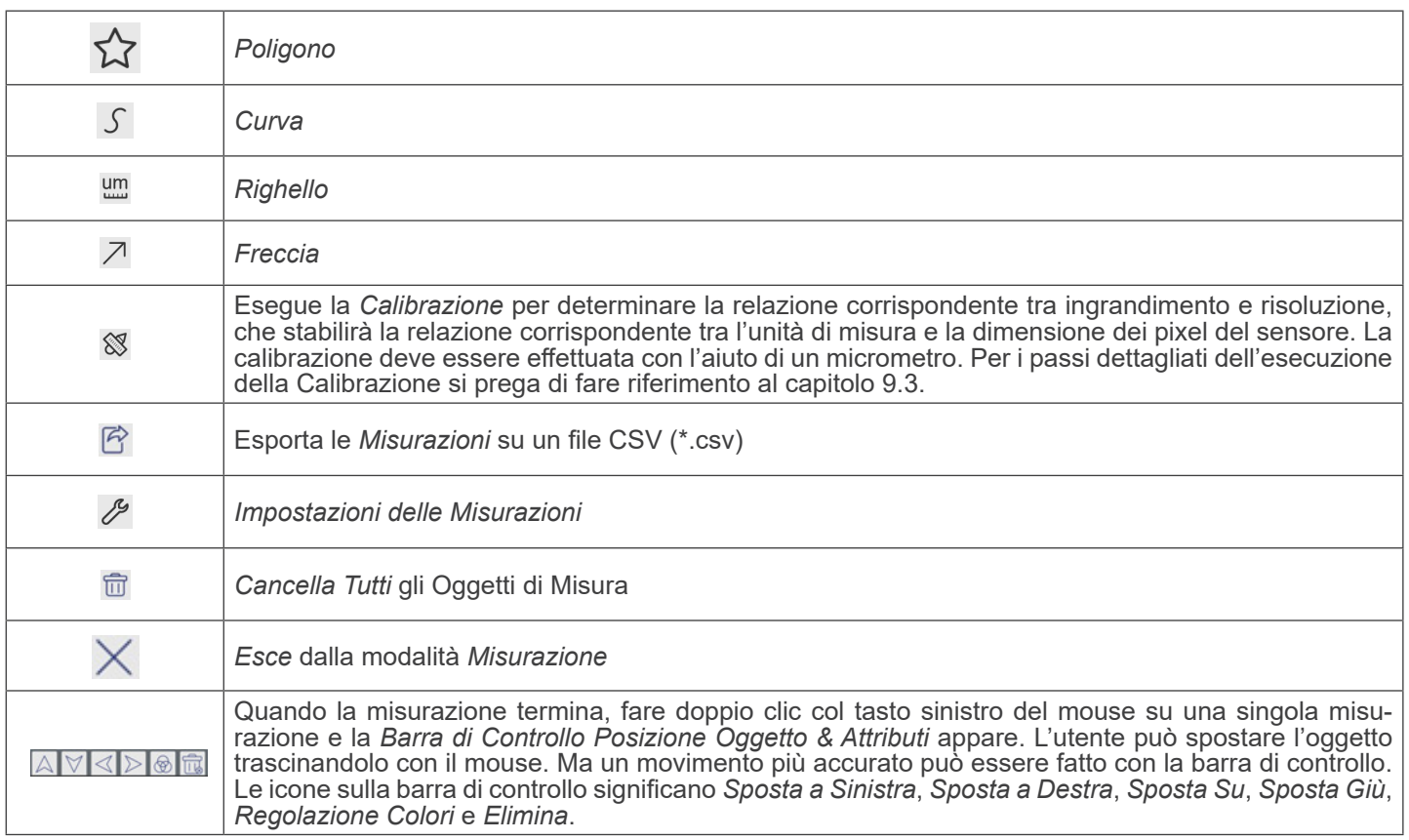

Note:

- 1. Quando l'utilizzatore clicca con il tasto sinistro del mouse il tasto Mostra/Nascondi in sulla Barra degli Strumenti Mi-<br>Surazioni, la Barra degli Strumenti Misurazioni viene bloccata. In questo caso il Pannello di Cont attiva automaticamente anche se si sposta il cursore del mouse sulla parte sinistra del monitor. Solo quando l'utilizza-<br>tore clicca con il tasto sinistro del mouse il tasto ✕ sulla Barra degli Strumenti Misurazioni per u misurazione, sarà possibile effettuare altre operazioni nel Pannello di Controllo Camera o nella Barra degli Strumenti Controllo Camera.
- 2. Quando uno specifico oggetto di misura viene selezionato durante il processo di misura, la *Barra di Controllo Posizione*  **Oggetto & Attributi** appelle **appare per modificare la posizione e le proprietà degli oggetti selezionati.**

#### **9.3 Calibrazione della telecamera**

La telecamera deve essere calibrata prima di poter effettuare qualsiasi misurazione. Per fare questo è necessario utilizzare il vetrino micrometrico fornito con la telecamera. La procedura dettagliata è la seguente:

- 1. Inserire l'obiettivo con l'ingrandimento più basso disponibile e posizionare il vetrino micrometrico sul tavolino.
- 2. Cliccare sul pulsante "Calibra" <sup>®</sup> nella barra degli strumenti Misurazioni.
- 3. Appare la seguente finestra di dialogo:

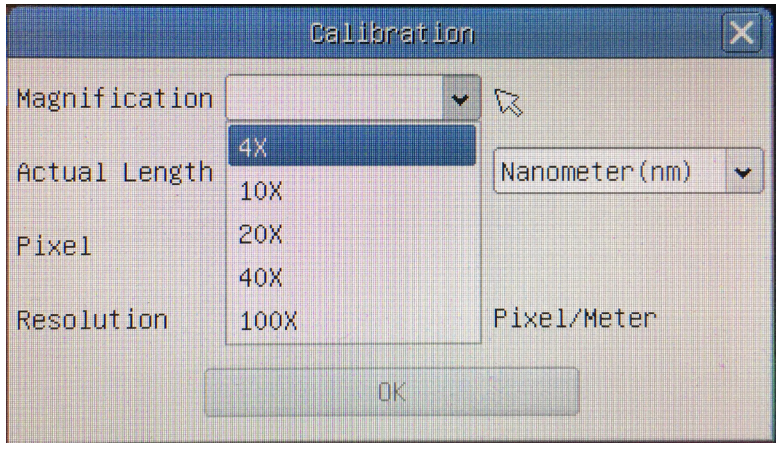

- 
- 4. Nel campo *Magnification* inserire l'ingrandimento corrente<br>• Alcuni valori di ingrandimento (quelli predefiniti 4x, 10x, 20x, 40x e 100x) sono preimpostati nell'elenco a tendina.<br>• Se l'utente deve inserire un valore d seguente finestra di dialogo:

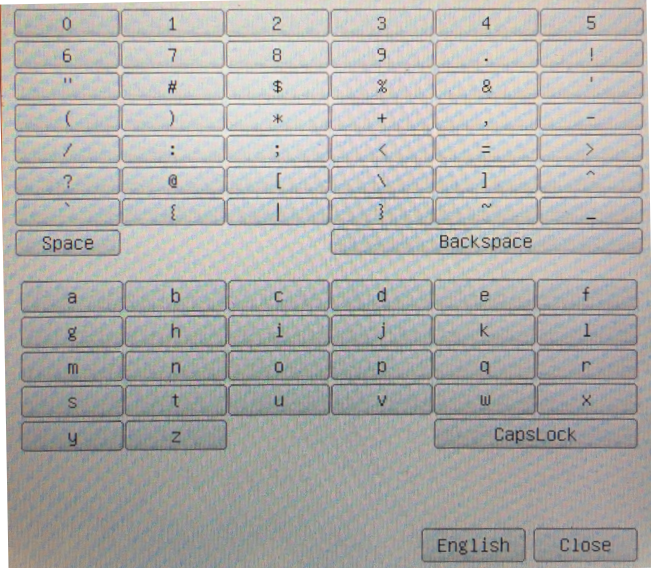

- Da qui l'utente può inserire qualsiasi valore di ingrandimento desiderato.
- 5. Mettere a fuoco il righello sotto il microscopio.
- Insieme alla precedente finestra di dialogo appare una linea rossa sull'immagine. Questa linea è la linea di calibrazione.

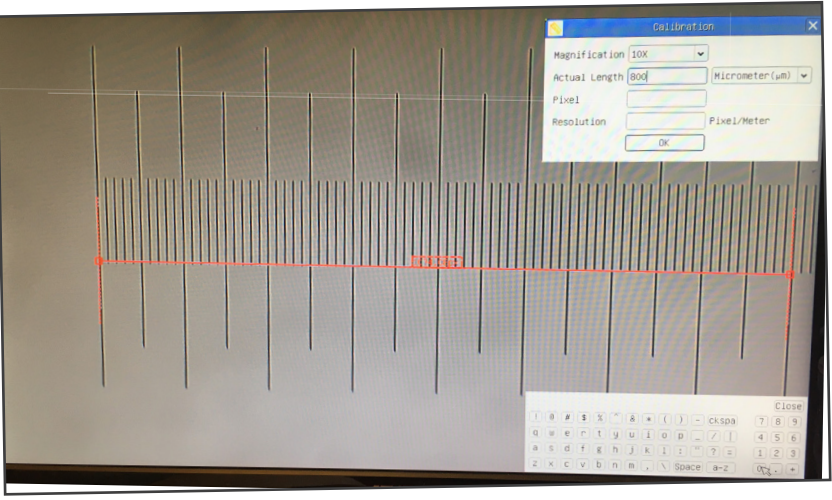

- 6. Allineare le due estremità della linea rossa con la scala del righello (cercare di utilizzare il maggior numero di tacche per mantenere la precisione della calibrazione).
- 7. Impostare l'unità desiderata (micrometri, millimetri o nanometri) nella finestra di dialogo *Calibration*.
- Inserire la lunghezza della linea disegnata nel campo *Actual Length* (usando la stessa procedura descritta sopra).
	- Il vetrino micrometrico ha due righelli (vedi capitolo 10). Uno è di 1 mm/100 (per microscopi biologici) e l'altro è di 10mm/100 (per stereomicroscopi).
	- Quando si usa il righello 1mm/100 l'intervallo tra due linee lunghe è di 100  $\mu$ m, mentre usando il righello 10mm/100 l'intervallo tra due linee lunghe è di 1000  $\mu$ m.
	- 9. Se tutto va bene, cliccare su *OK* per terminare la calibrazione. Il nuovo ingrandimento (il valore inserito nella casella di modifica dell'ingrandimento) sarà disponibile nell'elenco a discesa *Magnification*.
	- 10. Ripetere la stessa procedura per ogni ingrandimento disponibile nel microscopio.

#### **9.4 Icone e Funzioni della Barra degli Strumenti Controllo Camera**

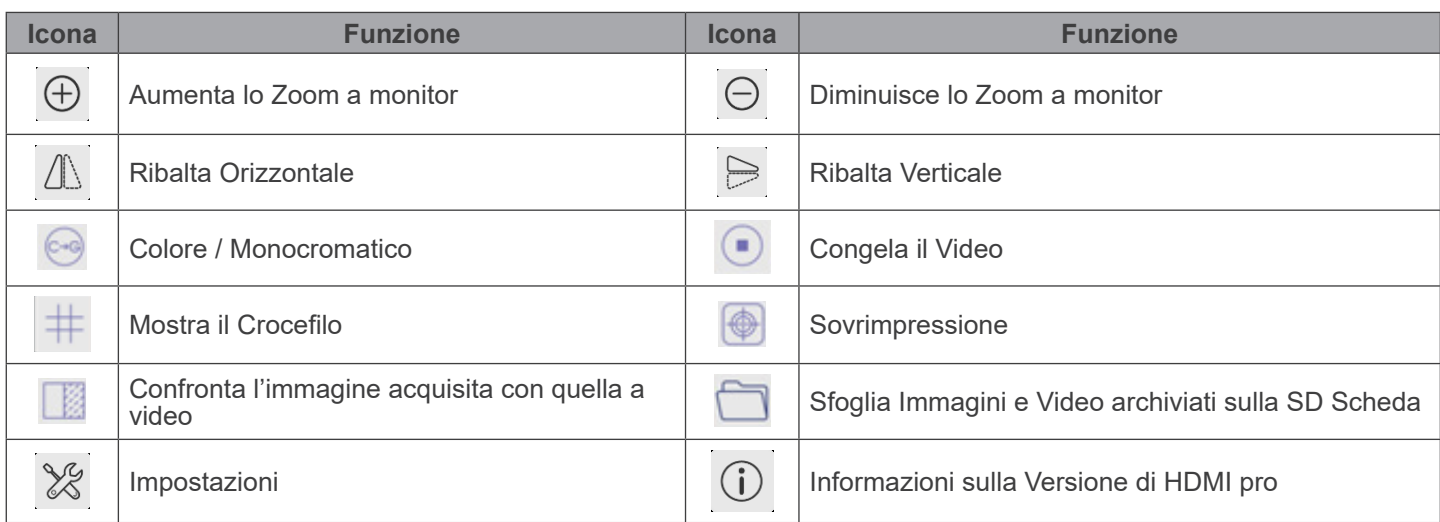

Le funzioni di *Impostazioni* sono leggermente più complicate rispetto alle altre funzioni. Di seguito alcune informazioni aggiuntive in merito:

#### **9.4.1 Impostazioni > Misurazioni**

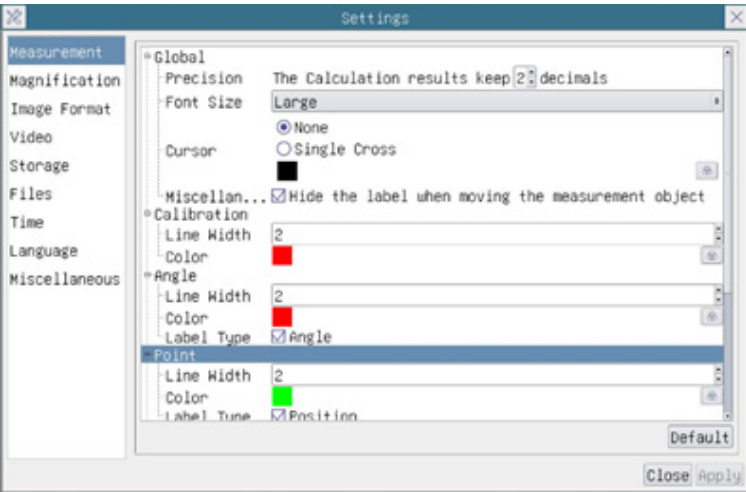

Fig. 3 - Pagina Impostazioni Misurazioni

| Global      | Usato per impostare il numero di decimali dopo la virgola |                                                           |                                                                                                    |  |
|-------------|-----------------------------------------------------------|-----------------------------------------------------------|----------------------------------------------------------------------------------------------------|--|
| Calibration | Line Width                                                |                                                           | Usato per definire lo spessore delle linee di calibrazione                                                                                                    |  |
|             | Color                                                     | Usato per definire il colore delle linee di calibrazione. |                                                                                                    |  |
|             | <b>EndPoint</b>                                           | Type                                                      | Usato per definire la forma dei punti terminali delle linee di calibra-<br>zione                                                                                                    |  |
|             |                                                           | Null                                                      | Indica nessun punto terminale                                                                                                    |  |
|             |                                                           | Rectangle                                                 | Indica un terminale rettangolare. Consente un allineamento più sem-<br>plice                                                                                                    |  |
|             |                                                           |                                                           | Point, Angle, Line, Horizontal Line, Vertical Line, Rectangle, Circle, Ellipse, Annulus, Two Circles, Polygon, Curve                                                                                                    |  |
|             |                                                           |                                                           | Fare clic col tasto sinistro del mouse su <b>in</b> accanto al modello di misura indicato sopra, si apriranno le impostazioni degli<br>attributi corrispondenti per impostare la proprietà individuale degli oggetti di misurazione. |  |

#### **9.4.2 Impostazioni > Ingrandimento**

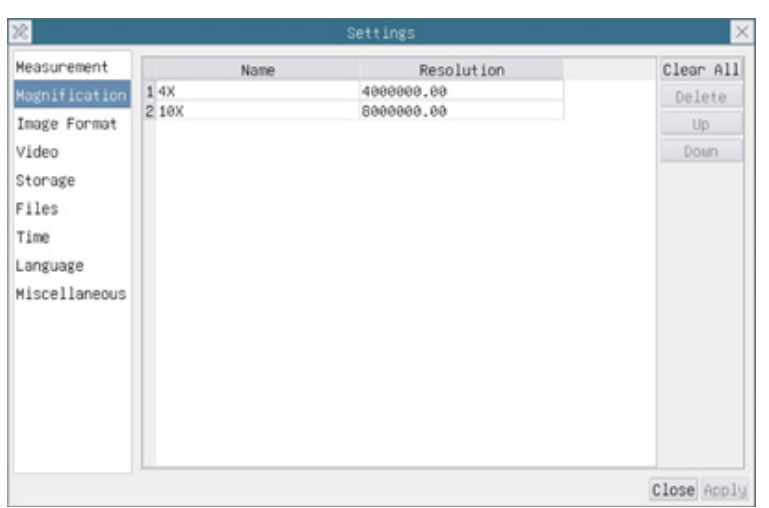

Fig. 4 - Pagina Impostazioni Ingrandimenti

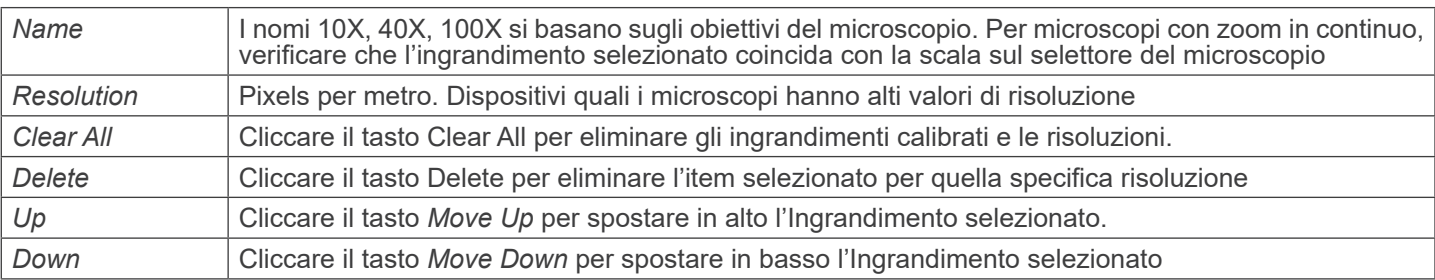

#### **9.4.3 Impostazioni > Formato Immagine**

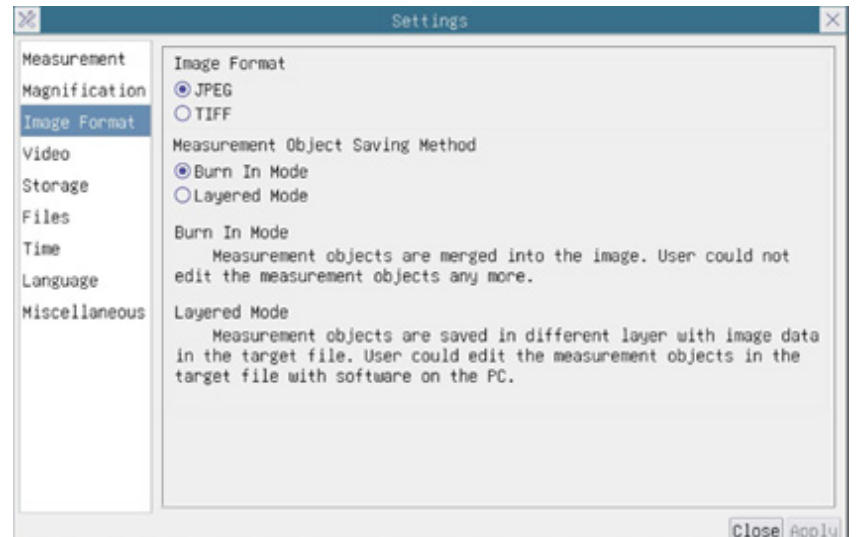

Fig. 5 - Pagina Impostazioni Formato Immagine

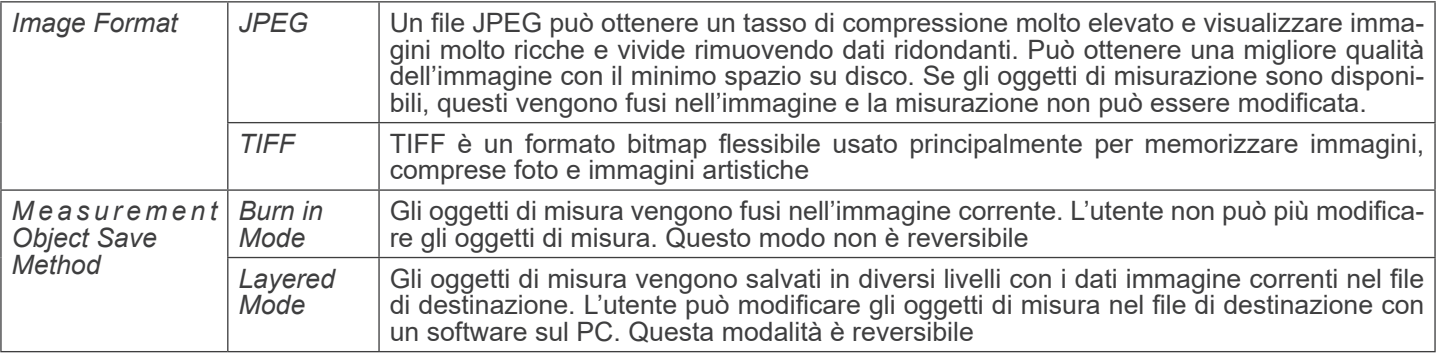

#### **9.4.4 Impostazioni > Video**

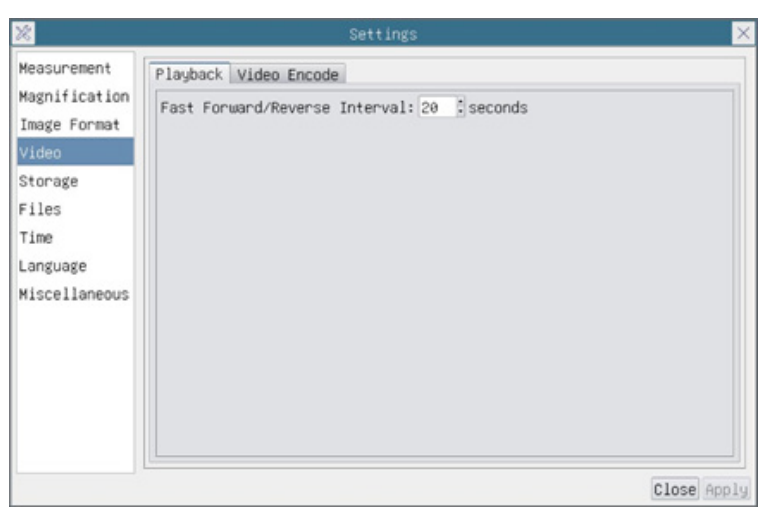

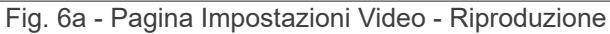

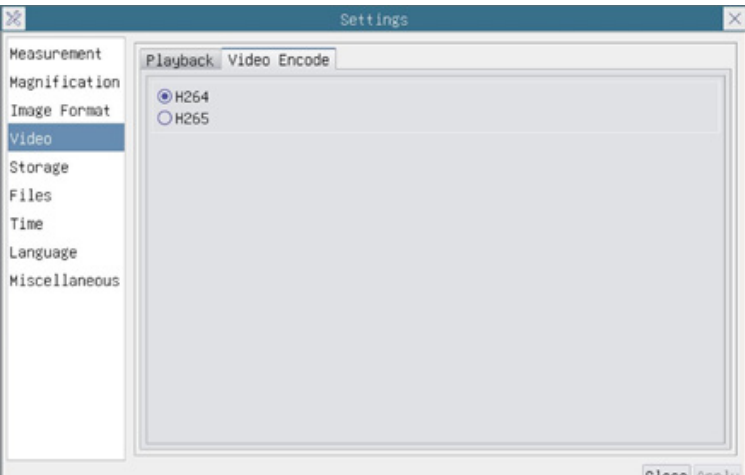

Fig. 6b - Pagina Impostazioni Video - Codifica Video

| <b>Fast Forward /</b><br>Reverse Interval | L'intervallo di tempo della riproduzione dei file video                                                                                                    |
|-------------------------------------------|----------------------------------------------------------------------------------------------------|
| Video Encode                              | $\mid$ É possibile scegliere la codifica H264 o H265. La codifica H265 può ridurre significativamente la $\mid$<br>larghezza di banda di codifica e risparmiare spazio di archiviazione con la stessa qualità di codifica. |
#### **9.4.5 Impostazioni > Archiviazione**

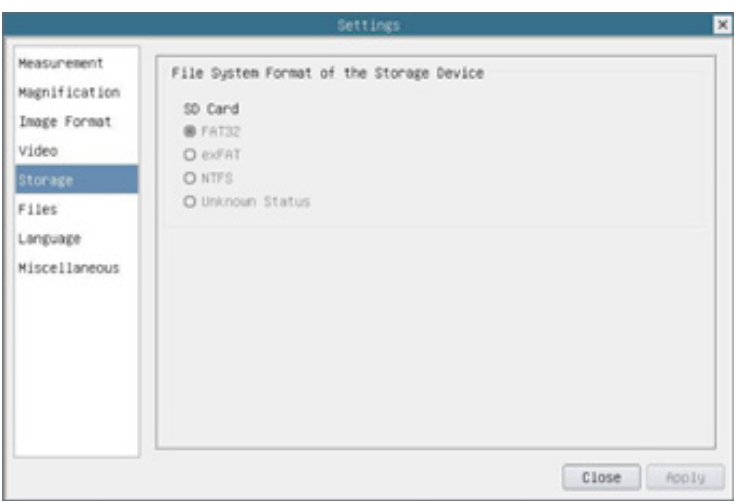

Fig. 7 - Pagina Impostazioni Scheda SD

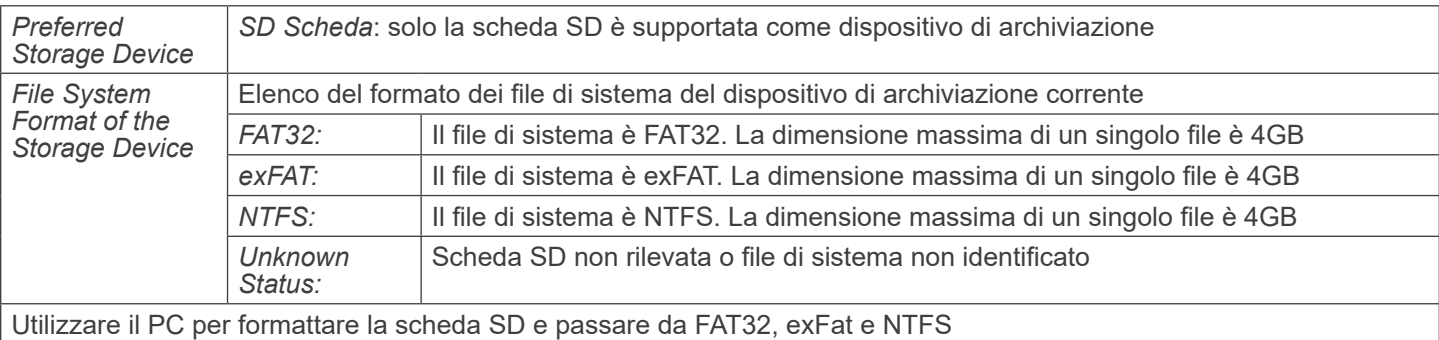

#### **9.4.6 Impostazioni > Files**

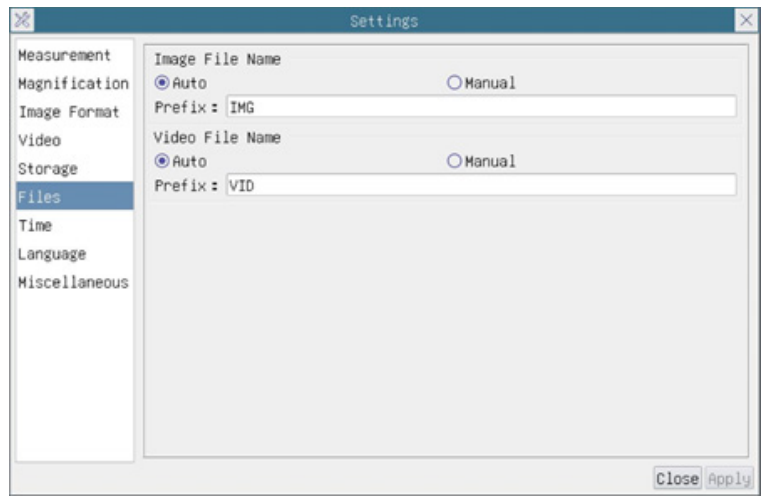

Fig. 8 - Pagina Impostazioni Files

| Image File Name   Auto: |         | I file immagine saranno salvati automaticamente con il prefisso specificato       |  |
|-------------------------|---------|-----------------------------------------------------------------------------------|--|
|                         | Manual: | Gli utenti devono specificare il nome del file prima di salvare l'immaging        |  |
| Video File Name         | Auto:   | I file video saranno salvati automaticamente con il prefisso specificato          |  |
|                         | Manual: | Gli utenti devono specificare il nome del file prima di iniziare la registrazione |  |

#### **9.4.7 Impostazioni > Lingua**

| $\infty$                                                                                                    | Settings                                                                                                    |             |
|----------------------------------------------------------------------------------------------------|----------------------------------------------------------------------------------------------------|-------------|
| Measurement<br>Magnification<br>Image Format<br>Video<br>Storage<br>Files<br>Time<br>Language<br>Miscellaneous | <b>O</b> English<br>○Simplified Chinese (简体中文)<br>○Traditional Chinese (繁體中文)<br>OKorean (한국어)<br>OThailand (ภาษาไทย)<br>OFrench (Francais)<br>OGerman (Deutsch)<br>○Japanese (日本語)<br>O Italian (italiano)<br>○Russian (русский) |             |
|                                                                                                    |                                                                                                    | Close Apply |

Fig. 9 - Pagina Impostazioni Lingua

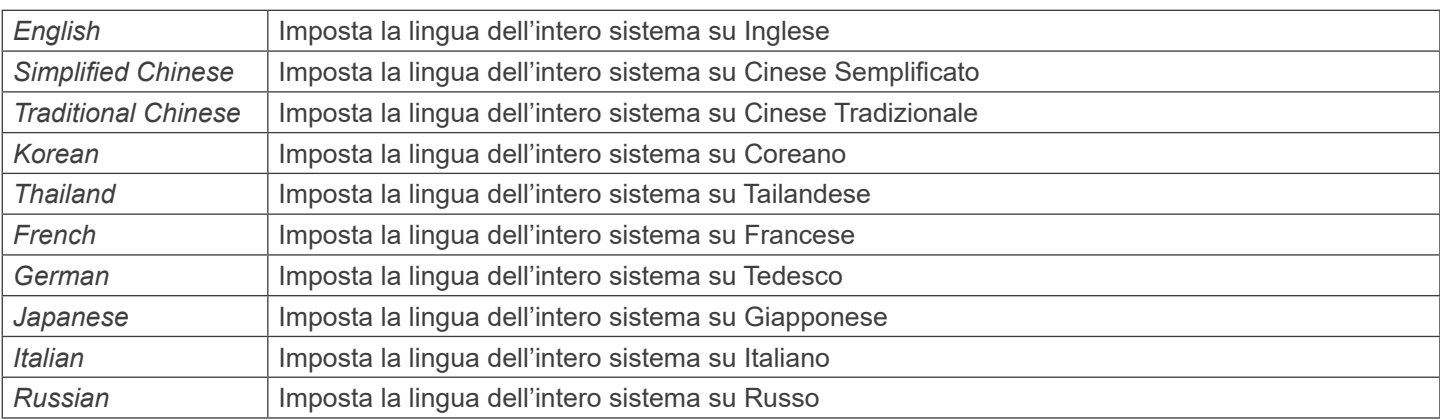

#### **9.4.8 Impostazioni > Varie**

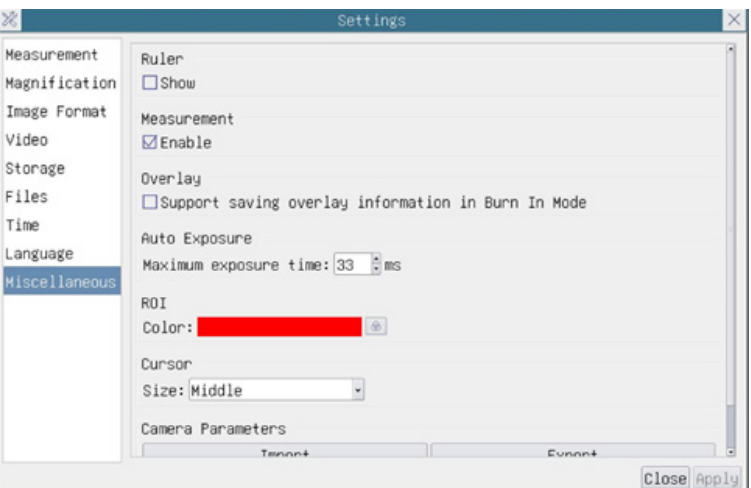

Fig. 10 - Pagina Impostazioni Varie

| Ruler                                 | Selezionare per visualizzare il righello nella finestra video, oppure non visualizzare il righello                                                                                                    |
|---------------------------------------|----------------------------------------------------------------------------------------------------|
| Measurement                           | Selezionare per visualizzare la barra degli strumenti di misurazione nella finestra video, altrimenti la<br>barra degli strumenti di misurazione non verrà visualizzata                                                                |
| Overlay                               | Selezionare per supportare il salvataggio delle informazioni di sovrapposizione grafica in modalità<br>fusione, oppure non supportarlo                                                                                                 |
| <b>Auto Exposure</b>                  | Il tempo massimo di esposizione durante il processo di esposizione automatica può essere specifica-<br>to. Impostando questa voce su un valore più basso si può garantire un frame rate più veloce durante<br>l'esposizione automatica |
| <b>ROI Color</b>                      | Scelta del colore della linea del rettangolo ROI (Region Of Interest)                                                                                                    |
| Cursor                                | Scelta della dimensione del Cursore in base alla risoluzione dello schermo o alle preferenze personali                                                                                                    |
| Camera<br>Parameters<br>Import        | Importare i parametri della telecamera dalla scheda SD o dalla chiavetta USB per utilizzare i parametri<br>della telecamera precedentemente esportati                                                                                  |
| Camera<br><b>Parameters</b><br>Export | Esportare i parametri della telecamera sulla scheda SD o sulla chiavetta USB per utilizzare i parametri<br>della telecamera precedentemente importati                                                                                  |
| Reset to<br>factory  <br>defaults     | Ripristina i parametri della telecamera allo stato di fabbrica                                                                                                    |

#### **10. Vetrino Micrometrico M-005**

**Vetrino micrometrico, 26x76mm, con 2 scale (1mm/100div. per microscopi biologici / 10mm/100div. per stereomicroscopi)**

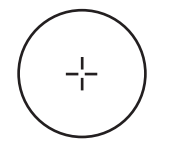

1 DIV=0.01mm

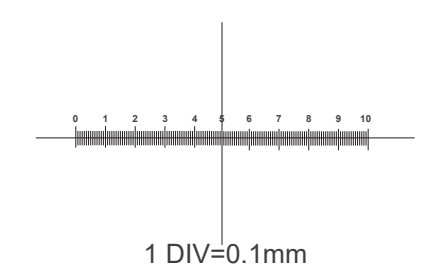

**Per la calibrazione di un microscopio biologico**

**Per la calibrazione di uno stereomicroscopio**

#### **Smaltimento**

Ai sensi dell'articolo 13 del decreto legislativo 25 luglio 2005 n°151. "Attuazione delle direttive 2002/95/CE, 2002/96/CE e 2003/108/CE, relative alla riduzione dell'uso di sostanze pericolose nelle apparecchiature elettriche ed elettroniche, nonché allo smaltimento dei rifiuti".

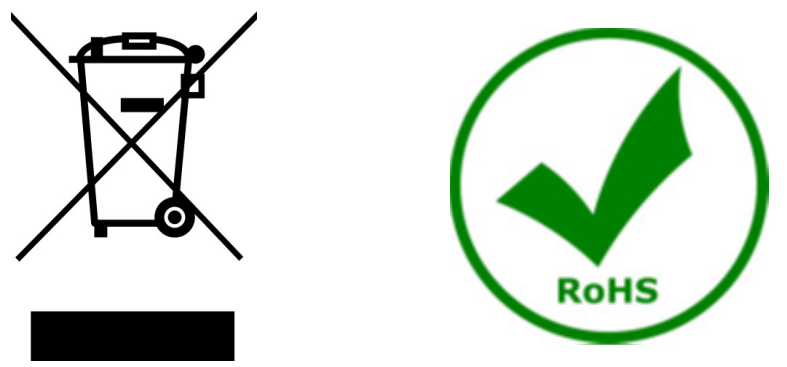

Il simbolo del cassonetto riportato sulla apparecchiatura o sulla sua confezione indica che il prodotto alla fine della propria vita utile deve essere raccolto separatamente degli altri rifiuti. La raccolta differenziata della presente apparecchiatura giunta a fine vita è organizzata e gestita dal produttore. L'utente che vorrà disfarsi della presente apparecchiatura dovrà quindi contattare il produttore e seguire il sistema che questo ha adottato per consentire la raccolta separata dell'apparecchiatura giunta a fine vita. L'adeguata raccolta differenziata per l'avvio successivo della apparecchiatura dismessa al riciclaggio, al trattamento e allo smaltimento ambientalmente compatibile contribuisce ad evitare possibili effetti negativi sull'ambiente e sulla salute e favorisce il reimpiego e/o riciclo dei materiali di cui è composta l'apparecchiatura. Lo smaltimento abusivo del prodotto da parte del detentore comporta l'applicazione delle sanzioni amministrative previste dalla normativa vigente.

#### OPTIKA<sup>®</sup> S.r.l.

Via Rigla, 30 - 24010 Ponteranica (BG) - ITALY Tel.: +39 035.571.392 info@optikamicroscopes.com - www.optikamicroscopes.com

**OPTIKA<sup>®</sup> Spain**<br>spain@optikamicroscopes.com

**OPTIKA® USA** usa@optikamicroscopes.com

OPTIKA **China** ® china@optikamicroscopes.com

OPTIKA **India** ® india@optikamicroscopes.com

**OPTIKA<sup>®</sup> Central America**<br>camerica@optikamicroscopes.com

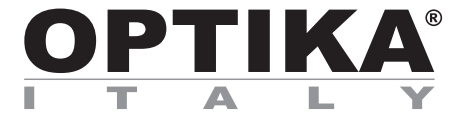

**Cámaras HDMI - Serie H**

## **MANUAL DE INSTRUCCIONES**

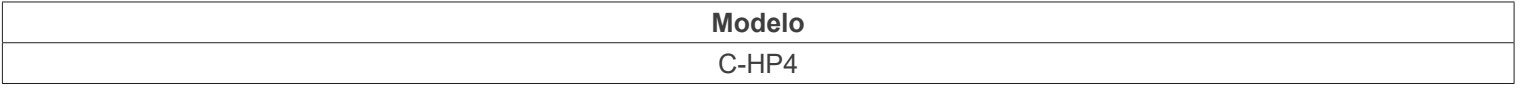

Ver. 1.3 2023

# $CE$   $E$

### **Índice**

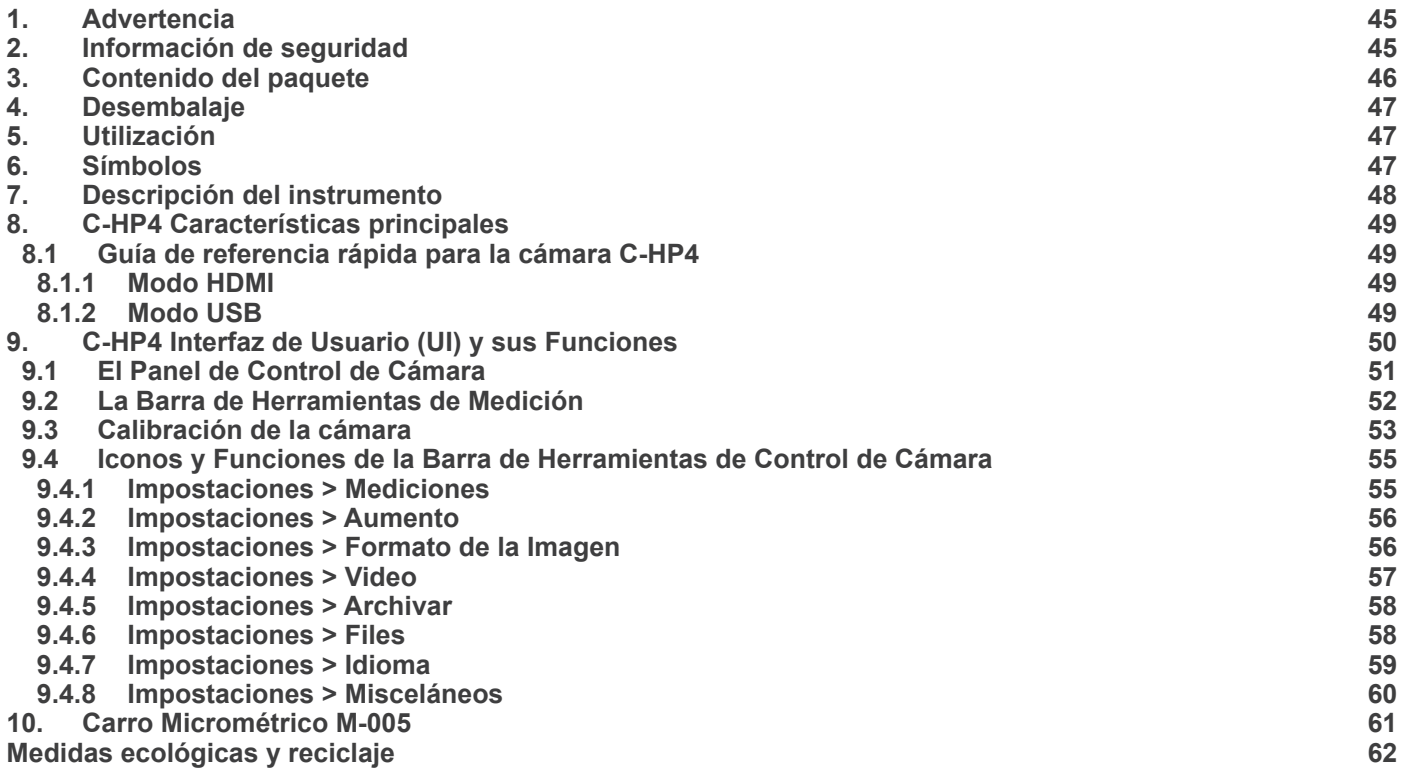

#### **1. Advertencia**

Este microscopio es un instrumento científico de precisión. Su utilización está pensada para una larga duración con un mínimo nivel de mantenimiento. Para su fabricación se han utilizado elementos ópticos y mecánicos de elevada calidad que lo convierten en el instrumento ideal para la utilización diaria en las aulas y el laboratorio. Informamos que esta guía contiene importantes informaciones sobre la seguridad y el mantenimiento del producto y por lo tanto debe ser accesible a todos aquellos que utilizan dicho instrumento.

#### **2. Información de seguridad**

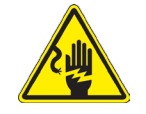

#### **Evitar una descarga eléctrica**

Antes de conectar El equipo a la toma de corriente, asegurarse que la tensión de entrada del lugar donde se usa coincide con la tensión de utilización del equipo y que el interruptor del iluminador esté en posición

OFF. El usuario debe consultar las normas de seguridad de su país. El instrumento está dotado de una etiqueta de seguridad CE. No obstante estas pautas, el usuario debería utilizar El equipo en función de sus necesidades pero con un mínimo de responsabilidad y seguridad. Por favor, siga las siguientes instrucciones y lea éste manual en su totalidad para asegurar la operación segura del equipo.

### **3. Contenido del paquete**

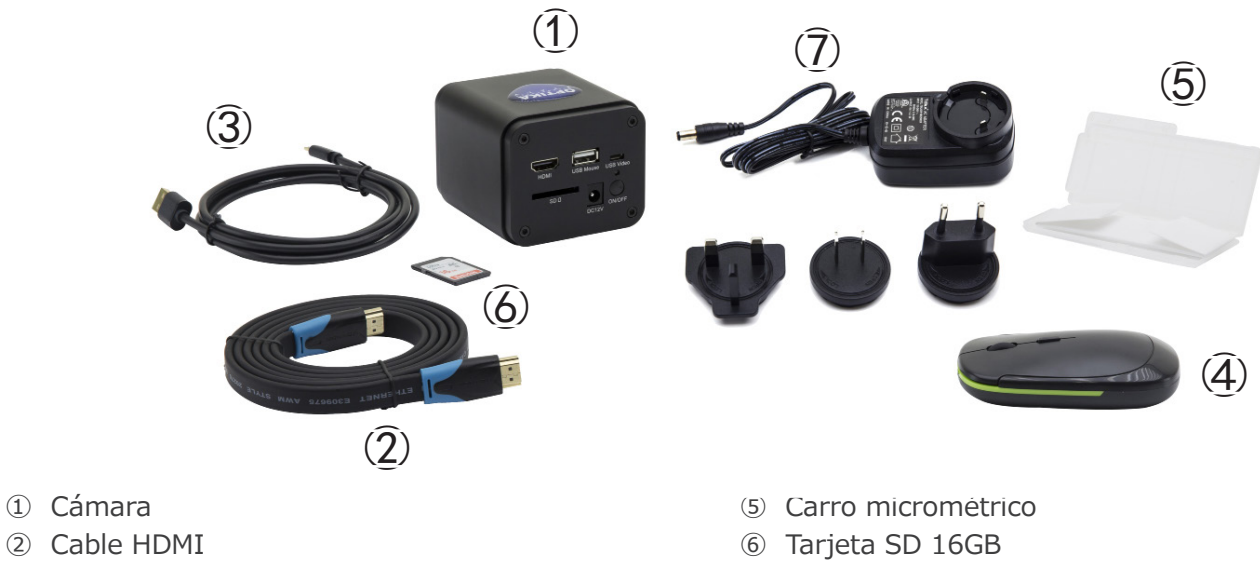

⑦ Alimentación

- ③ Cable USB2.0
- ④ Ratón inalámbrico

#### **4. Desembalaje**

El equipo esta embalado dentro de una caja de porexpan. Quitar el precinto que hay alrededor de la caja y abrirla. Tenga cuidado al abrir la caja ya que algunos accesorios ópticos como objetivos y oculares podrían caerse o dañarse. Con las dos manos (una sujetando el brazo y la otra la base) extraer El equipo de dentro la caja de porexpan y poner sobre la mesa, procurando que ésta sea fuerte y estable.

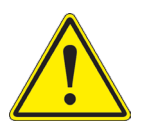

Evite tocar las superficies ópticas como las lentes, los filtros o el cristal. Los restos de grasa u otros residuos pueden reducir la calidad visual de la imagen final y corroer la superficie de la óptica en poco tiempo.

#### **5. Utilización**

#### **Modelos estándar**

Para uso exclusivo de investigación y docencia. No está destinado a ningún uso terapéutico o diagnóstico animal o humano.

#### **Modelos IVD**

También para uso diagnóstico, orientado a obtener información sobre la situación fisiológica o patológica del sujeto.

#### **6. Símbolos**

A continuación le mostramos una lista de los símbolos que encontrará a lo largo de éste manual.

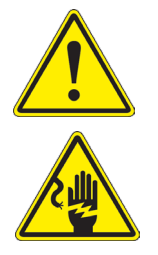

#### **PRECAUCIÓN**

Éste símbolo indica riesgo alto y le advierte de proceder con precaución.

#### **DESCARGA ELÉCTRICA**

Éste símbolo indica riesgo de descarga eléctrica

### **7. Descripción del instrumento**

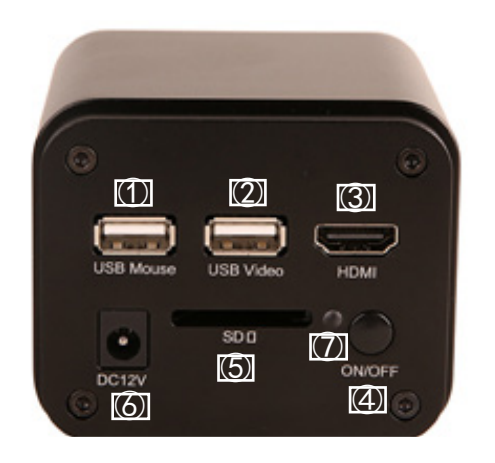

- ① Conector de ratón USB
- ② Conector USB2.0
- ③ Conector HDMI
- ④ Tecla ON-OFF
- ⑤ Ranura para tarjeta SD
- ⑥ Conector de alimentación
- ⑦ Indicador LED

#### **8. C-HP4 Características principales**

La C-HP4 es una cámara CMOS con interfaz múltiple (HDMI + USB2.0 + tarjeta SD). HDMI y USB2.0 y se utilizan como interfaces de transferencia de datos a un monitor HDMI u ordenador.

• En la interfaz HDMI, el *Panel de Control de la Cámara + Barra de Herramientas de Medición* y la *Barra de Herramientas de Control de la Cámara* se superponen en el monitor HDMI cuando el ratón se desplaza al área de monitorización correspondiente.

En este caso, el ratón USB se utiliza para establecer los parámetros de la cámara, navegar y comparar imágenes cap-<br>turadas, reproducir vídeo y tomar medidas.

• En la interfaz USB, conectar el ordenador con conexión USB para transferir imágenes en tiempo real. Desde aquí, el software ProView puede controlar cada función de la cámara.

#### **8.1 Guía de referencia rápida para la cámara C-HP4**

Antes de encender la cámara, conectar el adaptador de paso "C" a la cámara e inserte el adaptador en el puerto trinocular del microscopio.

Es posible usar la cámara C-HP4 de 2 maneras diferentes. Cada aplicación requiere un entorno de hardware diferente.

#### **8.1.1 Modo HDMI**

- 
- 1. Conectar el cable HDMI al puerto HDMI ③ para conectar la cámara C-HP4 al monitor HDMI.<br>2. Conectar el ratón USB al puerto USB Mouse ① para obtener el control de la cámara media 2. Conectar el ratón USB al puerto USB Mouse ① para obtener el control de la cámara mediante el software LiteView integrado.
- 3. Conectar el cable de alimentación de 12V/1A al conector DC 12V ⑥ para alimentar la cámara. El indicador LED ⑦ se pondrá de color rojo.
- 4. Insertar la tarjeta SD en la ranura SD ⑤ para guardar las imágenes y videos capturados.
- 5. Pulsar la tecla ON/OFF ④ para encender la cámara; el indicador LED se pondrá de color azul.
- 6. Mover el cursor del ratón al lado izquierdo de la ventana de la pantalla; aparecerá el *Panel de Control de la Cámara*. Incluye Manual/ Automatic Exposure, White Balance, Sharpness y otras funciones; consultar el párrafo 9.1 para obtener más detalles.
- 7. Mover el cursor del ratón sobre la parte inferior de la ventana de vídeo y aparecerá una *Barra de Herramientas de Control de Cámara*. Es posible Zoom In, Zoom Out, Flip, Freeze, Cross Line, Comparison y mucho más. Ver el párrafo 9.3 para más detalles.
- 8. Mover el cursor del ratón sobre la parte superior de la ventana de la pantalla; aparecerá una *Barra de Herramientas de Medición* con funciones de calibración y otras herramientas de medición; consultar el párrafo 9.2 para obtener más detalles. Los datos de medición se pueden exportar en formato \*.CSV.

#### **8.1.2 Modo USB**

- 1. Conectar el cable USB al puerto USB2.0 ② para conectar la cámara C-HP4 al ordenador.
- 2. Conectar el cable de alimentación de 12V/1A al conector DC 12V ⑥ para alimentar la cámara. El indicador LED ⑦ se pondrá de color rojo.
- 3. Pulsarla tecla ON/OFF ④ para encender la cámara; el indicador LED se pondrá de color azul.
- 3. Pulsarla tecla ON/OFF (4) p<br>4. Iniciar el software ProView.
- 5. Al hacer clic en el nombre de la cámara en la lista de cámaras se iniciará la vista.

#### **9. C-HP4 Interfaz de Usuario (UI) y sus Funciones**

La Interfaz de Usuario C-HP4 que se muestra en la Fig. 1 incluye un *Panel de Control de Cámara* en el lado izquierdo del vídeo, una *Barra de Herramientas de Medición* en la parte superior del vídeo y una *Barra de Herramientas de Control de Cámara* en la parte inferior.

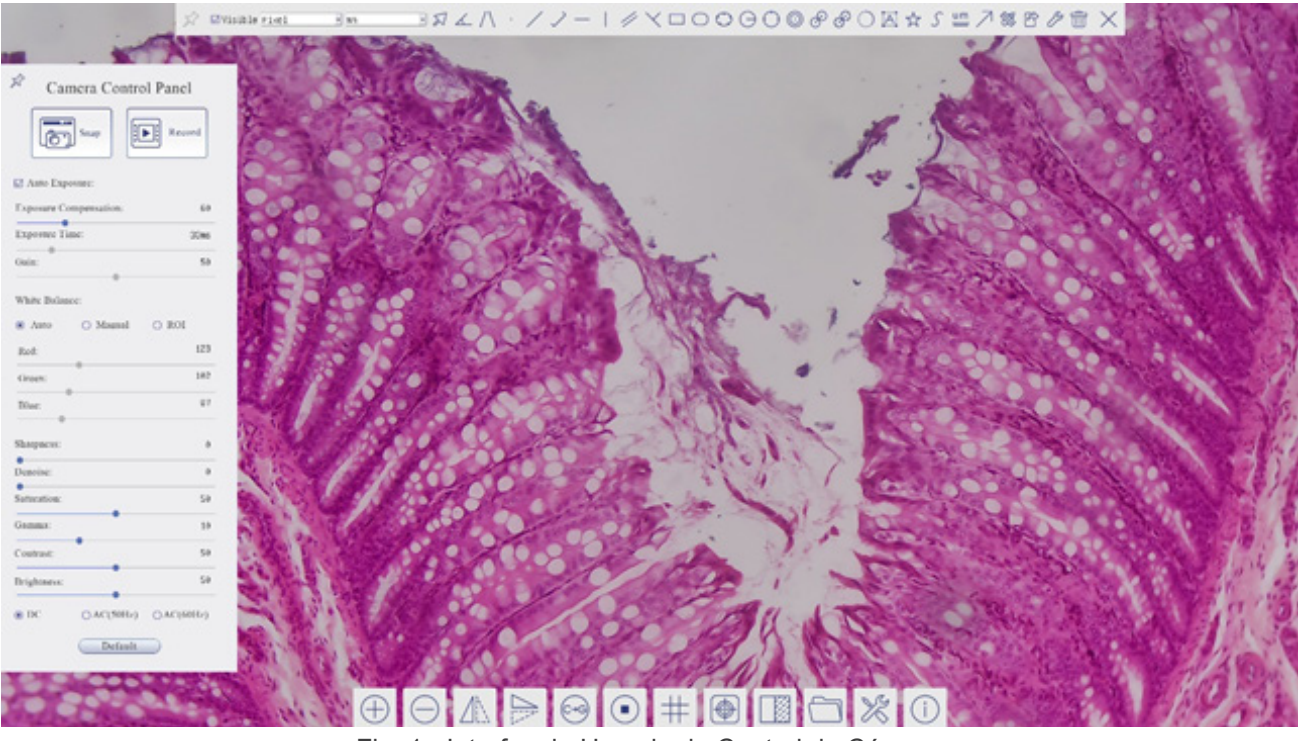

Fig. 1 - Interfaz de Usuario de Control de Cámara

- 1. Cuando mueve el cursor al lado izquierdo del monitor, el *Panel de Control de Cámara* se activa automáticamente.
- 2. Mueva el cursor a la parte superior del monitor, la *Barra de Herramientas de Medición* está activa para las operaciones
- de calibración y medición. Al hacer clic con el botón izquierdo del ratón en el botón *Bloquear/Ocultar* de la Barra de Herramientas de Medición, se bloqueará. En este caso, el Panel de Control de Cámara no se activa automáticamente incluso cuando el operador<br>mueve el cursor al lado izquierdo del monitor.
- Sólo cuando el operador haga clic en el botón  $\times$  de la Barra de Herramientas de Medición para salir de la sesión de medición será posible realizar otras operaciones en el *Panel de Control de Cámara*, o en la Barra de Herramientas de
- Durante el proceso de medición, cuando se selecciona un objeto de medición específico, aparece una *Barra de Control de Posición y Atributos de Objeto* **A V « D ® m** para cambiar la posición y las propiedades de los objetos seleccio-<br>nados.
- 3. Cuando mueve el cursor a la parte inferior del monitor, la *Barra de Herramientas de Control de Cámara* se activa automáticamente.

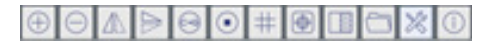

#### **9.1 El Panel de Control de Cámara**

El *Panel de Control de Cámara* controla la cámara para obtener la mejor calidad de imagen dependiendo de la aplicación específica. Aparece automáticamente cuando el cursor del ratón se mueve al lado izquierdo del monitor (durante la sesión de medición el Panel de Control de Cámara no se activa). Una vez finalizada la sesión de medición, el Panel de Control de Cámara se activa moviendo el cursor del ratón a la izquierda del monitor.) Haga doble clic en el botón para activar la función *Mostrar/Ocultar Automáticamente* del Panel de Control de Cámara.

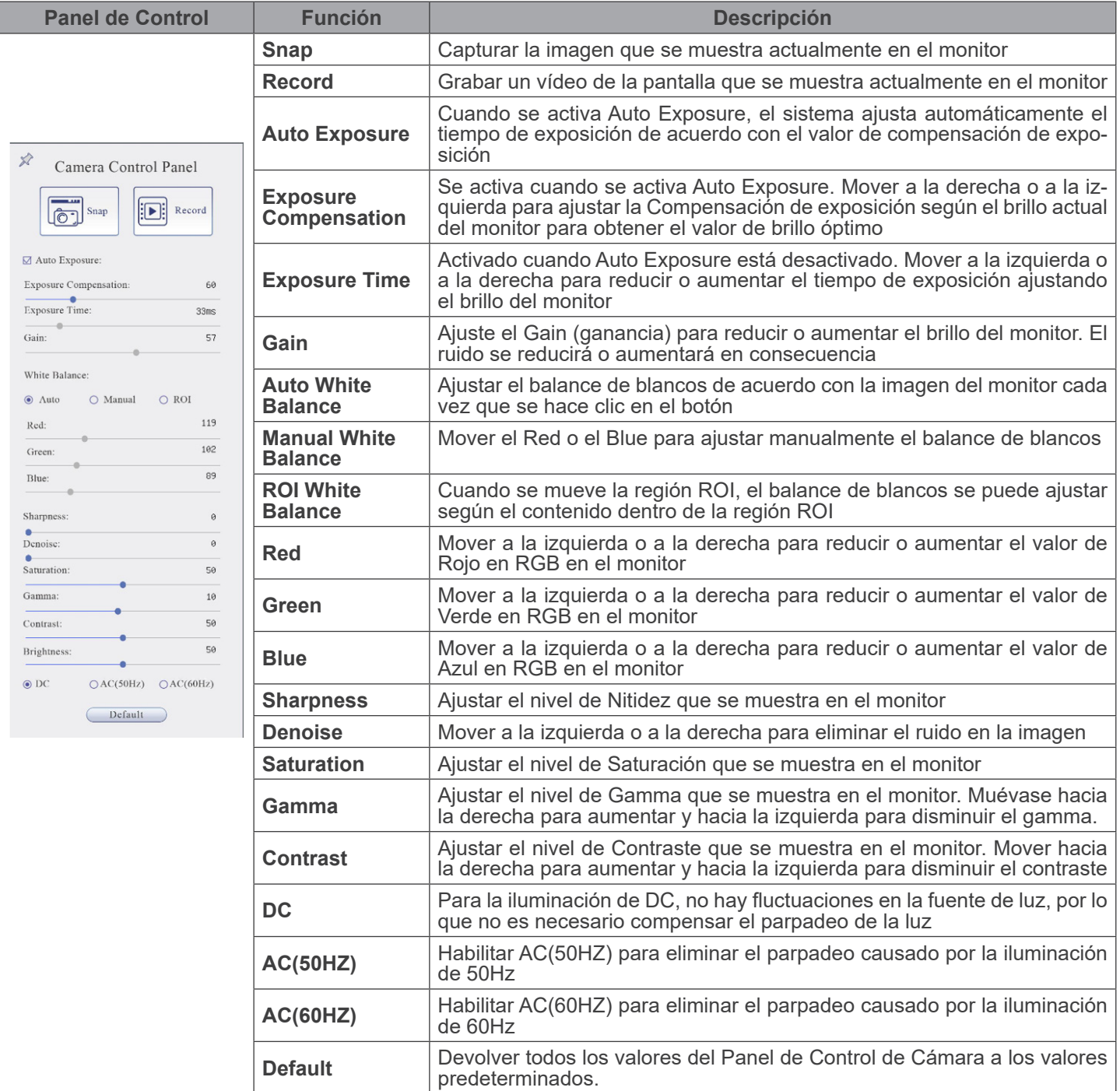

#### **9.2 La Barra de Herramientas de Medición**

La *Barra de Herramientas de Medición* aparece cuando mueves el cursor a cualquier lugar cerca de la parte superior del monitor.

 $FA\angle/\land\to\to\land\land\Box$ <br>Fig. 2 - La Barra de Herramientas de Medición  $\mathcal{L}$  $\Box$ Visible | Kicrometer (µm) =  $\Box$ 10X

| <b>Icono</b>                        | <b>Función</b>                                                            |
|-------------------------------------|---------------------------------------------------------------------------|
|                                     | Activar el botón Ocultar/Bloquear en la Barra de Herramientas de Medición |
| √ Visible                           | Definir las mediciones activas en el modo Mostrar/Ocultar                 |
| Nanometer(nm) $\blacktriangleright$ | Seleccionar la Unidad de Medida deseada                                   |
| $4\times$<br>$\vert \cdot \vert$    | Seleccionar el Aumento para la Medición Después de la Calibración         |
| $\blacktriangledown$                | Seleccionar Objeto                                                        |
| $\overline{\mathbb{A}}$             | Ángulo                                                                    |
| $\bigwedge$                         | Ángulo a 4 puntos                                                         |
| $\bullet$                           | Punto                                                                     |
| $\diagup$                           | Linea Arbitraria                                                          |
| $\searrow$                          | Línea de 3 puntos                                                         |
|                                     | Linea Horizontal                                                          |
| $\top$                              | Linea Vertical                                                            |
| $\prec$                             | Linea Vertical de 3 puntos                                                |
| 4                                   | Paralelas                                                                 |
|                                     | Rectángulo                                                                |
|                                     | Elipse                                                                    |
|                                     | Elipse de 3 puntos                                                        |
| $\Theta$                            | Círculo                                                                   |
| $\bigcirc$                          | Círculo de 3 puntos                                                       |
| $\circledcirc$                      | Anillo                                                                    |
| P                                   | Dos Círculos y Distancia al Centro                                        |
| P                                   | Dos Círculos de 3 puntos y Distancia al Centro                            |
| $\bigcirc$                          | Arco                                                                      |
| $\boxdot$                           | Texto                                                                     |

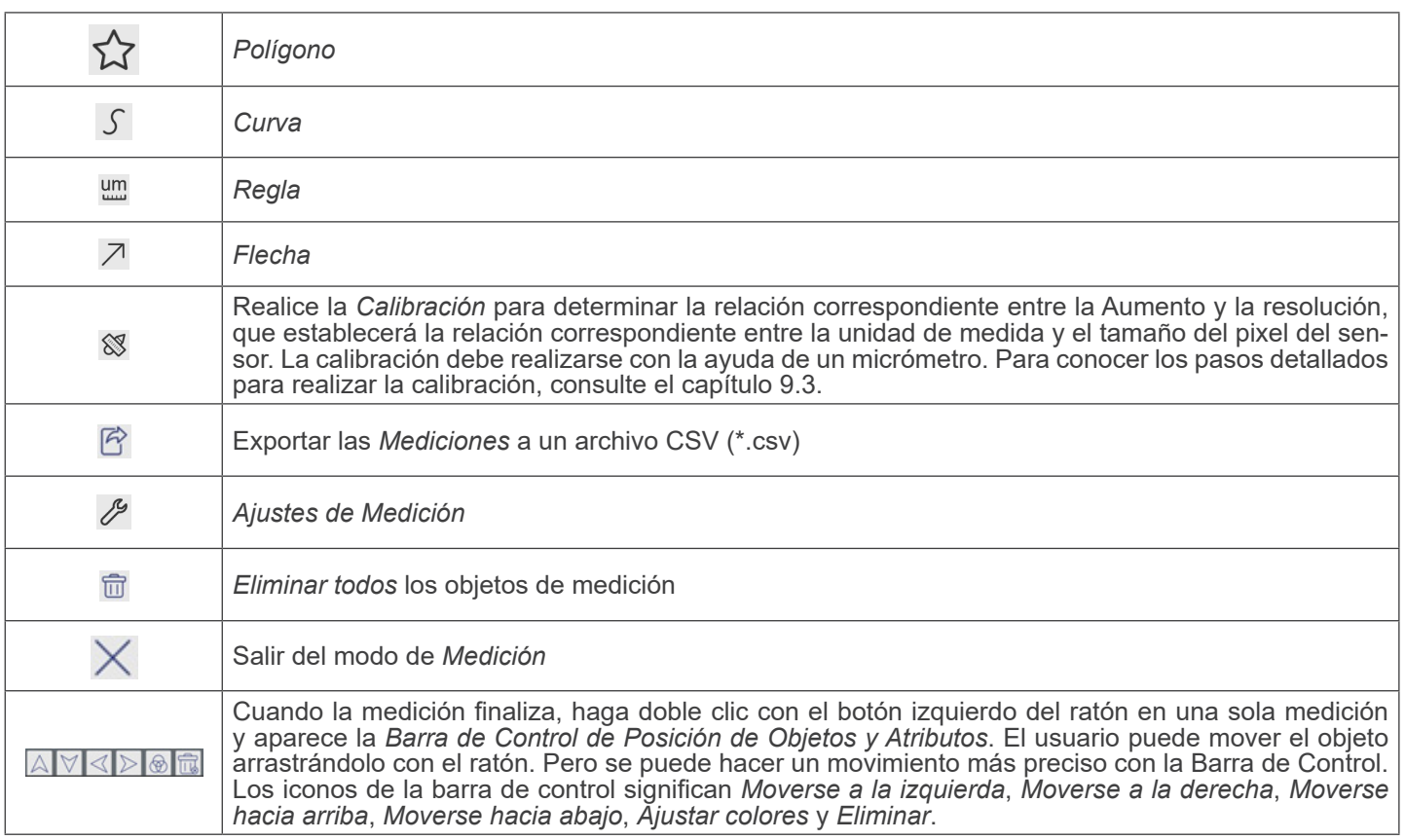

Notas:

- 1. Cuando el usuario hace clic en el botón *Mostrar/Ocultar* de la *Barra de Herramientas de Medición* con el botón izquierdo del ratón, la Barra de Herramientas de Medición queda bloqueada. En este caso, el Panel de Control de la Cámara no se activa automáticamente aunque mueva el cursor del ratón a la izquierda del monitor. Sólo cuando el usuario hace clic en el sible realizar otras operaciones en el Panel de Control de la Cámara o en la Barra de Herramientas de Control de la Cámara
- *2. C*uando se selecciona un objeto de medición específico durante el proceso de medición, la *Barra de Control de Posición Objeto y Atributos* **a**  $\mathbb{R}$   $\mathbb{R}$  **a f** aparece para cambiar la posición y las propiedades de los objetos seleccionados.

#### **9.3 Calibración de la cámara**

La cámara debe calibrarse antes de realizar cualquier medición. Para ello es necesario utilizar la corredera micrométrica suministrada con la cámara.

El procedimiento detallado es el siguiente:

- 1. Inserte el objetivo con el menor aumento disponible y coloque el carro micrométrico en la platina.
- 2. Haga clic en el botón "Calibrar" <sup>⊗</sup> de la barra de herramientas de Medición.
- 3. Aparece el siguiente cuadro de diálogo:

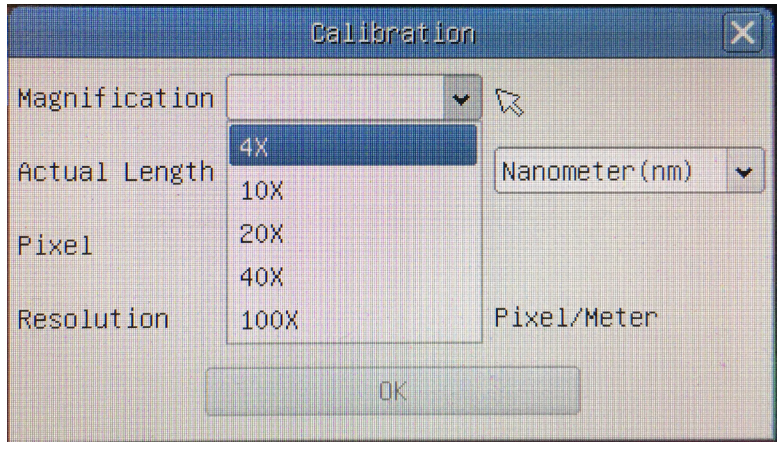

- 
- 4. En el campo *Magnification* introduzca el aumento actual.<br>• Algunos valores de aumento (los predeterminados 4x, 10x, 20x, 40x y 100x) están predefinidos en la lista desplegable.<br>• Si el usuario debe introducir un valor

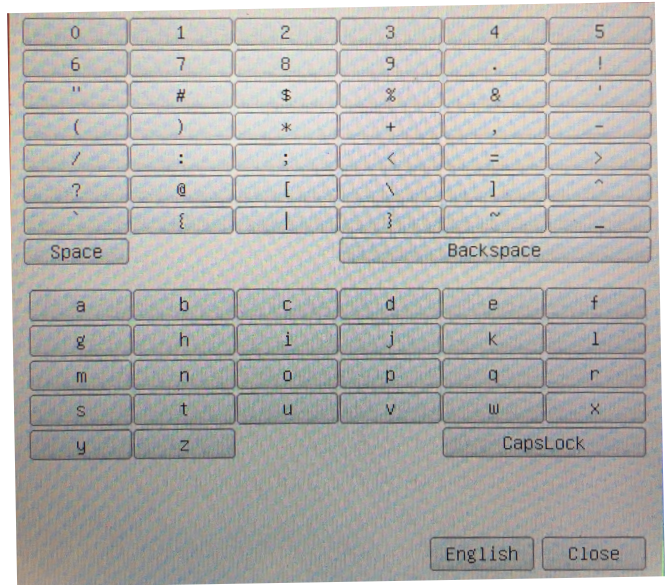

- Desde aquí el usuario puede introducir cualquier valor de aumento deseado.
- 
- 5. Enfoque la regla bajo el microscopio.<br>• Junto con el cuadro de diálogo anterior aparece una línea roja en la imagen. Esta línea es la línea de calibración.

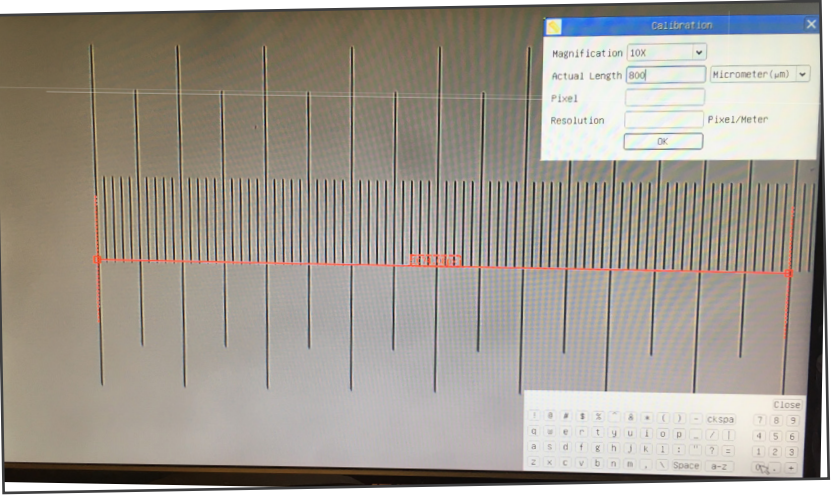

- 6. Alinee los dos extremos de la línea roja con la escala de la regla (intente utilizar tantas muescas como sea posible para mantener la precisión de la calibración).
- 7. Establezca la unidad deseada (micrómetro, milímetro o nanómetro) en el cuadro de diálogo *Calibration*.
- 8. Introduzca la longitud de la línea dibujada en el campo *Actual Length* (utilizando el mismo procedimiento descrito anteriormente).
- El carro micrométrico dispone de dos reglas (véase el capítulo 10). Una es de 1 mm/100 (para microscopios biológicos) y la otra es de 10mm/100 (para estereomicroscopios).
- Ál utilizar la regla de 1mm/̈100 el intervalo entre dos líneas largas es de 100 μm, mientras que al utilizar la regla de  $10$ mm/100 el intervalo entre dos líneas largas es de 1000  $\mu$ m.
- 9. Si todo está bien, haga clic en *OK* para finalizar la calibración. El nuevo aumento (el número introducido en el cuadro de edición de aumentos) estará disponible en la lista desplegable de aumentos.
- 10. Repita el mismo procedimiento para cada aumento disponible en su microscopio.

#### **9.4 Iconos y Funciones de la Barra de Herramientas de Control de Cámara**

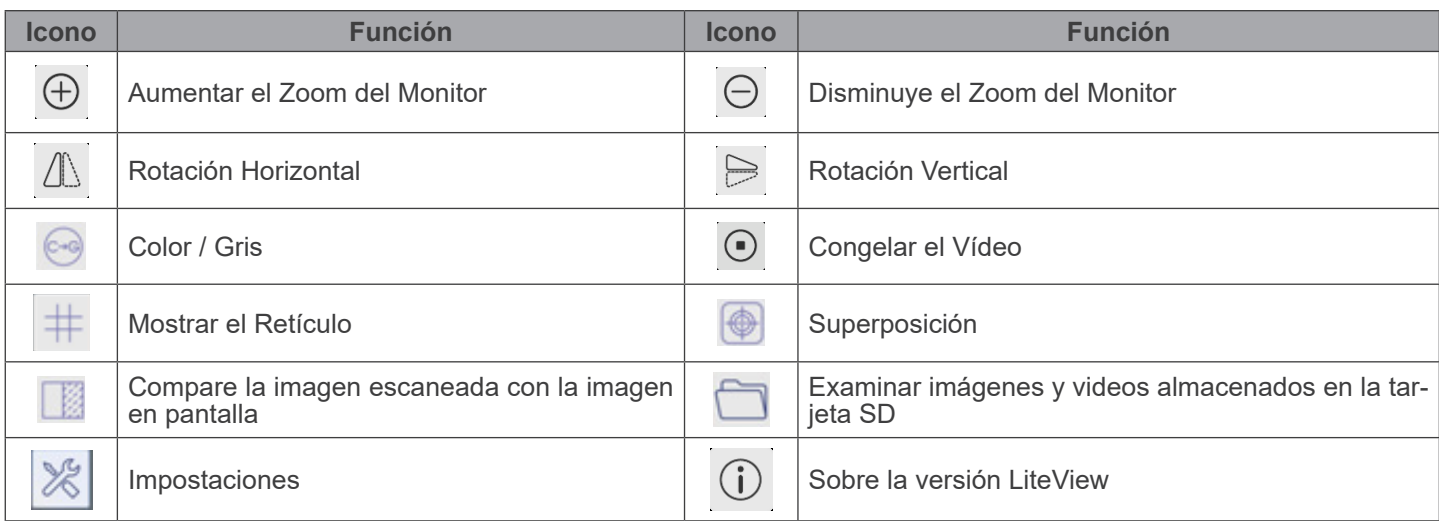

Las funciones de *Impostaciones* son un poco más complicadas que las otras funciones. A continuación se ofrece información adicional sobre este tema:

#### **9.4.1 Impostaciones > Mediciones**

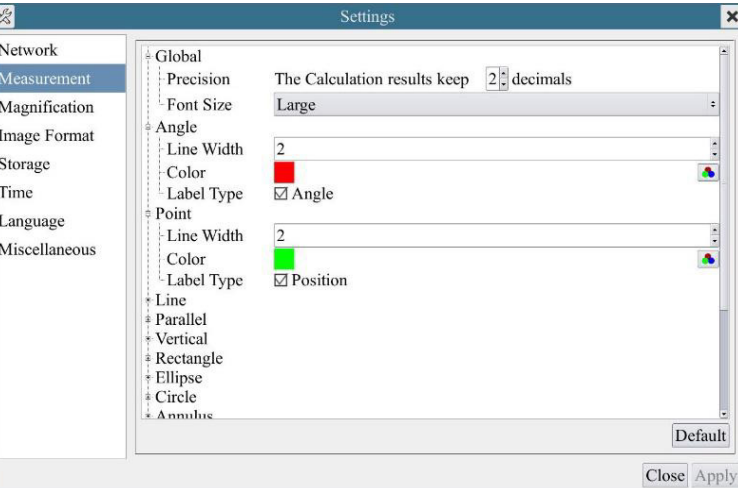

Fig. 3 - Página Impostacion Mediciones

| Global      | Permite ajustar el número de decimales después del punto decimal |                                                         |                                                                                                    |  |
|-------------|------------------------------------------------------------------|---------------------------------------------------------|----------------------------------------------------------------------------------------------------|--|
| Calibration | Line Width                                                       | Permite definir el espesor de las líneas de calibración |                                                                                                    |  |
|             | Color                                                            | Permite definir el color de las líneas de calibración   |                                                                                                    |  |
|             | <b>EndPoint</b>                                                  | Type                                                    | Permite definir la forma de los puntos finales de las líneas de cali-<br>bración                                              |  |
|             |                                                                  | Null                                                    | Indica que no hay punto final                                                                                                 |  |
|             |                                                                  | Rectangle                                               | Indica un terminal rectangular. Permite una alineación más fácil                                                              |  |
|             |                                                                  |                                                         | Point, Angle, Line, Horizontal Line, Vertical Line, Rectangle, Circle, Ellipse, Annulus, Two Circles, Polygon, Curve          |  |
|             |                                                                  |                                                         | Laga clic con el botón izquierdo del ratón junto a la plantilla de mediciones de anterior para enumerar los ajustes relativos |  |

Haga clic con el botón izquierdo del ratón junto a la plantilla de mediciones ∎anterior para enumerar los ajustes relativos para establecer las propiedades individuales de las distintas mediciones.

#### **9.4.2 Impostaciones > Aumento**

| ×             |       | Settings   | $\times$    |
|---------------|-------|------------|-------------|
| Measurement   | Name  | Resolution | Clear All   |
| Magnification | 1.4X  | 4000000.00 | Delete      |
| Image Format  | 2 10X | 8000000.00 | Up.         |
| Video         |       |            | Doun        |
| Storage       |       |            |             |
| Files         |       |            |             |
| Time          |       |            |             |
| Language      |       |            |             |
| Miscellaneous |       |            |             |
|               |       |            |             |
|               |       |            |             |
|               |       |            |             |
|               |       |            |             |
|               |       |            |             |
|               |       |            |             |
|               |       |            | Close Apply |

Fig. 4 - Página Impostacion Aumentos

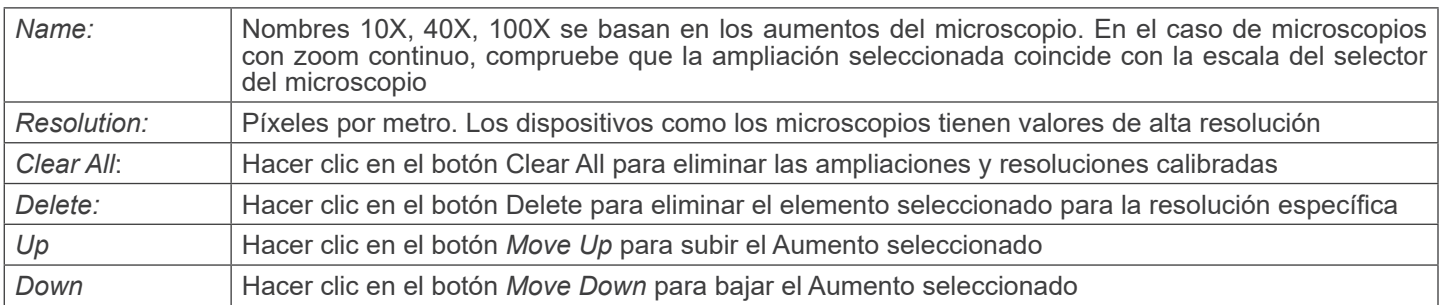

#### **9.4.3 Impostaciones > Formato de la Imagen**

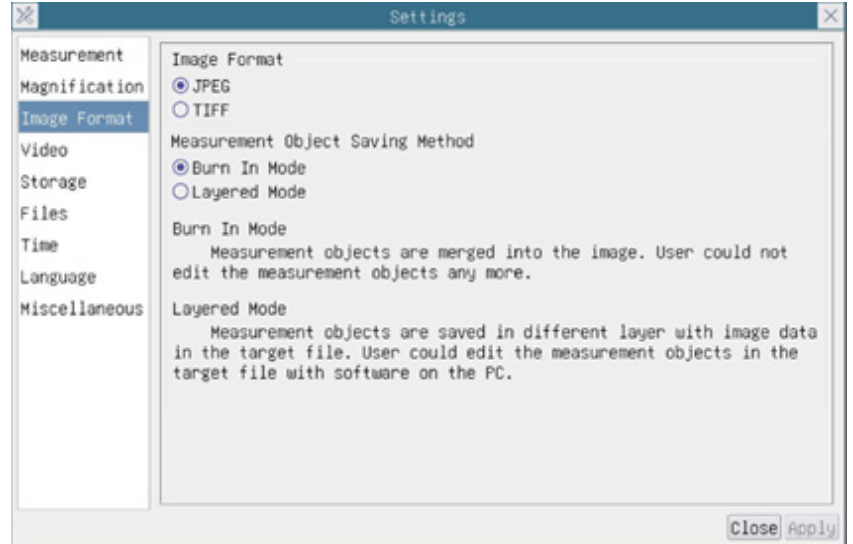

#### Fig. 5 - Página Impostacion Formato de la Imagen

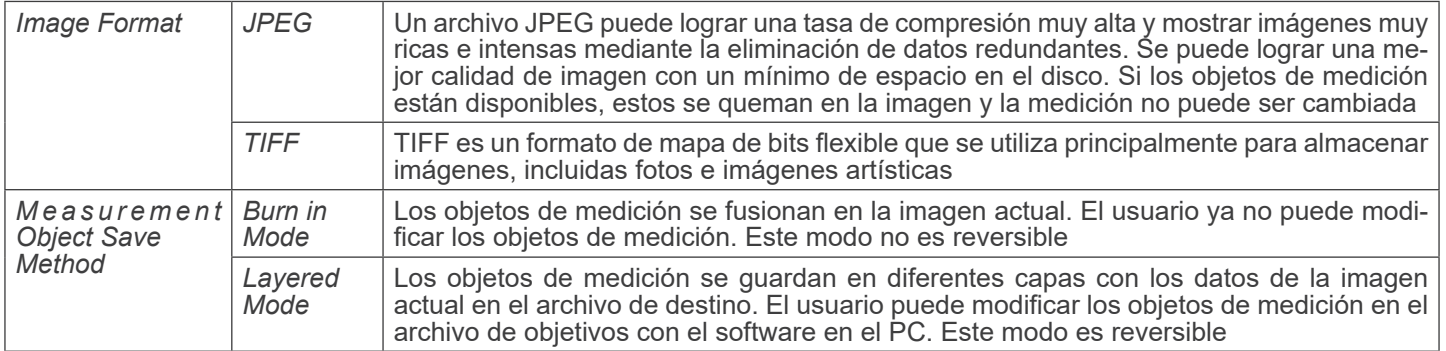

#### **9.4.4 Impostaciones > Video**

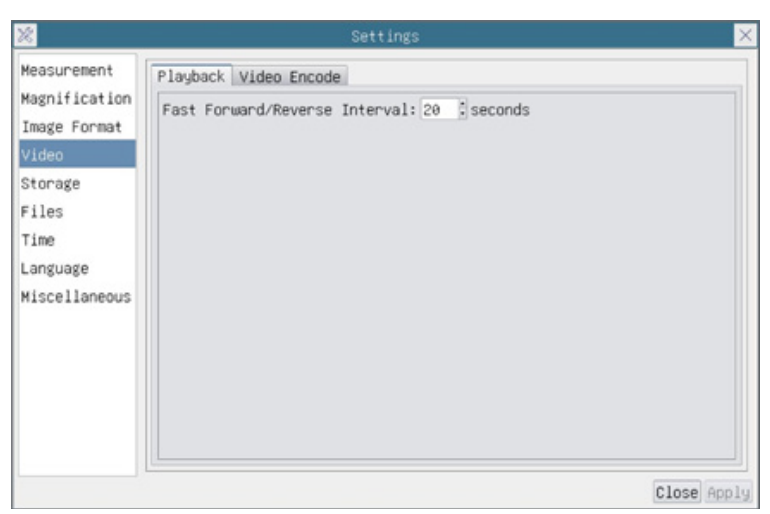

#### Fig. 6a - Página Impostacion Video - Reproducción

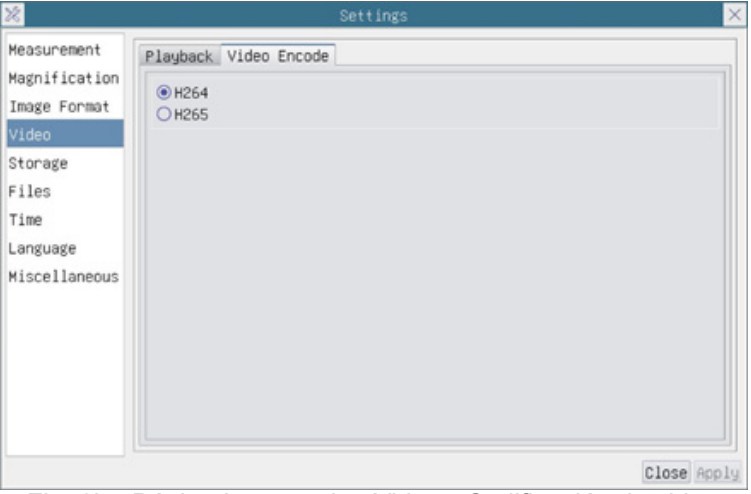

Fig. 6b - Página Impostacion Video - Codificación de video

| <b>Fast Forward /</b><br>Reverse Interval | El intervalo de tiempo de reproducción de los archivos de vídeo                                                                                                    |
|-------------------------------------------|----------------------------------------------------------------------------------------------------|
| Video Encode                              | Puedes elegir la codificación H264 o H265. La codificación H265 puede reducir significativamente<br>$\vert$ el ancho de banda de codificación y ahorrar espacio de almacenamiento con la misma calidad de $\vert$<br>codificación |

#### **9.4.5 Impostaciones > Archivar**

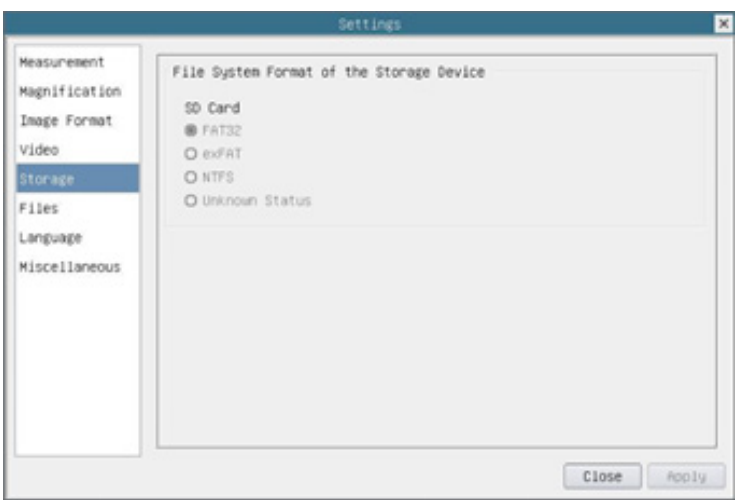

Fig. 7 - Página Impostaciones Tarjeta SD

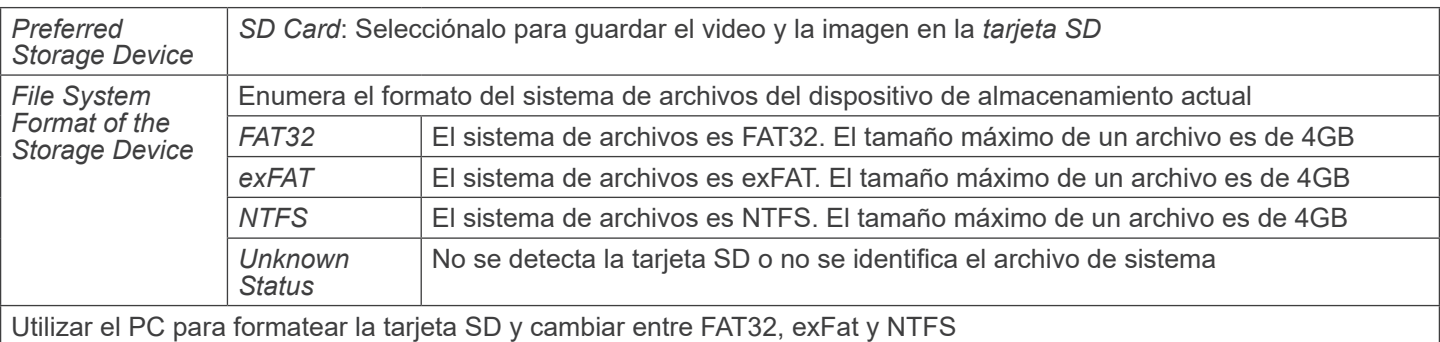

#### **9.4.6 Impostaciones > Files**

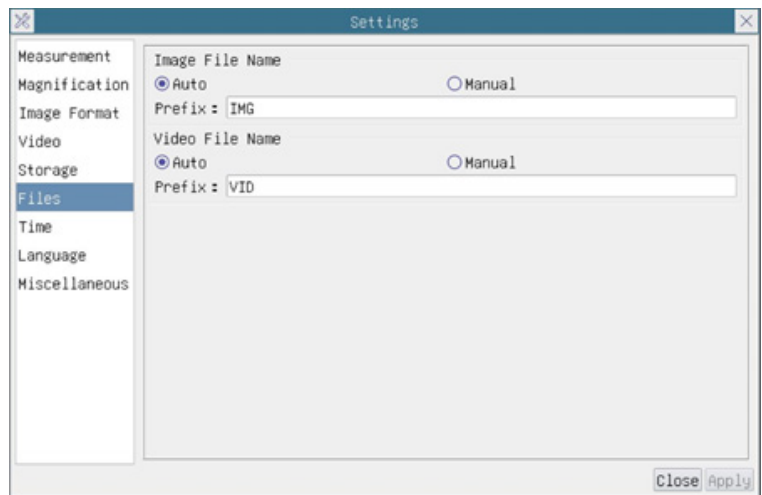

#### Fig. 8 - Página Impostacion Files

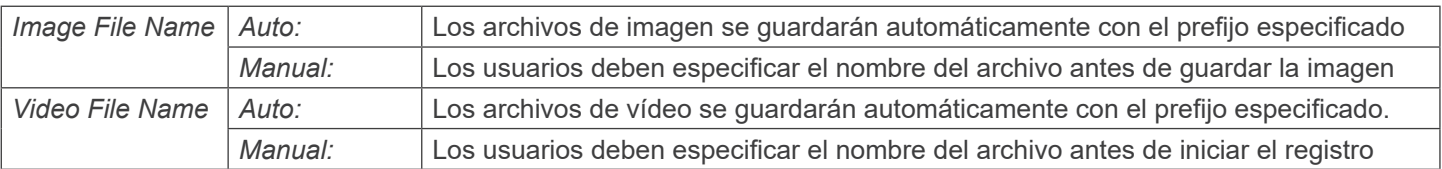

#### **9.4.7 Impostaciones > Idioma**

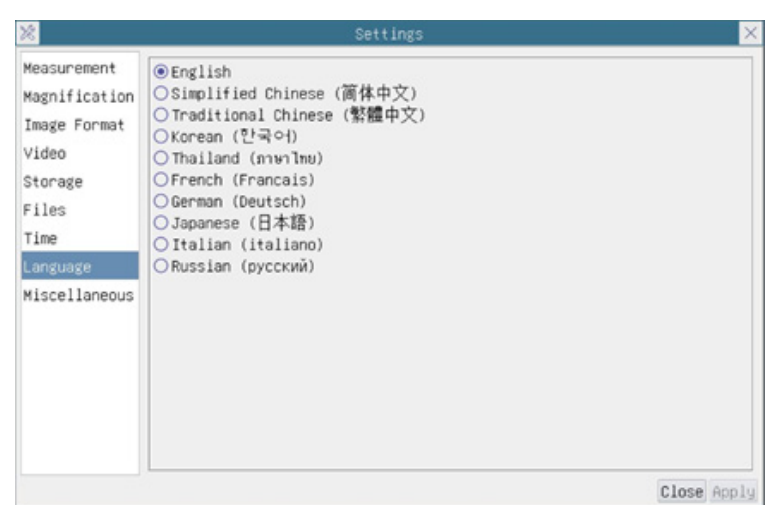

Fig. 9 - Página Impostaciones Idioma

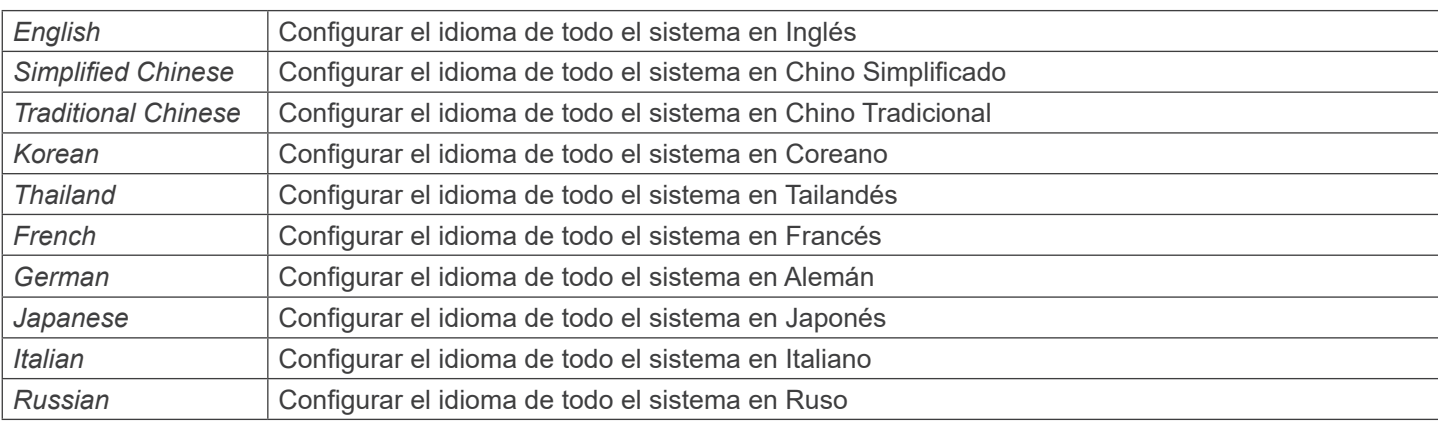

#### **9.4.8 Impostaciones > Misceláneos**

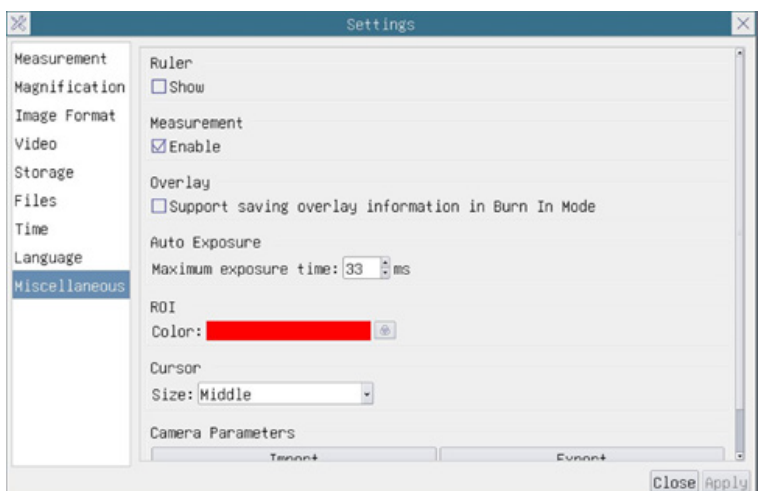

Fig. 10 - Página Impostaciones Misceláneos

| Ruler                          | Seleccionar si mostrar u ocultar la regla en la ventana de vídeo                                                                                                    |
|--------------------------------|----------------------------------------------------------------------------------------------------|
| Measurement                    | Seleccionar esta opción para mostrar la Barra de Herramientas de medición en la ventana de vídeo;<br>de lo contrario, la barra de herramientas de medición no se mostrará                                                                       |
| Overlay                        | Seleccionar si desea guardar la información de superposición de gráficos en el modo de fusión, o no<br>guardar la información de superposición de gráficos en el modo de fusión                                                                 |
| <b>Auto Exposure</b>           | Se puede especificar el tiempo máximo de exposición durante el proceso de exposición automática.<br>Si se ajusta este elemento a un valor más bajo se podría garantizar una mayor velocidad de fotogra-<br>mas durante la exposición automática |
| <b>ROI Color</b>               | Elección del color de la línea del rectángulo ROI (Region Of Interest)                                                                                                    |
| Cursor                         | Elección del tamaño del Cursor basado en la resolución de la pantalla o en la preferencia personal                                                                                                    |
| Camera<br>Parameters<br>Import | Importar los parámetros de la cámara desde la tarjeta SD o la flash USB para utilizar los parámetros<br>de la cámara previamente exportados                                                                                                    |
| Camera<br>Parameters<br>Export | Exportar los parámetros de la cámara a la tarjeta SD o a la flash USB para utilizar los parámetros de<br>la cámara previamente importados                                                                                                    |
| Reset to<br>defaults           | factory Restaurar los parámetros de la cámara al estado predeterminado de fábrica                                                                                                    |

#### **10. Carro Micrométrico M-005**

**Carro micrométrico, 26x76mm, con 2 escaleras (1mm/100div. para microscopios biológicos / 10mm/100div. para estereomicroscopios)**

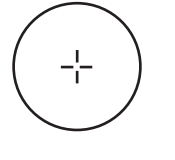

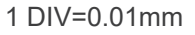

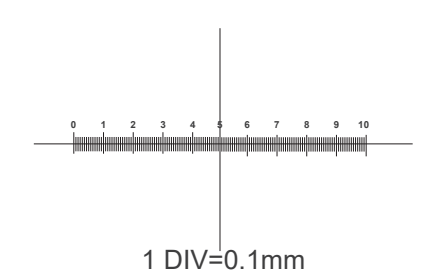

**Para calibrar un microscopio biológico**

**Para calibrar un estereomicroscopio**

#### **Medidas ecológicas y reciclaje**

De conformidad con el artículo 13 del Decreto Legislativo Nº 151, de 25 de julio de 2005. "Aplicación de las Directivas 2002/95/CE, 2002/96/CE y 2003/108/CE sobre la reducción del uso de sustancias peligrosas en aparatos eléctricos y elec-<br>trónicos y la eliminación de residuos.

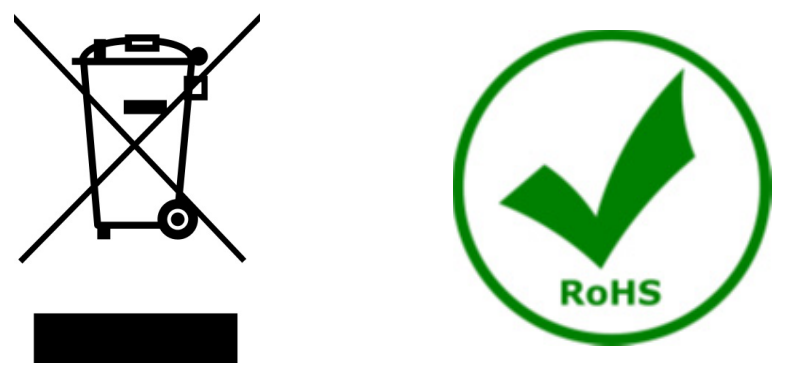

El símbolo del envase en el aparato o en su embalaje indica que el producto debe ser recogido separadamente de otros residuos al final de su vida útil. La recogida selectiva de estos equipos al final de su vida útil es organizada y gestionada por el fabricante. Por lo tanto, el usuario que desee deshacerse de este equipo debe ponerse en contacto con el fabricante y seguir el sistema que ha adoptado para permitir la recogida selectiva del equipo al final de su vida útil. La recogida selectiva adecuada para el posterior reciclado, tratamiento y eliminación de los equipos desechados de forma compatible con el medio ambiente contribuye a evitar posibles efectos negativos sobre el medio ambiente y la salud y promueve la reutilización y/o el reciclado de los materiales que componen el equipo. La eliminación ilegal del producto por parte del propietario conlleva la aplicación de las sanciones administrativas previstas en la legislación vigente.

#### OPTIKA<sup>®</sup> S.r.l.

Via Rigla, 30 - 24010 Ponteranica (BG) - ITALY Tel.: +39 035.571.392 info@optikamicroscopes.com - www.optikamicroscopes.com

**OPTIKA<sup>®</sup> Spain**<br>spain@optikamicroscopes.com

**OPTIKA® USA** usa@optikamicroscopes.com

OPTIKA **China** ® china@optikamicroscopes.com

OPTIKA **India** ® india@optikamicroscopes.com

**OPTIKA<sup>®</sup> Central America**<br>camerica@optikamicroscopes.com

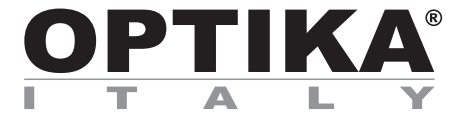

**Caméras HDMI - Série H**

## **MANUEL D'UTILISATION**

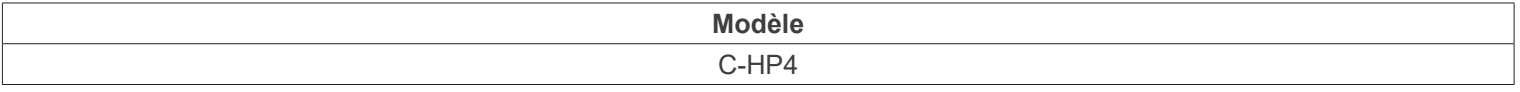

Ver. 1.3 2023

# CE UK

#### **Sommaire**

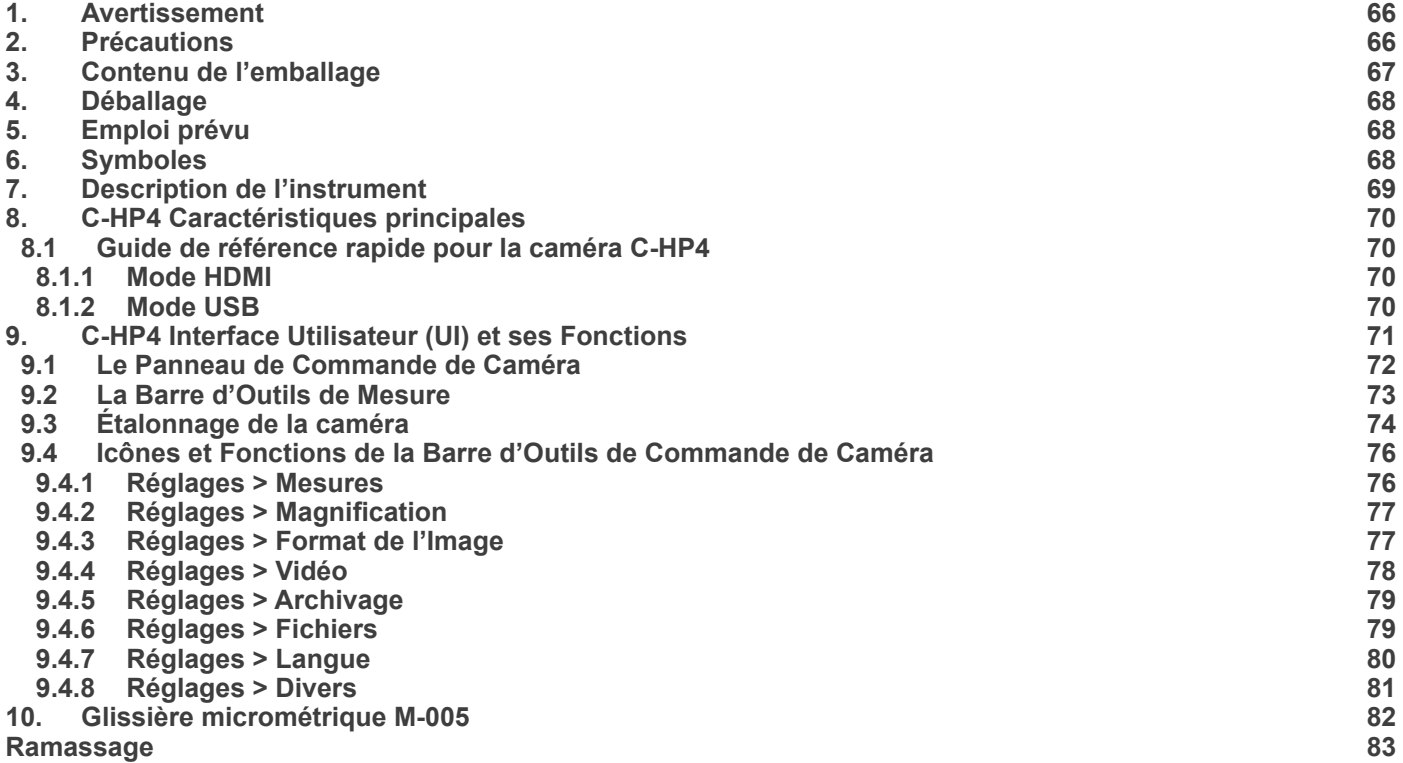

#### **1. Avertissement**

Le présent appareil est un appareil scientifique de précision créé pour offrir une durée de vie de plusieurs années avec un niveau d'entretien minimum. Les meilleurs composants optiques et mécaniques ont été utilisés pour sa conception ce qui fond de lui un appareil idéal pour une utilisation journalière.

Ce guide contient des informations importantes sur la sécurité et l'entretien du produit et par conséquent il doit être accessible à tous ceux qui utilisent cet instrument.

Nous déclinons toute responsabilité quant à des utilisations de l'instrument non conformes au présent manuel.

#### **2. Précautions**

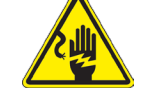

 **Éviter choc électrique** 

Avant de connecter le câble d'alimentation au réseau électrique assurez vous que la tension d'entrée soit compatible avec celle de l'appareil et que l'interrupteur de l'éclairage soit en position arrêt. L'utilisateur devra consulter les normes de sécurités de son pays. L'appareil inclût une étiquette de sécurité C.E. Dans tous les cas, l'utilisateur assume toute responsabilité relative à l'utilisation sûre de l'appareil. Suivre les directives ci-dessous et lire ce manuel dans son intégralité pour un fonctionnement sûr de l'instrument.

### **3. Contenu de l'emballage**

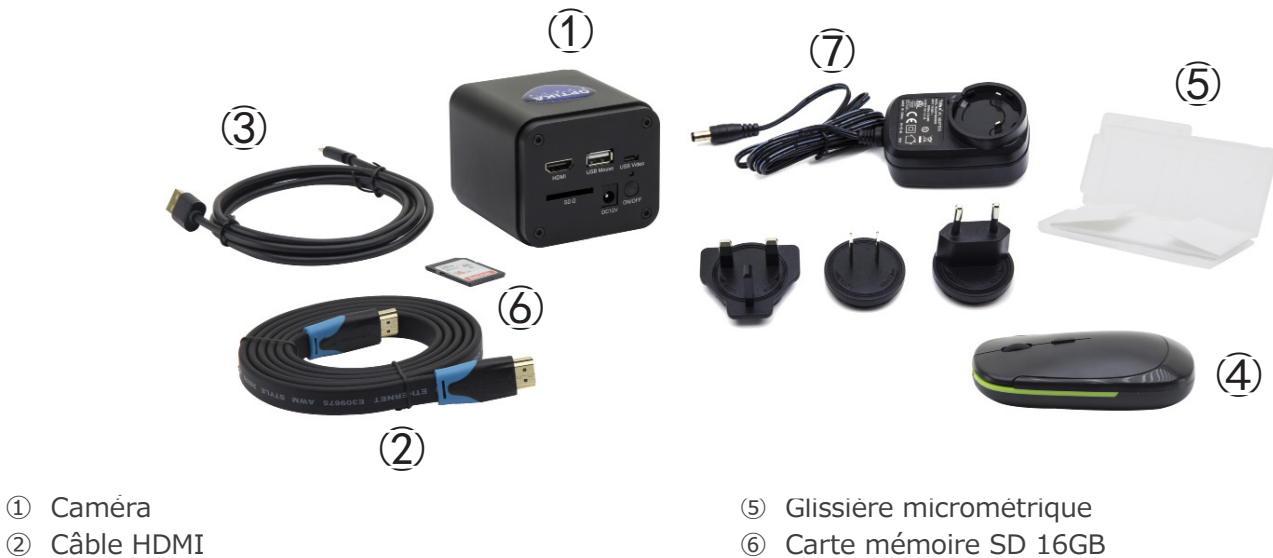

- ③ Câble USB2.0
- ④ Souris sans fil
- - ⑦ Alimentation électrique

#### **4. Déballage**

Le appareil est logé dans un récipient moulé en polystyrène. Retirez le ruban adhésif du bord du conteneur et soulevez la moitié supérieure du conteneur. Faites attention à ce que les éléments optiques (objectifs et oculaires) ne tombent pas et ne soient pas endommagés. En utilisant les deux mains (une autour du bras et une autour de la base), soulever le appareil du conteneur et le poser sur un bureau stable.

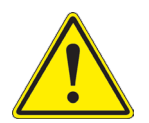

Ne pas toucher à mains nues les surfaces optiques telles que les lentilles, les filtres ou les lunettes. Des traces de graisse ou d'autres résidus peuvent détériorer la qualité finale de l'image et corroder la surface optique en peu de temps.

#### **5. Emploi prévu**

#### **Modèles standard**

Réservé à la recherche et à l'enseignement. Ne pas utiliser à des fins thérapeutiques ou diagnostiques, animales ou humaines.

#### **Modèles de DIV**

Également à usage diagnostique, visant à obtenir des informations sur la situation physiologique ou pathologique du sujet.

#### **6. Symboles**

Le tableau suivant est un glossaire illustré des symboles qui sont utilisés dans ce manuel.

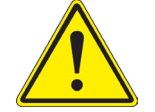

#### **ATTENTION**

Ce symbole indique un risque potentiel et vous avertit de procéder avec prudence

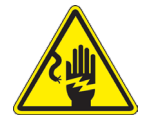

#### **CHOC ÉLECTRIQUE**

Ce symbole indique un risque de choc électrique.

#### **7. Description de l'instrument**

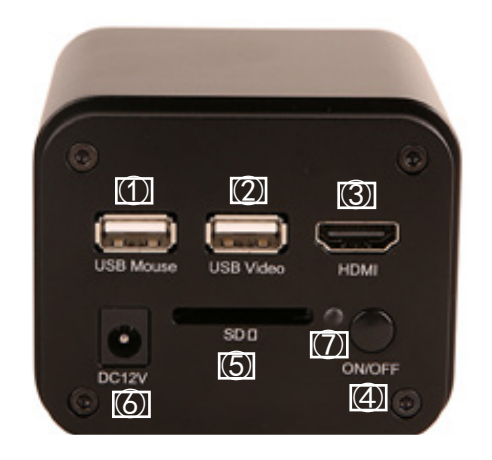

- ① Connecteur souris USB
- ② Connecteur USB3.0
- ③ Connecteur HDMI
- ④ Touche ON-OFF
- ⑤ Logement pour carte SD
- ⑥ Connecteur alimentation électrique
- ⑦ Indicateur LED

#### **8. C-HP4 Caractéristiques principales**

Le C-HP4 est une caméra CMOS à interface multiple (HDMI + USB2.0 + carte SD). HDMI et USB2.0 sont utilisés comme interfaces de transfert de données vers un moniteur HDMI ou un ordinateur.

• Dans l'interface HDMI, le *Panneau de Commande de Caméra + Barre d'Outils de Mesure* et la *Barre d'Outils de Commande de Caméra* sont superposés sur le moniteur HDMI lorsque la souris se déplace vers la zone de moniteur correspondante.

Dans ce cas, la souris USB est utilisée pour définir les paramètres de la caméra, naviguer et comparer les images capturées, lire des vidéos et prendre des mesures.

• Dans l'interface USB, connectez l'ordinateur avec une connexion USB pour transférer des images en temps réel. De là, le logiciel ProView peut contrôler toutes les fonctions de la caméra.

#### **8.1 Guide de référence rapide pour la caméra C-HP4**

Avant de mettre l'appareil sous tension, branchez l'adaptateur "C" sur l'appareil et insérez l'adaptateur dans le port trinoculaire du microscope.

Vous pouvez utiliser la caméra C-HP4 de 2 manières différentes. Chaque application nécessite un environnement matériel différent.

#### **8.1.1 Mode HDMI**

- 1. Connectez le câble HDMI au port HDMI ③ pour connecter la caméra C-HP4 au moniteur HDMI.
- 2. Branchez la souris USB sur le port USB Mouse ① pour contrôler la caméra à l'aide du logiciel LiteView intégré.
- 3. Connectez le câble d'alimentation pour 12V/1A dans le connecteur DC 12V ⑥ pour alimenter la caméra. L'indicateur LED  $(7)$  devient rouge.
- 4. Insérez la carte SD dans le logement SD ⑤ pour enregistrer les images et vidéos capturées.<br>5. Appuvez sur le bouton ON/OFF ④ pour allumer la caméra: l'indicateur LED devient bleu.
- 5. Appuyez sur le bouton ON/OFF 4 pour allumer la caméra; l'indicateur LED devient bleu.<br>6. Déplacez le curseur de la souris sur le côté gauche de la fenêtre vidéo: le *Panneau de Con*
- 6. Déplacez le curseur de la souris sur le côté gauche de la fenêtre vidéo; le *Panneau de Commande de Caméra* apparaît. Comprend l'Exposition Manuelle/Automatique, la Balance des Blancs, la Netteté et d'autres fonctions, voir paragraphe 9.1 pour plus de détail.
- 7. Déplacez le curseur de la souris sur le bas de la fenêtre vidéo et une *Barre d'Outils de Contrôle de Caméra* apparaîtra. Zoom In, Zoom Out, Flip, Freeze, Cross Line, Comparaison et plus encore sont possibles. Voir paragraphe 9.3 pour plus de détails.
- 8. Déplacez le curseur de la souris sur le haut de la fenêtre vidéo; une *Barre d'Outils de Mesure* avec des fonctions d'étalonnage et d'autres outils de mesure apparaîtra, voir paragraphe 9.2 pour plus de détails. Les données de mesure peuvent être exportées au format \*.CSV.

#### **8.1.2 Mode USB**

- 1. Connectez le câble USB au port USB2.0 ② pour connecter la caméra C-HP4 à l'ordinateur.
- 2. Connectez le câble d'alimentation pour 12V/1A dans le connecteur DC 12V ⑥ pour alimenter la caméra. L'indicateur  $LED(7)$  devient rouge.
- 3. Appuyez sur le bouton ON/OFF 4 pour allumer la caméra; l'indicateur LED devient bleu.<br>4 Démarrez le logiciel ProView
- 4. Démarrez le logiciel ProView.<br>5. En cliquant sur le nom de la c
- 5. En cliquant sur le nom de la caméra dans la liste des caméras, l'affichage commence.
- **• REMARQUE : Lorsque le câble USB et la souris sont connectés à l'appareil en même temps, le câble USB est prioritaire et la souris n'est pas disponible ; lorsque le câble USB est déconnecté, la souris peut être utilisée normalement.**

#### **9. C-HP4 Interface Utilisateur (UI) et ses Fonctions**

L'interface Utilisateur C-HP4 montrée à la Fig. 1 comprend un *Panneau de Commande de Caméra* sur le côté gauche de la vidéo, une *Barre d'Outils de Mesure* en haut de la vidéo et une *Barre de Commande de Caméra* en bas.

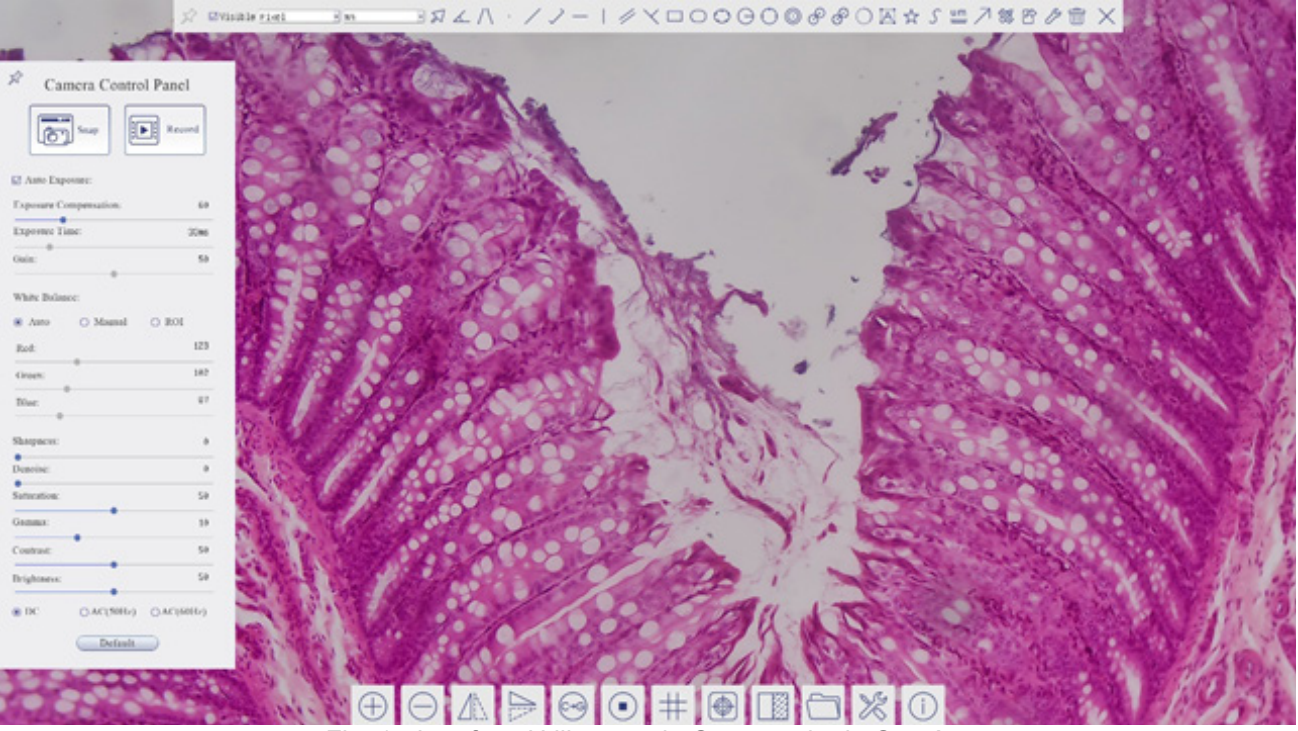

Fig. 1 - Interface Utilisateur de Commande de Caméra

- 1. Lorsque vous déplacez le curseur sur le côté gauche de l'écran, le *Panneau de Commande de Caméra* est automatiquement activé.
- 2. Déplacez le curseur vers le haut du moniteur, la *Barre d'Outils de Mesure* est active pour les opérations d'étalonnage et de mesure.
- Lorsque vous cliquez avec le bouton gauche de la souris sur le bouton Verrouiller/Masquer <sup>\*</sup> de la Barre d'Outils de *Mesure*, celle-ci est verrouillée. Dans ce cas, le Panneau de Commande de Caméra ne s'active pas automatiquement, même lorsque l'opérateur déplace le curseur sur le côté gauche du moniteur.
- $\,$  Ce n'est que lorsque l'opérateur clique sur le bouton  $\times$  de la Barre d'Outils de Mesure pour quitter la session de mesure qu'il est possible d'effectuer d'autres opérations sur le *Panneau de Commande de Caméra* ou sur la Barre d'Outils Commande de Caméra.
- Pendant le processus de mesure, lorsqu'un objet de mesure spécifique est sélectionné, une barre de contrôle *Position*  de *l'Objet & Attributs* A  $\vee$  < **D**  $\oplus$  **a**  $\oplus$  apparaît pour modifier la position et les propriétés des objets sélectionnés.
- 3. Lorsque vous déplacez le curseur vers le bas du moniteur, la *Barre d'Outils de Commande de Camér*a s'active automatiquement.

 $\textcircled{\textsf{A}} \Rightarrow \textcircled{\textsf{A}} \Rightarrow \textcircled{\textsf{B}}$ 

#### **9.1 Le Panneau de Commande de Caméra**

Le Panneau de Commande de Caméra contrôle la caméra pour obtenir la meilleure qualité d'image en fonction de l'application spécifique. Il apparaît automatiquement lorsque le curseur de la souris est déplacé sur le côté gau (pendant la session de mesure, le Panneau de Commande de Caméra ne s'active pas). Une fois la session de mesure ter-<br>minée, le Panneau de Commande de Caméra est activé en déplaçant le curseur de la souris vers la gauche du Double-cliquez sur le bouton pour activer la fonction *Afficher/Masquer automatiquement* du Panneau de Commande de Caméra.

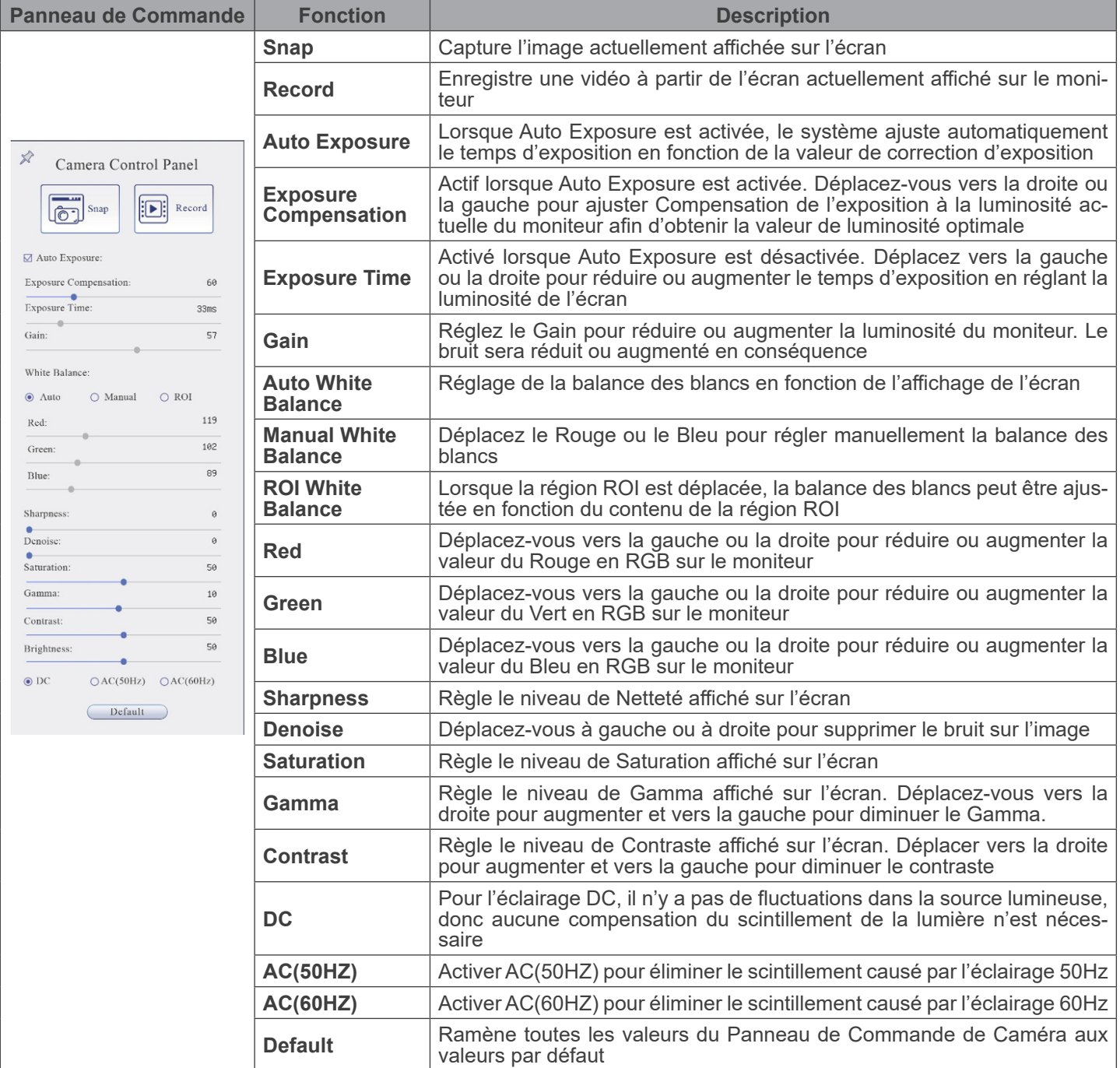
#### **9.2 La Barre d'Outils de Mesure**

La *Barre d'Outils de Mesure* apparaît lorsque vous déplacez le curseur à proximité du haut de l'écran.

 $\textit{rank}\, \Lambda \cdot \textit{N} \cdot \textit{N} \cdot \$  $\frac{1}{2}$  **EVisible Micrometer (pm)**  $\frac{1}{2}$  10X

Fig. 2 - La Barre d'Outils de Mesure

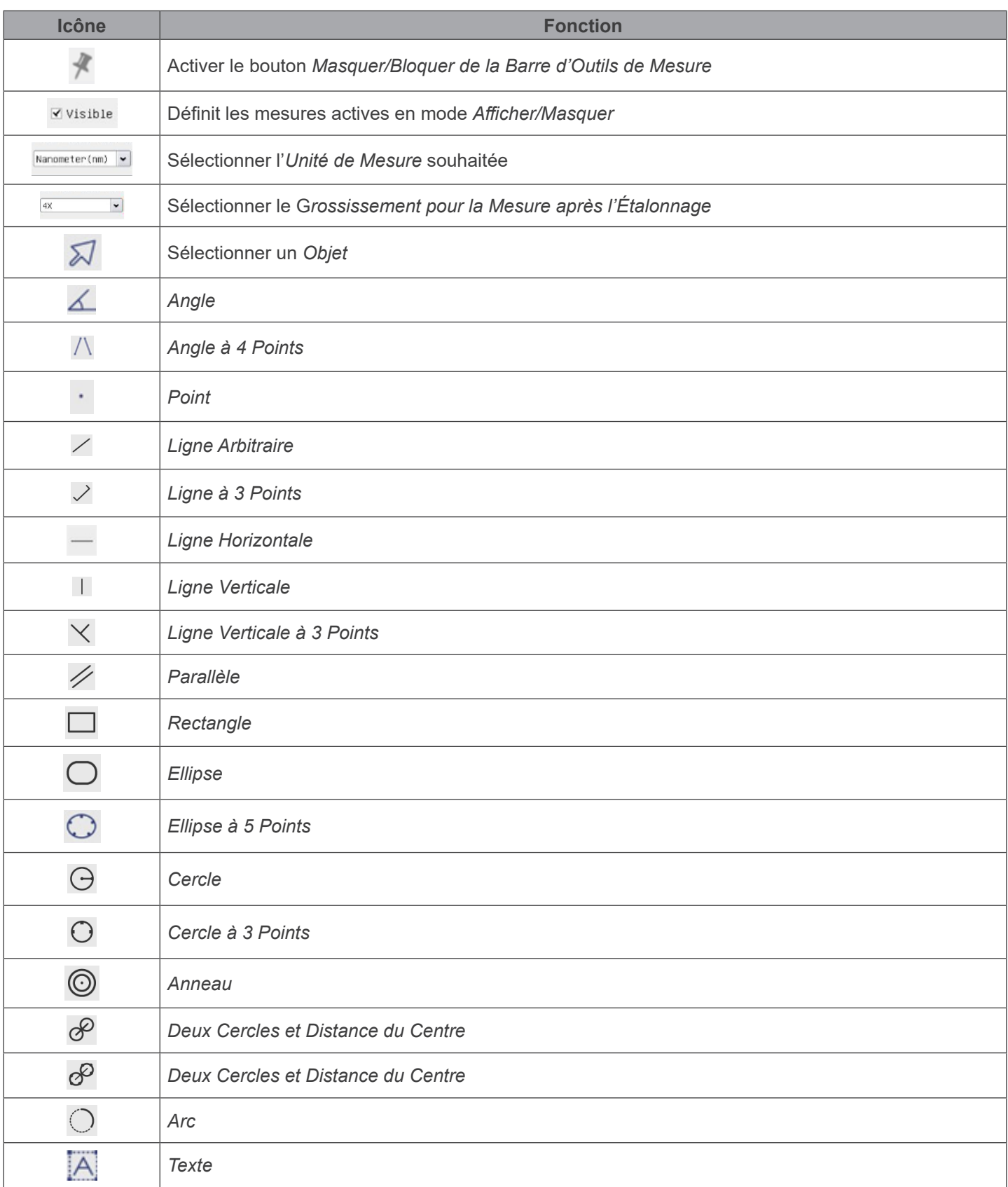

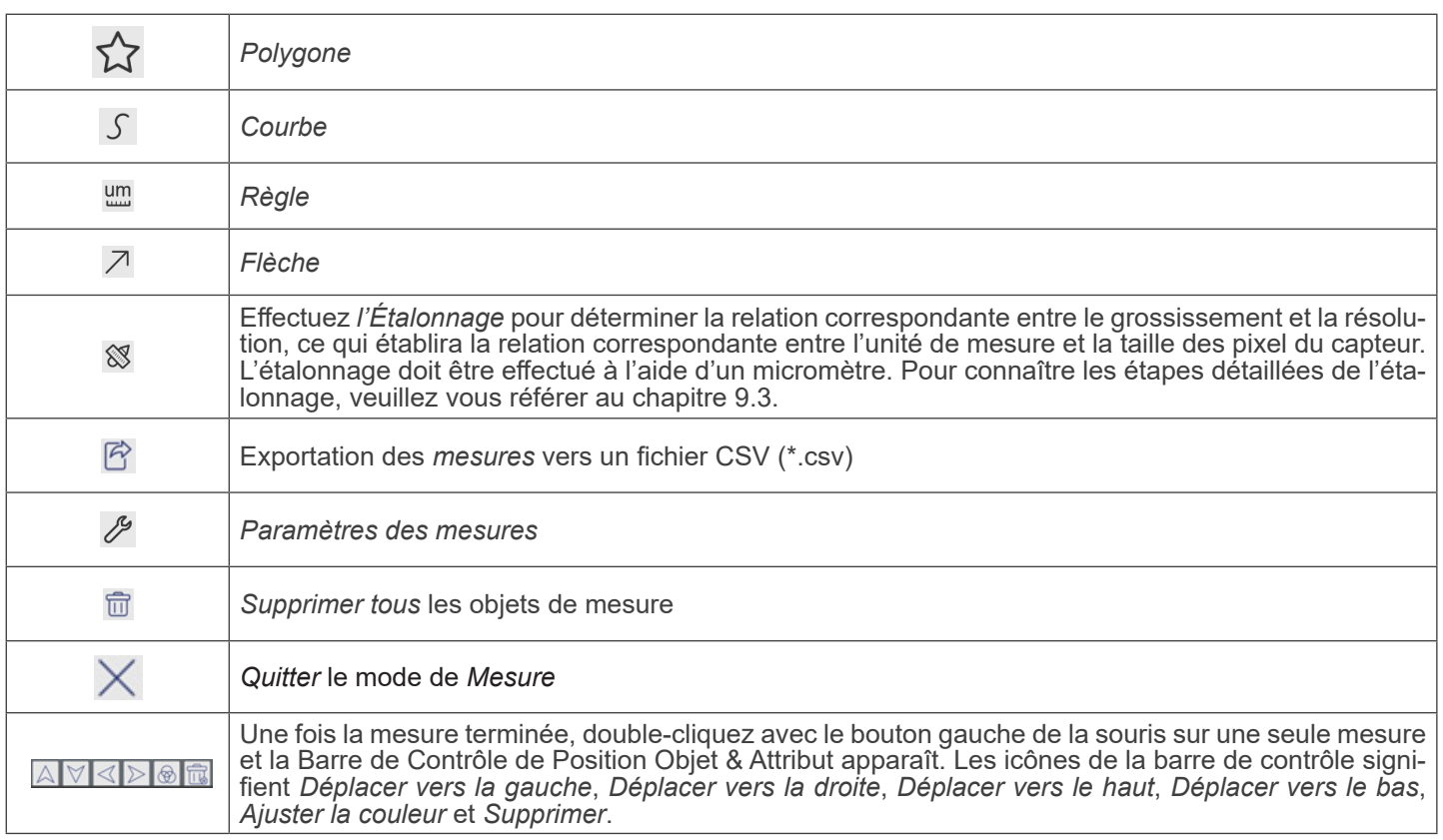

Notes:

- 1. Lorsque l'utilisateur clique sur le bouton *Afficher/Masquer* de la Barre d'Outils de Mesure avec le bouton gauche de la souris, la Barre d'Outils de Mesure est verrouillée. Dans ce cas, le Panneau de Commande de Caméra ne s'active pas automatiquement, même si vous déplacez le curseur de la souris vers la gauche du moniteur. Ce n'est que lorsque l'utilisateur clique sur le bouton  $\times$  de la Barre d'Outils de Mesure avec le bouton gauche de la souris pour quitter le mode de mesure qu'il est possible d'effectuer d'autres opérations dans le Panneau de Commande de Caméra ou dans la Barre d'Outils de la Caméra.
- 2. Lorsqu'un objet de mesure spécifique est sélectionné pendant le processus de mesure, la *Barre de Contrôle de Position Objet & Attribut* **Avi⊲bion** apparaît pour modifier la position et les propriétés des objets sélectionnés.

#### **9.3 Étalonnage de la caméra**

La caméra doit être calibrée avant toute prise de mesure. Pour ce faire, il est nécessaire d'utiliser la glissière micrométrique fournie avec la caméra.

La procédure détaillée est la suivante:

- 1. Insérez l'objectif avec le plus faible grossissement disponible et placez le micromètre sur la platine.
- 2. Cliquez sur le bouton "Calibrer" <sup>®</sup> dans la Barre d'Outils de Mesure.
- 3. La boîte de dialogue suivante apparaît:

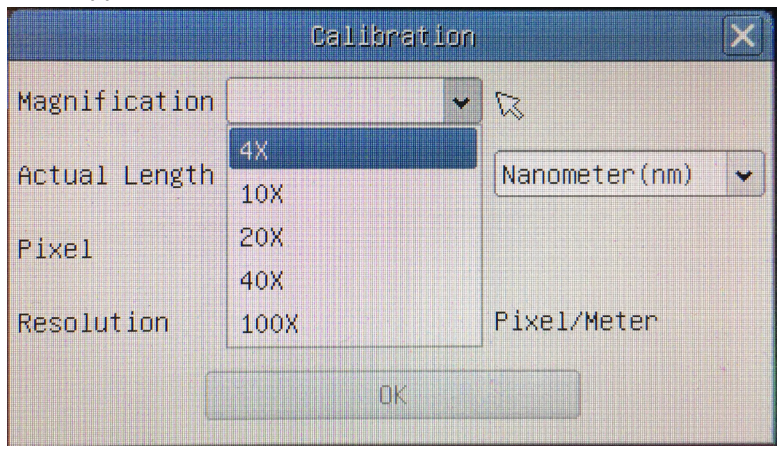

- 
- 4. Dans le champ **Magnification**, saisissez le grossissement actuel.<br>• Certaines valeurs de grossissement (par défaut 4x, 10x, 20x, 40x et 100x) sont prédéfinies dans la liste déroulante.<br>• Si l'utilisateur doit insérer un
- boîte de dialogue suivante apparaît:

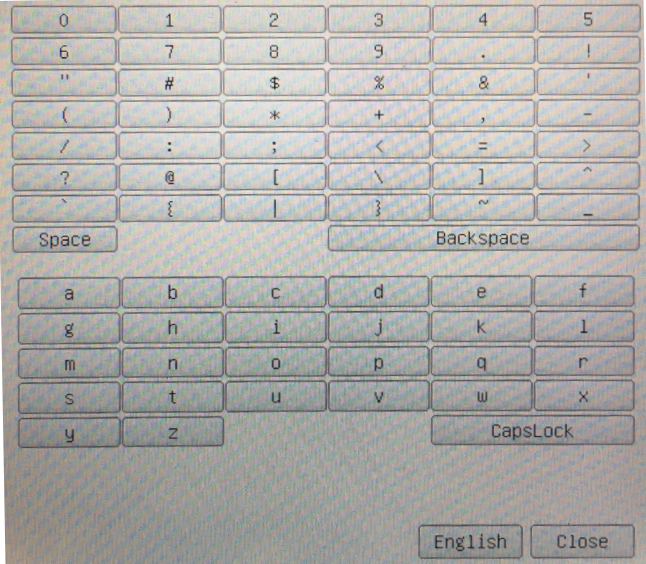

- A partir de là, l'utilisateur peut saisir toute valeur de grossissement souhaitéee.
- 5. Mettez au point la règle sous le microscope.
- En même temps que la boîte de dialogue précédente, une ligne rouge apparaît sur l'image. Cette ligne est la ligne d'étalonnage.

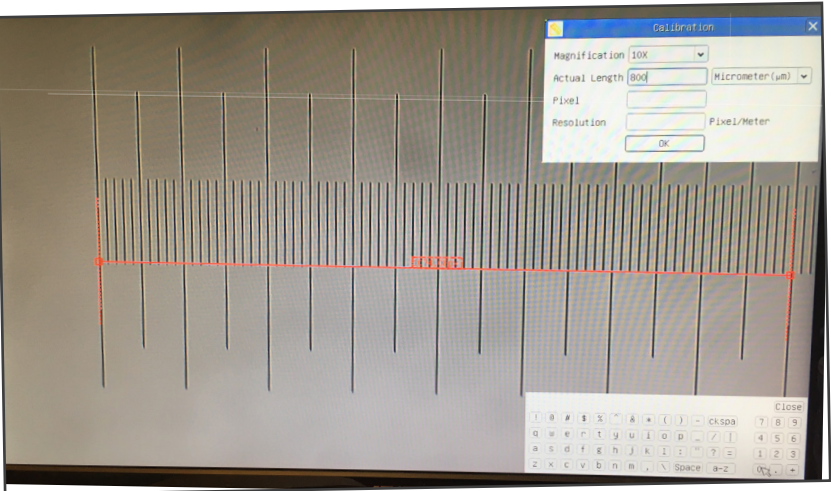

- 6. Alignez les deux extrémités de la ligne rouge avec l'échelle de la règle (essayez d'utiliser autant de crans que possible pour conserver la précision du calibrage).
- 7. Définissez l'unité souhaitée (micromètre, millimètre ou nanomètre) dans la boîte de dialogue *Calibration*.
- 8. Insérez la longueur de la ligne tracée dans le champ *Actual Length* (en utilisant la même procédure que celle décrite ci-dessus).
- La glissière micrométrique dispose de deux règles (voir chapitre 10). L'une est de 1 mm/100 (pour les microscopes biologiques) et l'autre de 10 mm/100 (pour les stéréomicroscopes)).
- En utilisant la règle de 1 mm/100, l'intervalle entre deux lignes longues est de 100 µm, tandis qu'en utilisant la règle de 10 mm/100, l'intervalle entre deux lignes longues est de 1000 mm.
- 9. Si tout va bien, cliquez sur *OK* pour terminer l'étalonnage. Le nouveau grossissement (le nombre que vous avez saisi dans la zone d'édition Magnification) sera disponible dans la liste déroulante Magnification.
- 10. Répétez la même procédure pour chaque grossissement disponible dans votre microscope.

#### **9.4 Icônes et Fonctions de la Barre d'Outils de Commande de Caméra**

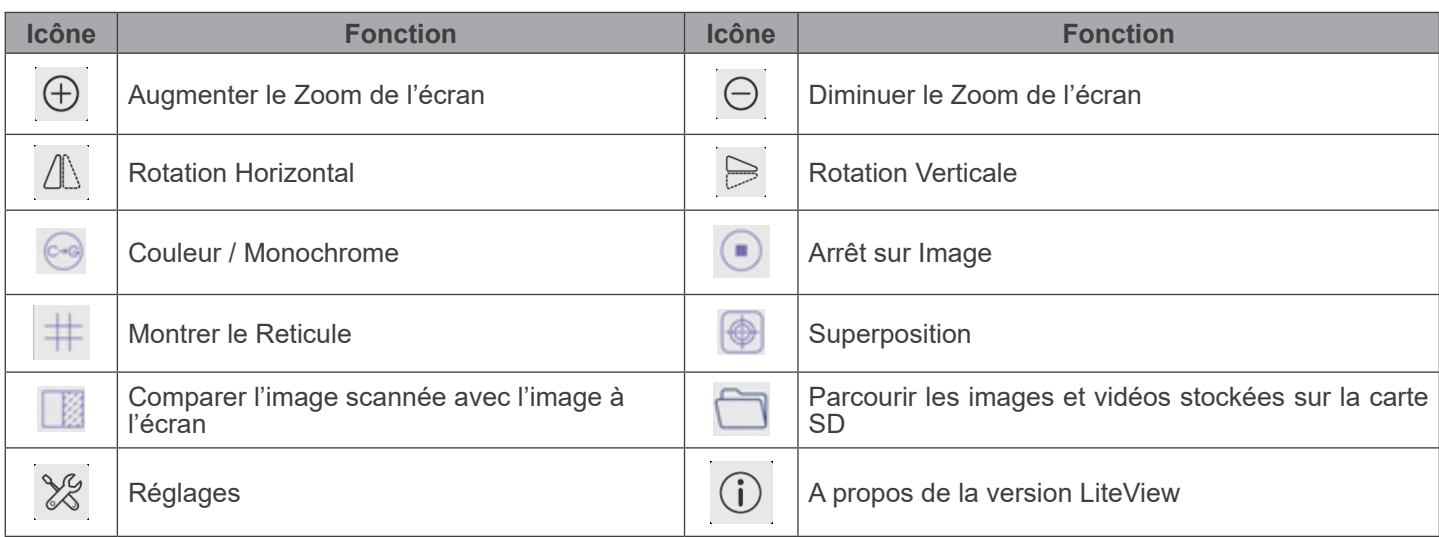

Les fonctions des *Réglages*  $\blacktriangleright$  sont un peu plus compliquées que les autres fonctions. Vous trouverez ci-dessous quelques informations supplémentaires:

#### **9.4.1 Réglages > Mesures**

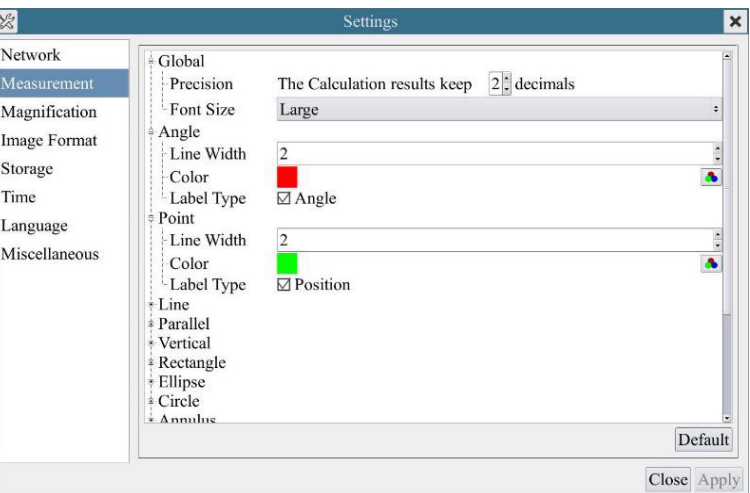

Fig. 3 - Page Réglages Mesures

| Global      | Permet de régler le nombre de décimales après la virgule |                                                       |                                                                                                    |
|-------------|----------------------------------------------------------|-------------------------------------------------------|----------------------------------------------------------------------------------------------------|
| Calibration | Line Width                                               | Permet de définir l'épaisseur des lignes d'étalonnage |                                                                                                    |
|             | Color                                                    | Permet de définir la couleur des lignes d'étalonnage  |                                                                                                    |
|             | <b>EndPoint</b>                                          | Type                                                  | Permet de définir la forme des extrémités des lignes d'étalonnage                                                          |
|             |                                                          | <b>Null</b>                                           | Indique qu'il n'y a pas de point d'aboutissement                                                                           |
|             |                                                          | Rectangle                                             | Une borne rectangulaire. Permet un alignement plus facile                                                                  |
|             |                                                          |                                                       | Point, Angle, Line, Horizontal Line, Vertical Line, Rectangle, Circle, Ellipse, Annulus, Two Circles, Polygon, Curve       |
|             |                                                          |                                                       | Cliquoz quoc lo boutan qquabo do la souris sur + à câtó du gabarit do mosuro illustró si dossus pour affichor la listo dos |

Cliquez avec le bouton gauche de la souris sur à côté du gabarit de mesure illustré ci-dessus pour afficher la liste des paramètres relatifs permettant de définir les propriétés individuelles des différentes mesures

#### **9.4.2 Réglages > Magnification**

| $\mathbb{X}$  |       |      | Settings   | $\times$    |
|---------------|-------|------|------------|-------------|
| Measurement   |       | Name | Resolution | Clear All   |
| Magnification | 1.4X  |      | 4000000.00 | Delete      |
| Image Format  | 2 10X |      | 8000000.00 | Up.         |
| Video         |       |      |            | <b>Doun</b> |
| Storage       |       |      |            |             |
| Files         |       |      |            |             |
|               |       |      |            |             |
| Time          |       |      |            |             |
| Language      |       |      |            |             |
| Miscellaneous |       |      |            |             |
|               |       |      |            |             |
|               |       |      |            |             |
|               |       |      |            |             |
|               |       |      |            |             |
|               |       |      |            |             |
|               |       |      |            |             |
|               |       |      |            | Close Apply |

Fig. 4 - Page Réglages Magnification

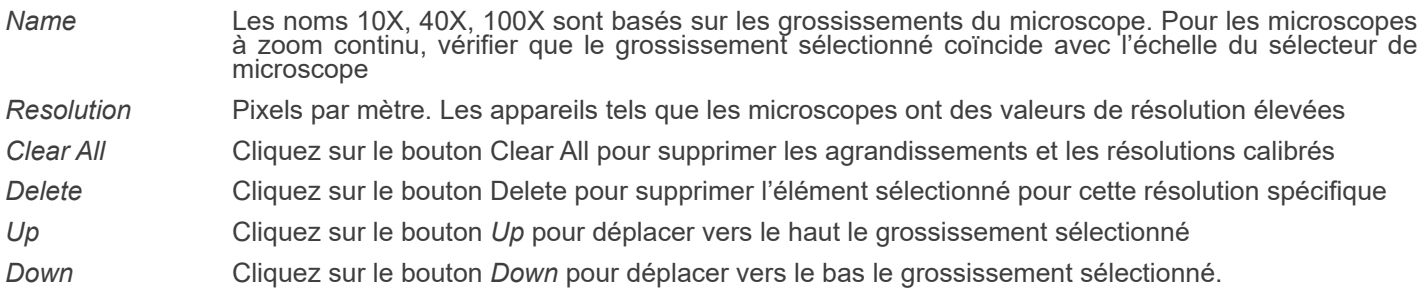

#### **9.4.3 Réglages > Format de l'Image**

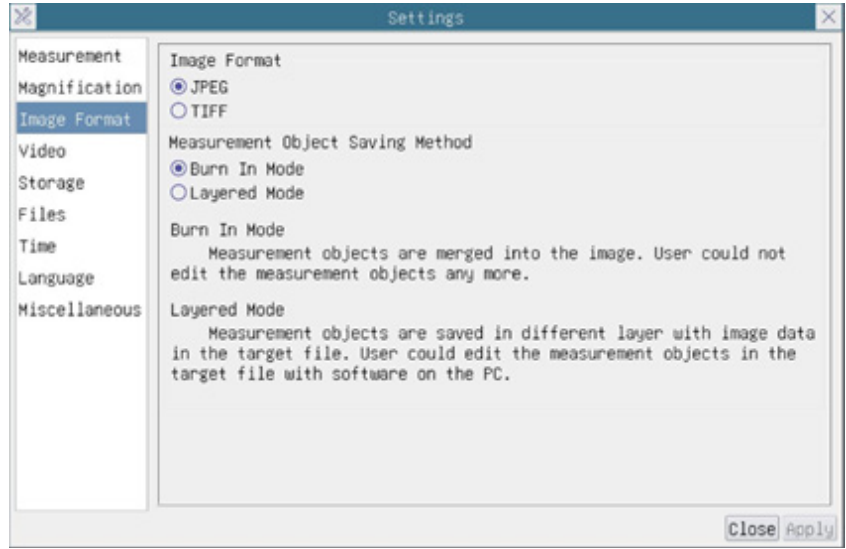

#### Fig. 5 - Page Réglages Format de l'Image

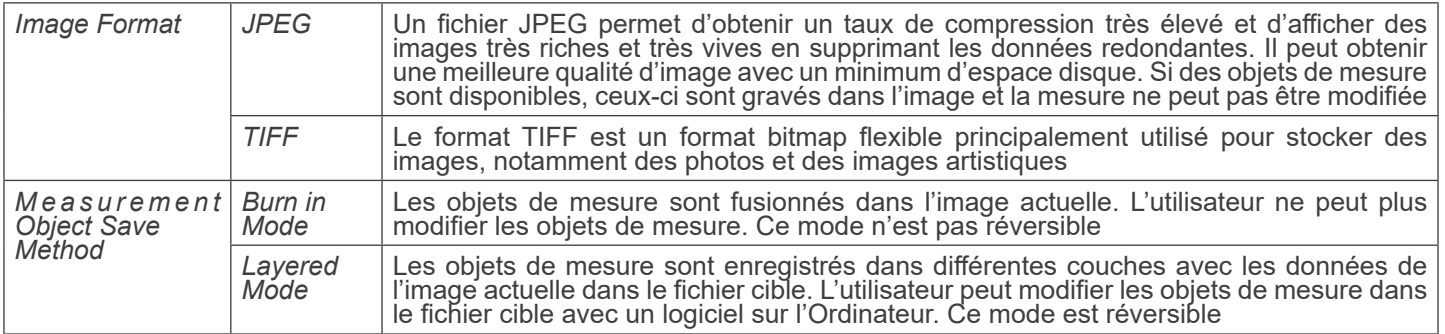

#### **9.4.4 Réglages > Vidéo**

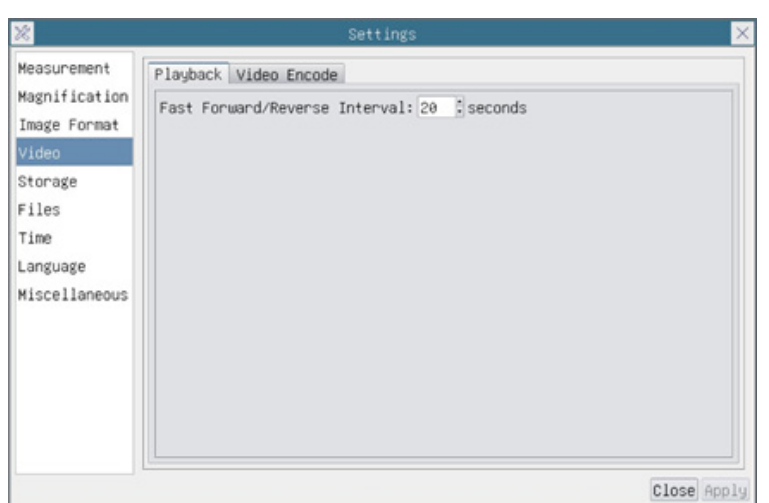

#### Fig. 6a - Page Réglages Vidéo - Reproduction

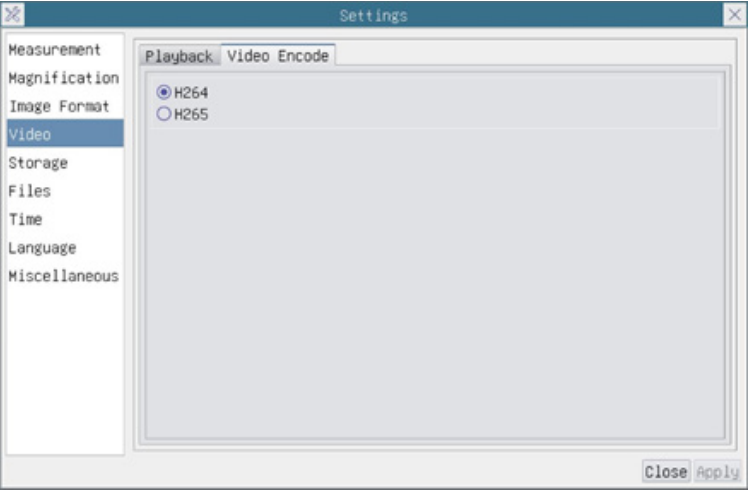

Fig. 6b - Page Réglages Vidéo - Encodage vidéo

| <b>Fast Forward /</b><br>Reverse Interval | L'intervalle de temps de la reproduction des fichiers vidéo                                                                                                    |
|-------------------------------------------|----------------------------------------------------------------------------------------------------|
| Video Encode                              | Vous pouvez choisir l'encodage H264 ou H265. L'encodage H265 permet de réduire considérable-<br>ment la bande passante d'encodage et d'économiser de l'espace de stockage pour une même qualité<br>d'encodage |

#### **9.4.5 Réglages > Archivage**

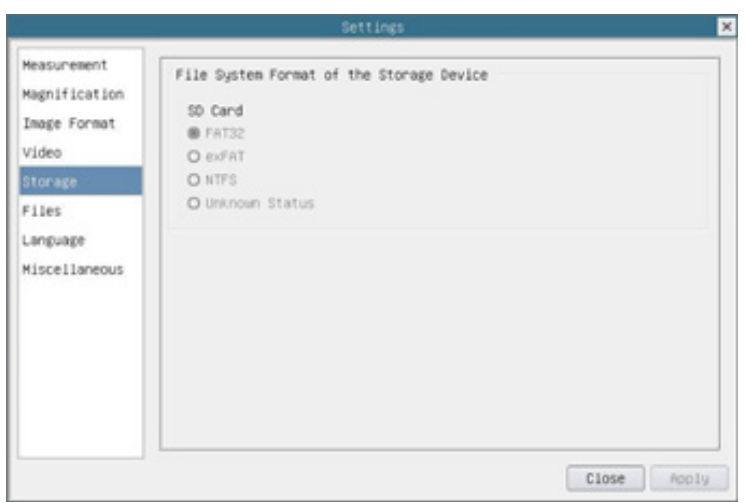

Fig. 7 - Page Réglages Carte SD

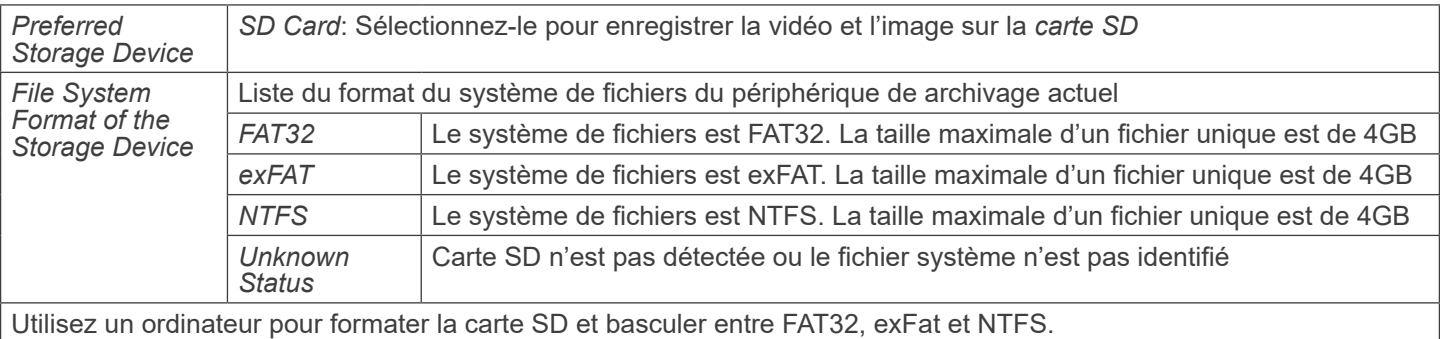

#### **9.4.6 Réglages > Fichiers**

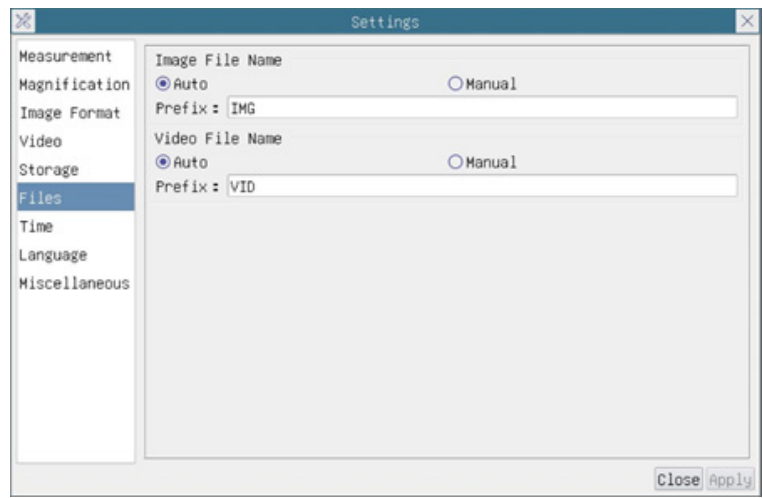

Fig. 8 - Page Réglages Fichiers

| Image File Name   Auto: |         | Les fichiers image seront enregistrés automatiquement avec le préfixe spécifié          |  |
|-------------------------|---------|-----------------------------------------------------------------------------------------|--|
|                         | Manual: | L'utilisateur doit spécifier le nom du fichier avant de sauvegarder l'image             |  |
| Video File Name         | Auto:   | Le fichier vidéo sera enregistré automatiquement avec le préfixe spécifié               |  |
|                         | Manual: | L'utilisateur doit spécifier le nom du fichier vidéo avant l'enregistrement de la vidéo |  |

#### **9.4.7 Réglages > Langue**

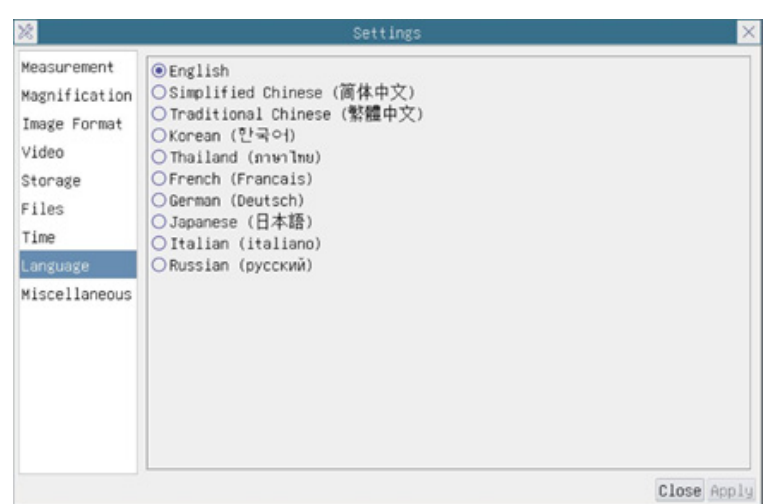

Fig. 9 - Page Réglages Langue

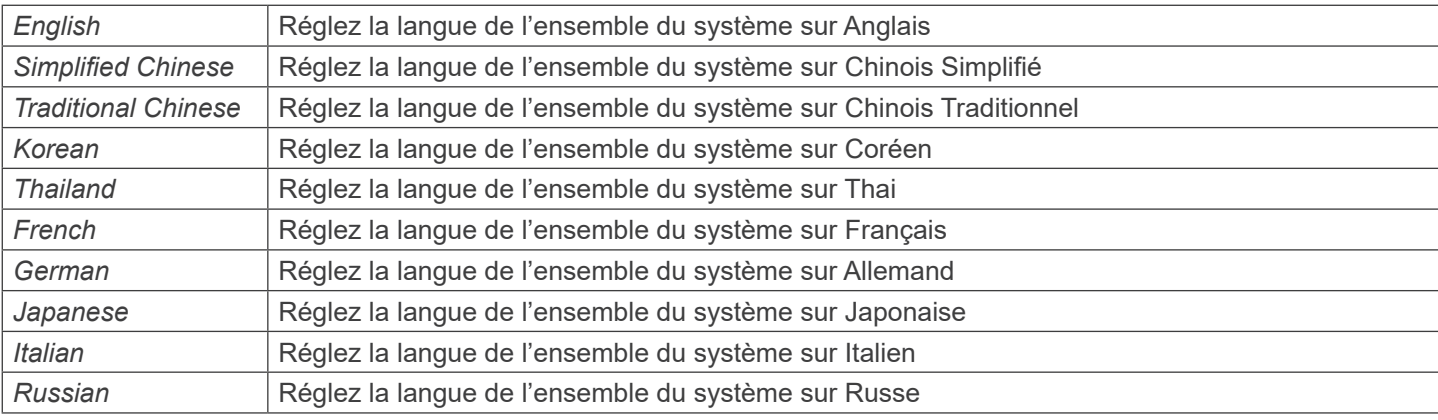

#### **9.4.8 Réglages > Divers**

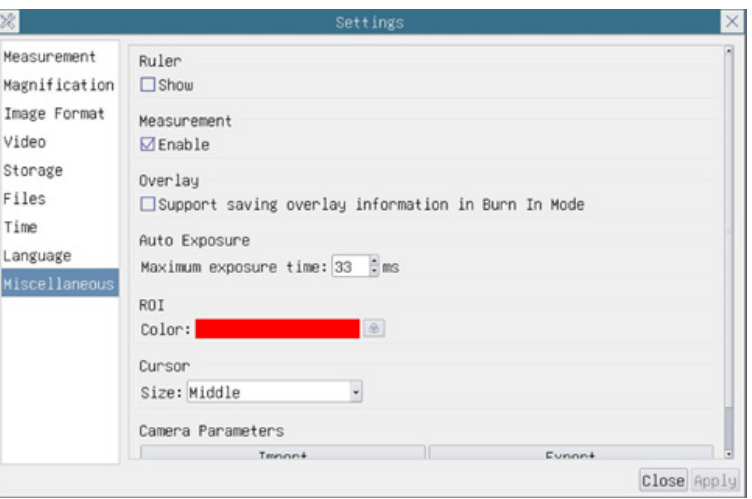

Fig. 10 - Page Réglages Divers

| Ruler                                 | Choisissez d'afficher la règle dans la fenêtre vidéo ou de ne pas l'afficher                                                                                                    |
|---------------------------------------|----------------------------------------------------------------------------------------------------|
| Measurement                           | Sélectionnez cette option pour afficher la barre d'outils de mesure dans la fenêtre vidéo, sinon, la<br>barre d'outils de mesure ne sera pas affichée                                                                                 |
| Overlay                               | Choisissez de prendre en charge l'enregistrement des informations de la superposition graphique en<br>mode fusion ou de ne pas le faire                                                                                               |
| Auto Exposure                         | Le temps d'exposition maximum pendant le processus d'exposition automatique peut être spécifié. Le<br>réglage de cet élément sur une valeur inférieure peut garantir un taux de trame plus rapide pendant<br>l'exposition automatique |
| <b>ROI Color</b>                      | Choix de la couleur des lignes du rectangle ROI (Region Of Interest)                                                                                                    |
| Cursor                                | Choix de la taille du curseur en fonction de la résolution de l'écran ou de la préférence personnelle                                                                                                    |
| Camera<br><b>Parameters</b><br>Import | Importez les paramètres de la caméra depuis la carte SD ou la clé USB pour utiliser les paramètres<br>de la caméra précédemment exportés                                                                                              |
| Camera<br><b>Parameters</b><br>Export | Exportez les paramètres de la caméra sur la carte SD ou la clé USB pour utiliser les paramètres de<br>la caméra précédemment importés                                                                                                 |
| Reset to<br>factory  <br>defaults     | Restaure les paramètres de la caméra à l'état d'usine                                                                                                    |

**Glissière micrométrique, 26x76mm, avec 2 marches (1mm/100div. pour microscopes biologiques / 10mm/100div. pour stéréomicroscopes)**

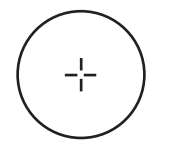

1 DIV=0.01mm

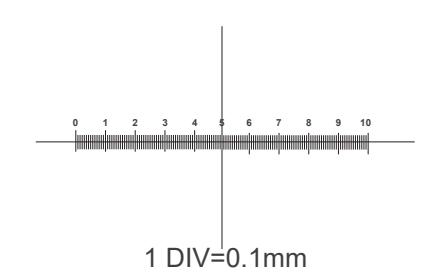

**Pour l'étalonnage d'un microscope biologique**

**Pour l'étalonnage d'un stéréomicroscope**

#### **Ramassage**

Conformément à l'Article 13 du D.L du 25 Juillet 2005 nº151

Action des Directives 2002/95/CE, 2002/96/CE et 2003/108/CE, relatives à la réduction de l'utilisation de substances dan-<br>gereuses dans l'appareil électrique et électronique et à l'élimination des résidus.

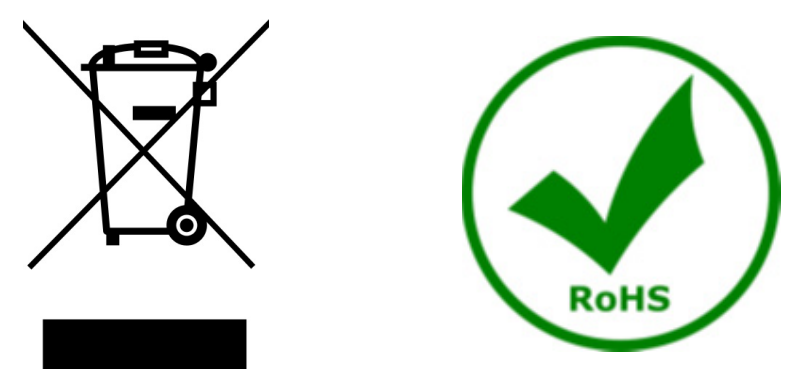

Le Symbole du conteneur qui figure sur l'appareil électrique ou sur son emballage indique que le produit devra être, à la fin de sa vie utile, séparé du reste des résidus. La gestion du ramassage sélectif du présent instrument sera effectuée par le fabricant. Par conséquent, l'utilisateur qui souhaite éliminer l'appareil devra se mettre en contact avec le fabricant et suivre le système que celui-ci a adopté pour permettre le ramassage sélectif de l'appareil. Le ramassage sélectif correct de l'appareil pour son recyclage, traitement et élimination compatible avec l'environnement contribue à éviter d'éventuels effets négatifs sur l'environnement et la santé et favorise sa réutilisation et/ou recyclage des composants de l'appareil. L'élimination du produit de manière abusive de la part de l'utilisateur entraînera l'application de sanctions administratives sur la norme en vigueur.

### OPTIKA<sup>®</sup> S.r.l.

Via Rigla, 30 - 24010 Ponteranica (BG) - ITALY Tel.: +39 035.571.392 info@optikamicroscopes.com - www.optikamicroscopes.com

**OPTIKA<sup>®</sup> Spain**<br>spain@optikamicroscopes.com

**OPTIKA® USA** usa@optikamicroscopes.com

OPTIKA **China** ® china@optikamicroscopes.com

OPTIKA **India** ® india@optikamicroscopes.com

**OPTIKA<sup>®</sup> Central America**<br>camerica@optikamicroscopes.com

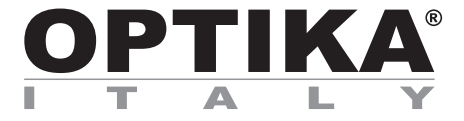

**HDMI-Kameras - H-Serie**

## **BEDIENUNGSANLEITUNG**

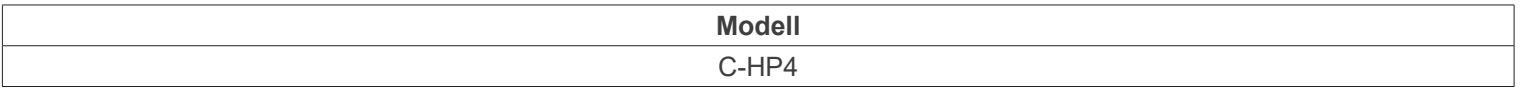

Ver. 1.3 2023

# $CE$   $CFA$

#### **Inhalt**

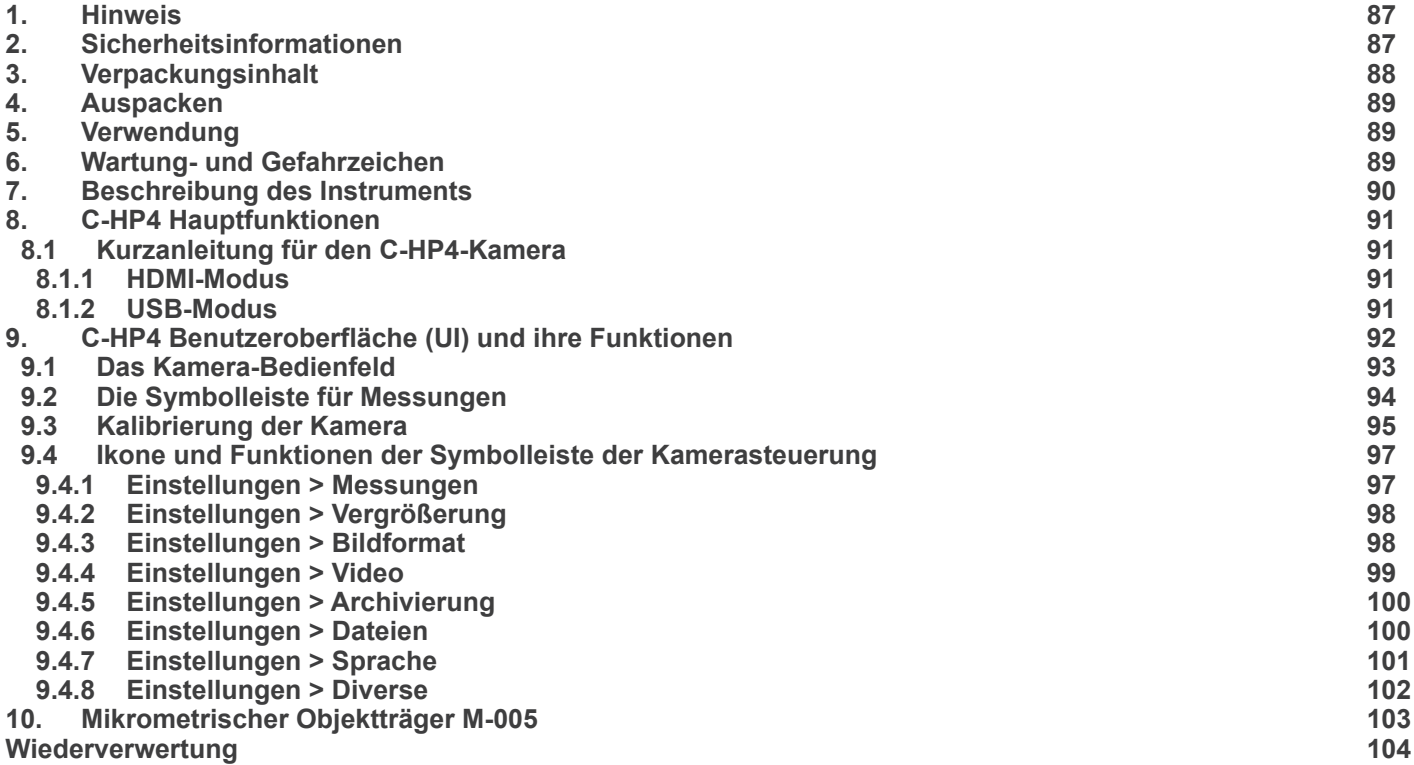

٠

#### **1. Hinweis**

Dieses Gerät ist ein wissenschaftliches Präzisionsgerät, es wurde entwickelt für eine jahrelange Verwendung bei einer minimalen Wartung. Dieses Gerät wurde nach den höchsten optischen und mechanischen Standards und zum täglichen Gebrauch hergestellt. Diese Bedienungsanleitung enthält wichtige Informationen zur korrekten und sicheren Benutzung des Geräts. Diese Anleitung soll allen Benutzern zur Verfügung stehen.

Wir lehnen jede Verantwortung für eine fehlerhafte, in dieser Bedienungsanleitung nicht gezeigten Verwendung Ihrer Produkte ab.

#### **2. Sicherheitsinformationen**

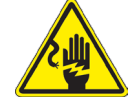

#### **Elektrische Entladung verhindern**

Bevor Sie das Netzkabel anstecken, vergewissern Sie sich, dass die Spannung für das Gerät geeignet ist und dass der Beleuchtungsschalter sich in Position OFF befindet.

Beachten Sie alle Sicherheitsvorschriften des Arbeitsplatzes, an dem Sie mit dem Gerät arbeiten. Das Gerät entspricht den CE-Normen. Die Benutzer tragen während der Nutzung des Geräts die volle Verantwortung dafür.

#### **3. Verpackungsinhalt**

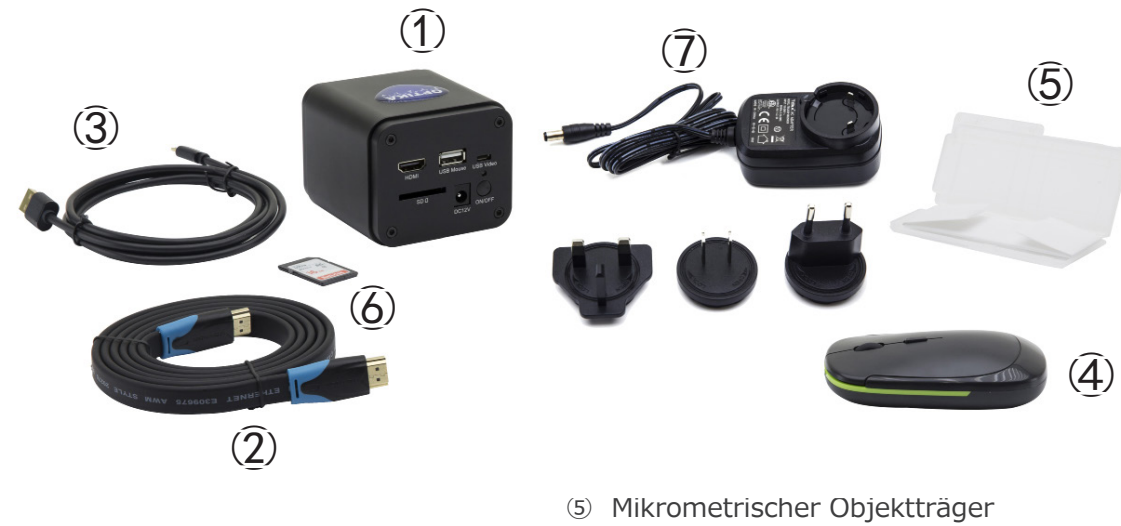

- ① Kamera
- ② HDMI Kabel
- ③ USB2.0 Kabel
- ④ Drahtlose Maus
- 
- ⑥ SD-Karte 16GB
- ⑦ Netzteil

#### **4. Auspacken**

Das Gerät ist in einer Schachtel aus Styroporschicht enthalten. Entfernen Sie das Klebeband von der Schachtel und öffnen Sie mit Vorsicht den oberen Teil, ohne Objektive und Okulare zu beschädigen. Mit beiden Händen (eine um dem Stativ und eine um der Basis) ziehen Sie das Gerät aus der Schachtel heraus und stellen Sie es auf eine stabile Oberfläche.

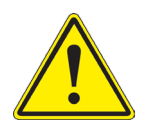

Berühren Sie optische Oberflächen wie Linsen, Filter oder Glas nicht mit bloßen Händen. Spuren von Fett oder anderen Rückständen können die endgültige Bildqualität beeinträchtigen und die Optikoberfläche in kurzer Zeit angreifen.

#### **5. Verwendung**

#### **Standardmodelle**

Nur für Forschung und Lehre verwenden. Nicht für therapeutische oder diagnostische Zwecke bei Tieren oder Menschen bestimmt.

#### **IVD-Modelle**

Auch für diagnostische Zwecke, um Informationen über die physiologische oder pathologische Situation des Patienten zu erhalten.

#### **6. Wartung- und Gefahrzeichen**

Die folgende Tabelle zeigt die Symbole, die in dieser Anleitung verwendet werden.

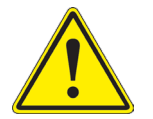

#### **VORSICHT**

Dieses Symbol zeigt eine potentielle Gefahr und warnt, mit Vorsicht zu verfahren.

#### **ELEKTRISCHE ENTLADUNG**

Dieses Symbol weist auf eine Gefahr von Stromschlägen.

## **7. Beschreibung des Instruments**

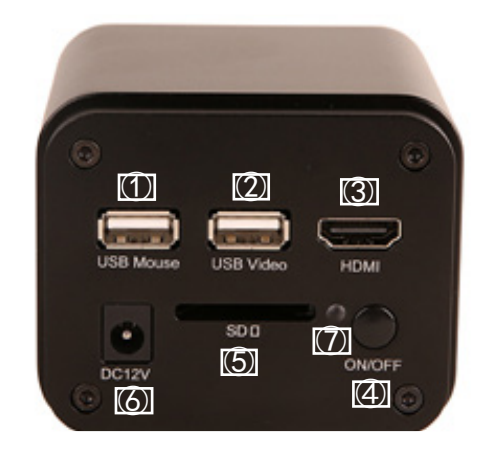

- ① USB-Mausanschluss
- ② USB3.0-Anschluss
- ③ HDMI-Anschluss
- ④ ON/OFF-Taste
- ⑤ SD-Kartensteckplatz
- ⑥ Netzteilanschluss
- ⑦ LED-Indikator

#### **8. C-HP4 Hauptfunktionen**

Die C-HP4 ist eine CMOS-Kamera mit Mehrfach-Schnittstelle (HDMI + USB2.0 + SD-Karte). HDMI und USB2.0 werden als Datenübertragungsschnittstellen zu einem HDMI-Monitor oder Computer verwendet.

• Bei der HDMI-Schnittstelle werden das *Kamera-Bedienfeld + Symbolleiste für Messungen* und das S*ymbolleiste für die Kamerasteuerung* auf dem HDMI-Monitor überlagert, wenn sich die Maus über den entsprechenden Monitorbereich bewegt.

In diesem Fall wird die USB-Maus verwendet, um Kameraparameter einzustellen, aufgenommene Bilder zu navigieren und zu vergleichen, Videos wiederzugeben und Messungen durchzuführen.

• Schließen Sie an der USB-Schnittstelle einen Computer mit USB-Anschluss an, um Bilder in Echtzeit zu übertragen. Von hier aus kann die ProView-Software jede Funktion der Kamera steuern.

#### **8.1 Kurzanleitung für den C-HP4-Kamera**

Schließen Sie vor dem Einschalten der Kamera den Stufenadapter "C" an die Kamera an und stecken Sie den Adapter in den binokularen Anschluss des Mikroskops.

Sie können die Kamera C-HP4 auf 2 verschiedene Arten verwenden. Jede Anwendung erfordert eine andere Hardware-Umgebung.

#### **8.1.1 HDMI-Modus**

- 1. Verbinden Sie das HDMI-Kabel mit dem HDMI-Anschluss ③ um die C-HP4-Kamera mit dem HDMI-Monitor zu verbinden.
- 2. Schließen Sie die USB-Maus an den USB-Mouse Anschluss ① an, um die Steuerung der Kamera mit der integrierten ProView-Software zu übernehmenen.
- 3. Schließen Sie das 12V/1A-Netzkabel an den DC-12V-Anschluss ⑥ an, um die Kamera mit Strom zu versorgen. Die LED-Indikator (7) leuchtet rot.
- 4. Stecken Sie die SD-Karte in den SD-Steckplatz ⑤ um aufgenommene Bilder und aufgezeichnete Videos zu speichern.
- 5. Drücken Sie die ON/OFF-Taste ⑥, um die Kamera einzuschalten; die LED-Indikator leuchtet blau.<br>6. Bewegen Sie den Mauszeiger auf die linke Seite des Bildschirmfensters; das Kamera-Bedienfeld e
- 6. Bewegen Sie den Mauszeiger auf die linke Seite des Bildschirmfensters; das *Kamera-Bedienfeld* erscheint. Beinhaltet manuelle/automatische Belichtung, Weißabgleich, Schärfe und andere Funktionen, siehe Abschnitt 9.1 für weitere De-<br>tails.<br>7. Bewegen Sie den Mauszeiger über das untere Ende des Videofensters und es erscheint eine *Symbolle*
- merasteuerung. Sie können Dinge wie Vergrößern, Verkleinern, Spiegeln, Einfrieren, Kreuzen, Vergleichen und mehr tun. Siehe Abschnitt 9.3 für weitere Details.
- 8. Bewegen Sie den Mauszeiger über das Videofenster; ein *Symbolleiste für Messungen* mit Kalibrierfunktionen und anderen Messgeräten erscheint, siehe Abschnitt 9.2 für weitere Details. Die Messdaten können im Format \*.CSV exportiert werden.

#### **8.1.2 USB-Modus**

- 1. Verbinden Sie das USB-Kabel mit dem USB2.0-Anschluss ② um die C-HP4-Kamera mit dem Computer zu verbinden.
- 2. Schließen Sie das 12V/1A-Netzkabel an den DC-12V-Anschluss ⑥ an, um die Kamera mit Strom zu versorgen. Die LED-Indikator ⑦ leuchtet rot.
- 3. Drücken Sie die ON/OFF-Taste ④, um die Kamera einzuschalten; die LED-Indikator leuchtet blau.
- 4. Starten Sie die Software ProView.<br>5. Klicken Sie auf den Kameranamer
- 5. Klicken Sie auf den Kameranamen in der Kameraliste, um die Ansicht zu starten.
- **• HINWEIS: Wenn das USB-Kabel und die Maus gleichzeitig an die Kamera angeschlossen sind, hat das USB-Kabel Vorrang und die Maus ist nicht verfügbar; wenn das USB-Kabel abgetrennt wird, kann die Maus normal verwendet werden.**

#### **9. C-HP4 Benutzeroberfläche (UI) und ihre Funktionen**

Die in Abb. 1 dargestellte C-HP4-Benutzeroberfläche beinhaltet ein *Kamera-Bedienfeld* auf der linken Seite des Videos, ein *Symbolleiste für Messungen* auf der Oberseite des Videos und ein *Symbolleiste für die Kamerasteuerung* auf der Unterseite.

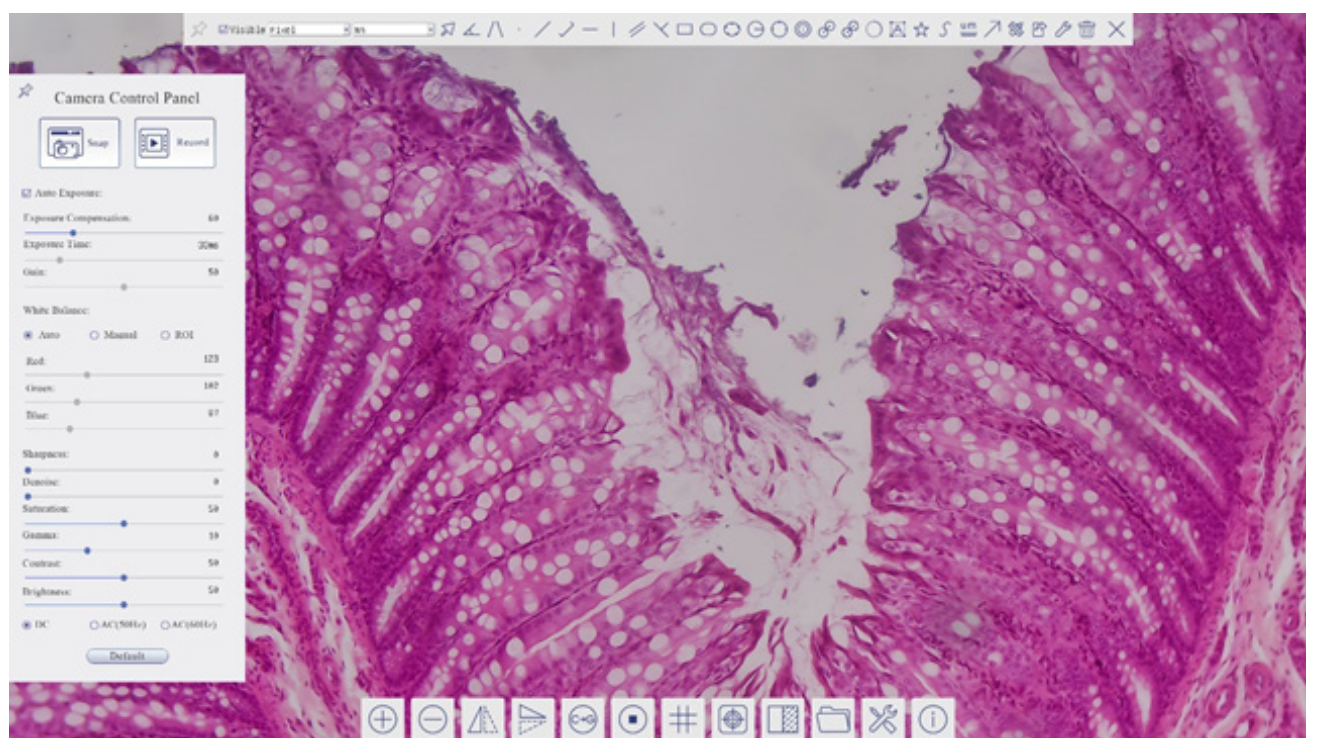

Abbildung 1 - Benutzeroberfläche für die Kamerasteuerung

- 1. Wenn Sie den Cursor auf die linke Seite des Monitors bewegen, wird das *Kamera-Bedienfeld* automatisch aktiviert.
- 
- 2. Bewegen Sie den Cursor auf die Oberseite des Monitors, das Symbolleiste für Messungen wird für Kalibrier- und Mess-<br>vorgänge aktiviert.<br>Wenn Sie mit der linken Maustaste auf die Schaltfläche Sperren/Verbergen Kauf der S
- Erst wenn der Bediener auf die Schaltfläche  $\times$  auf der Symbolleiste für Messungen klickt, um die Messsitzung zu<br>verlassen, ist es möglich, andere Operationen auf dem Kamera-Bedienfeld oder auf der Symbolleiste für die Ka
- steuerung durchzuführen.<br>Wenn während des Messvorgangs ein bestimmtes Messobjekt ausgewählt wird, erscheint eine *Objektposition & Attri-*<br>*bute-Steuerleiste* [A Marts] a lei , um die Position und Eigenschaften der ausgewä
- 3. Wenn Sie den Cursor auf die Unterseite des Monitors bewegen, wird die *Symbolleiste für die Kamerasteuerung* auto- matisch aktiviert.

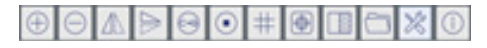

#### **9.1 Das Kamera-Bedienfeld**

Das *Kamera-Bedienfeld* steuert die Kamera, um die beste Bildqualität für die jeweilige Anwendung zu erhalten. Sie er-<br>scheint automatisch, wenn der Mauszeiger auf die linke Seite des Monitors bewegt wird (das Kamera-Bedie während der Messung nicht aktiviert). Erst nach Abschluss der Messung aktiviert sich das Kamera-Bedienfeld, indem der Cursor nach links neben dem Monitor bewegt wird.) Mit einem Doppelklick auf die Schaltfläche wird die Funktion *Auto-*<br>*matisches Ausblenden/Einblenden* des Kamera-Bedienfeldes aktiviert.

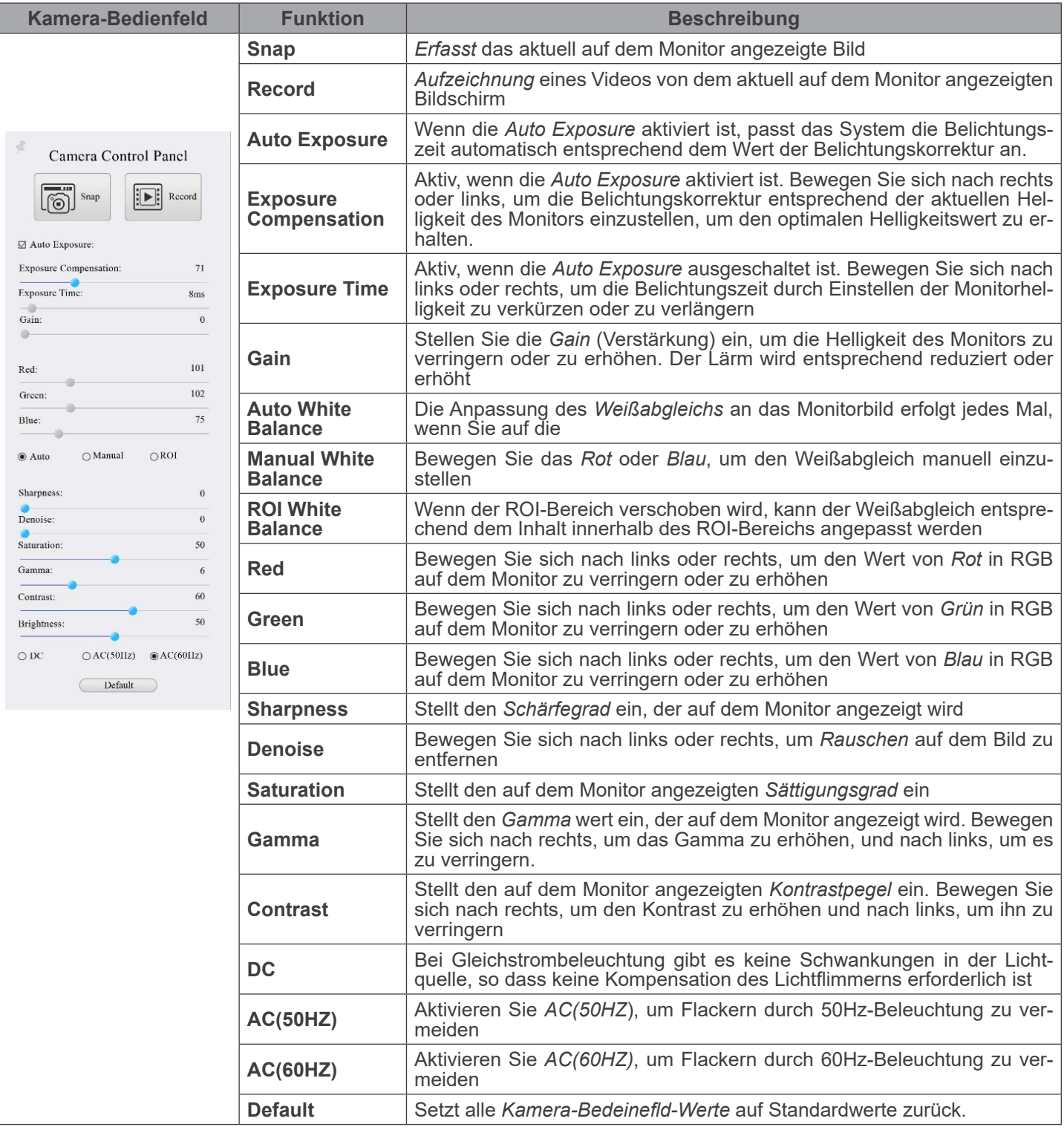

#### **9.2 Die Symbolleiste für Messungen**

Die *Symbolleiste für Messungen* erscheint, wenn Sie den Mauszeiger irgendwo an die Oberseite des Monitors bewegen.  $\textit{rank}\, \textit{N}\,\cdot\, \textit{N}\, \textit{N} \, - \, \textit{N} \, \textit{N} \, \$  $\frac{1}{2}$  **EVisible Micrometer (pm)**  $\frac{1}{2}$  10X

```
Abbildung 2 - Die Symbolleiste für Messungen
```
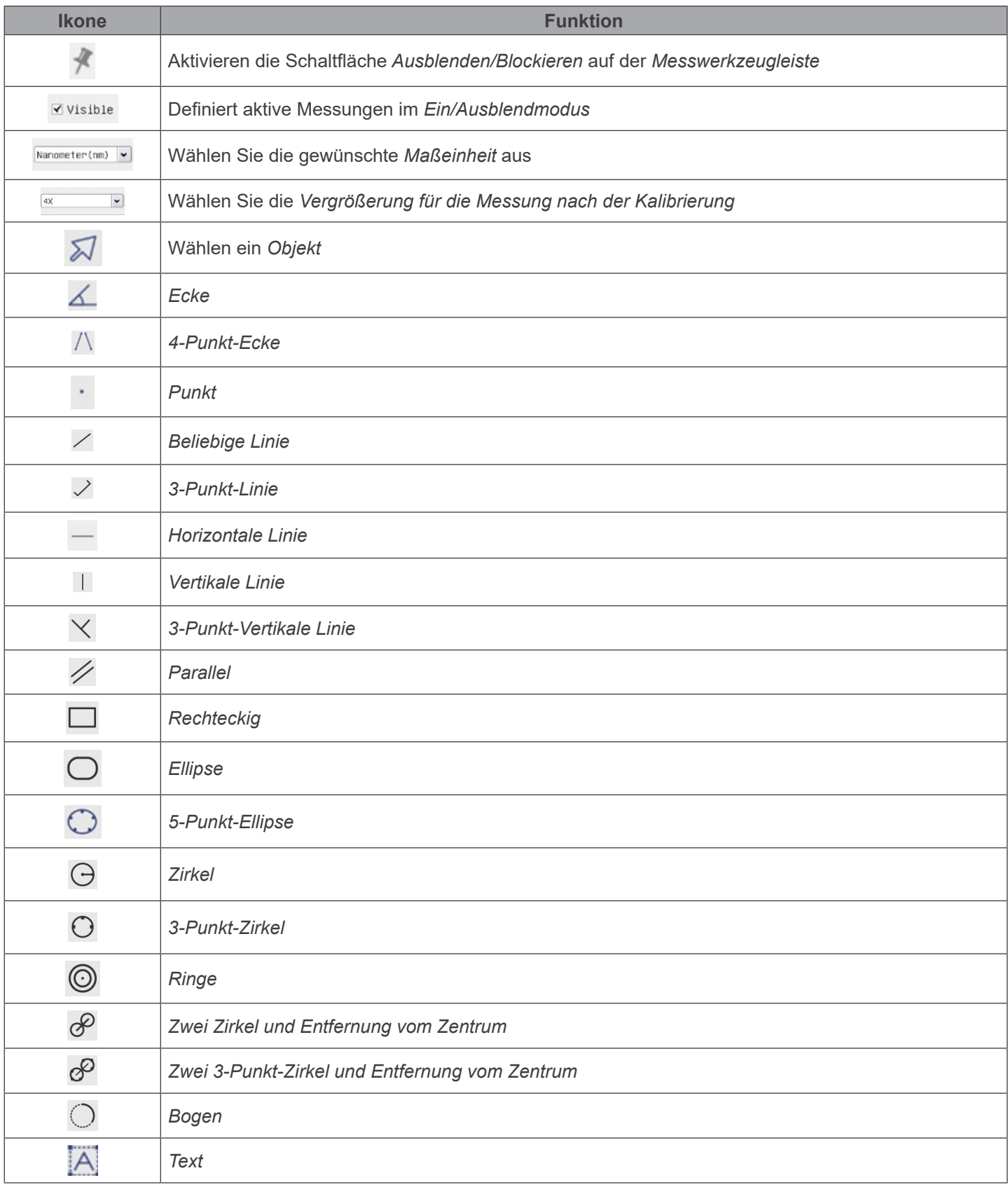

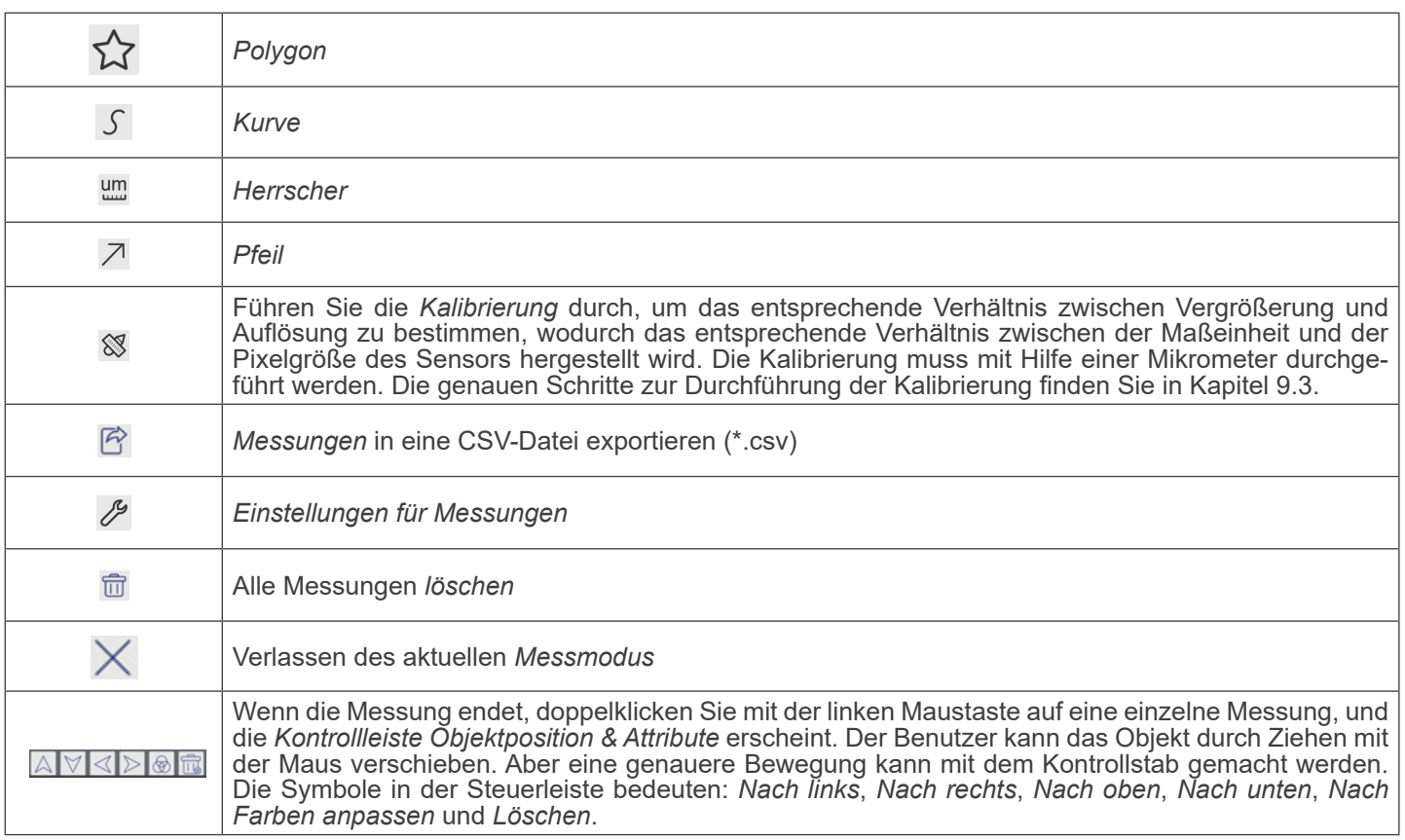

Hinweis:

- 1. Wenn der Benutzer mit der linken Maustaste auf der *Symbolleiste für Messungen* auf die Schaltfläche Ein-/Ausblenden klickt, ist die Symbolleiste für Messungen gesperrt. In diesem Fall wird das Kamera-Bedienfeld nicht automatisch aktiviert, auch wenn Sie den Mauszeiger links neben dem Monitor bewegen. Erst wenn der Benutzer mit der linken Maustaste auf die Schaltfläche त्का auf dem Symbolleiste für Messungen klickt, um den Messmodus zu verlassen, ist es möglich, weitere Operationen im Kamera-Bedienfeld oder in der Kamerasteuerungs-Symbolleiste durchzuführen.
- 2. Wenn während des Messvorgangs ein bestimmtes Messobjekt ausgewählt wird, erscheint die *Kontrollleiste Objektpo*sition & Attribute  $\langle \rangle$  A  $\rightarrow$  **M**<sub>in</sub>, um die Position und Eigenschaften der ausgewählten Objekte zu ändern.

#### **9.3 Kalibrierung der Kamera**

Bevor Messungen durchgeführt werden können, muss die Kamera kalibriert werden. Dazu ist es notwendig, den mit der Kamera mitgelieferten Mikrometerschlitten zu verwenden. Die genaue Vorgehensweise ist die folgende:

- 1. Setzen Sie das Objektiv mit der niedrigsten verfügbaren Vergrößerung ein und legen Sie den Objektträger auf den Objekttisch.
- 2. Klicken Sie auf die Schaltfläche "Kalibrieren" & in der Symbolleiste Messung.
- 3. Das folgende Dialogfeld wird angezeigt:

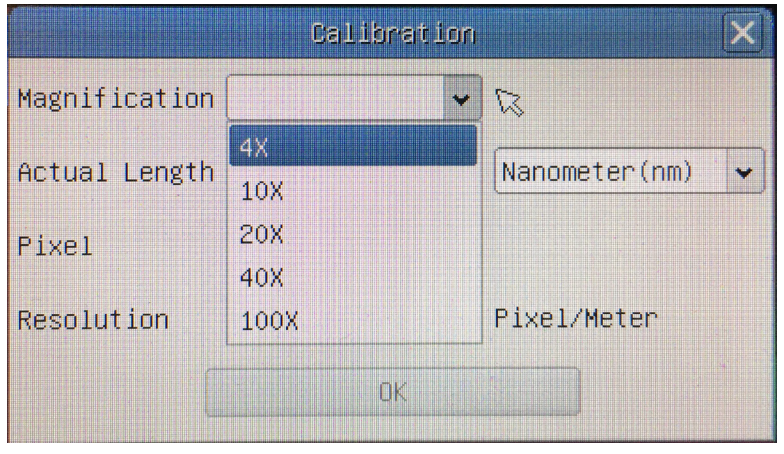

- 
- 4. Geben Sie im Feld **Magnification** die aktuelle Vergrößerung ein.<br>• Einige Vergrößerungswerte (Standardwerte 4x, 10x, 20x, 40x und 100x) sind in der Dropdown-Liste voreingestellt.<br>• Wenn der Benutzer einen anderen Vergrö
- 

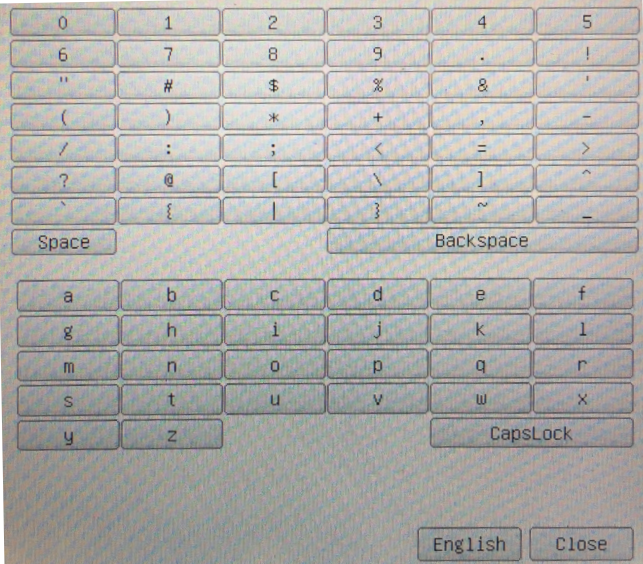

- Von hier aus kann der Benutzer jeden gewünschten Vergrößerungswert eingeben.
- 5. Fokussieren Sie das Lineal unter dem Mikroskop.
- Zusammen mit dem vorherigen Dialogfeld erscheint eine rote Linie auf dem Bild. Diese Linie ist die Kalibrierungslinie.

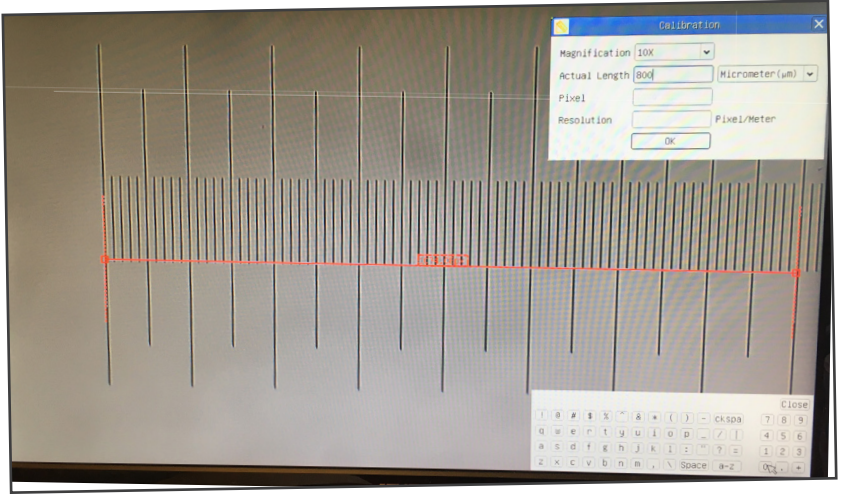

- 6. Richten Sie die beiden Enden der roten Linie an der Skala des Lineals aus (versuchen Sie, so viele Kerben wie möglich zu verwenden, um die Kalibriergenauigkeit zu erhalten).
- 7. Stellen Sie die gewünschte Einheit (Mikrometer, Millimeter oder Nanometer) im Dialogfeld **Calibration** ein.
- 8. Geben Sie die Länge der gezeichneten Linie in das Feld Actual Length ein (mit dem gleichen Verfahren wie oben beschrieben).
- Der Objektträger hat zwei Lineale (siehe Kapitel 10). Das eine ist 1 mm/100 (für biologische Mikroskope) und das andere ist 10mm/100 (für Stereomikroskope).
- Bei Verwendung des Lineals 1mm/100 beträgt der Abstand zwischen zwei langen Linien 100 µm, während bei Verwendung des Lineals 10mm/100 der Abstand zwischen zwei langen Linien 1000 µm beträgt.
- 9. Wenn alles in Ordnung ist, klicken Sie auf OK, um die Kalibrierung zu beenden. Die neue Vergrößerung (die Zahl, die Sie im Bearbeitungsfeld Vergrößerung eingegeben haben) wird in der Dropdown-Liste Vergrößerung verfügbar sein.
- 10. Wiederholen Sie den gleichen Vorgang für jede in Ihrem Mikroskop verfügbare Vergrößerung.

#### **9.4 Ikone und Funktionen der Symbolleiste der Kamerasteuerung**

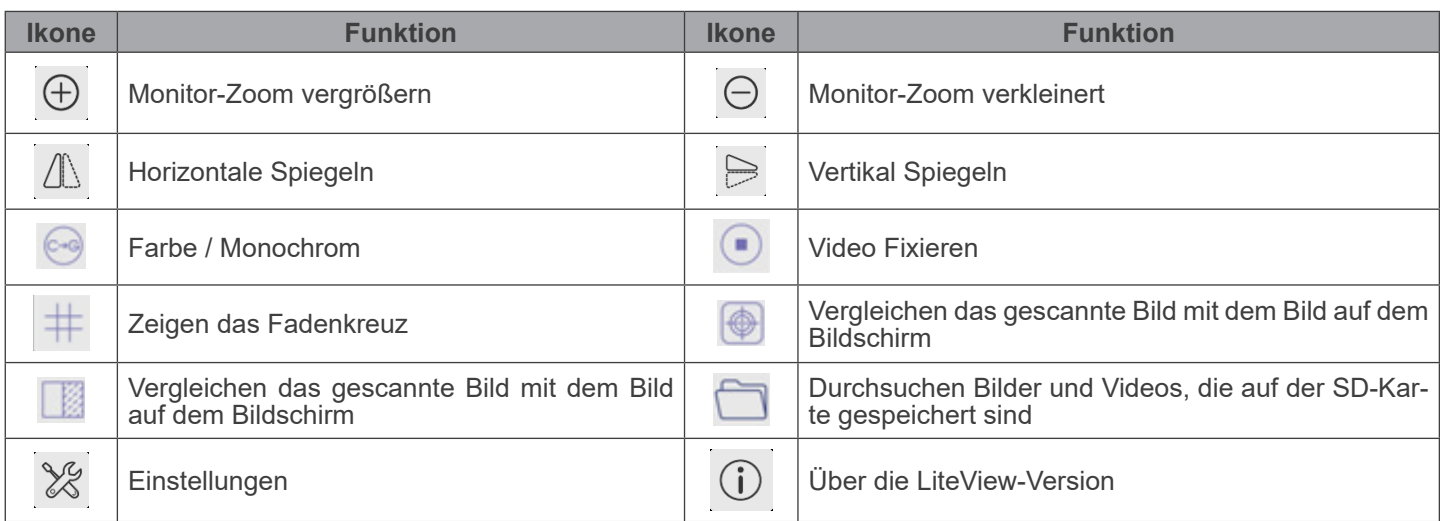

Die Funktionen von *Einstellungen ×* sind etwas komplizierter als die der anderen Funktionen. Nachfolgend finden Sie einige zusätzliche Informationen:

#### **9.4.1 Einstellungen > Messungen**

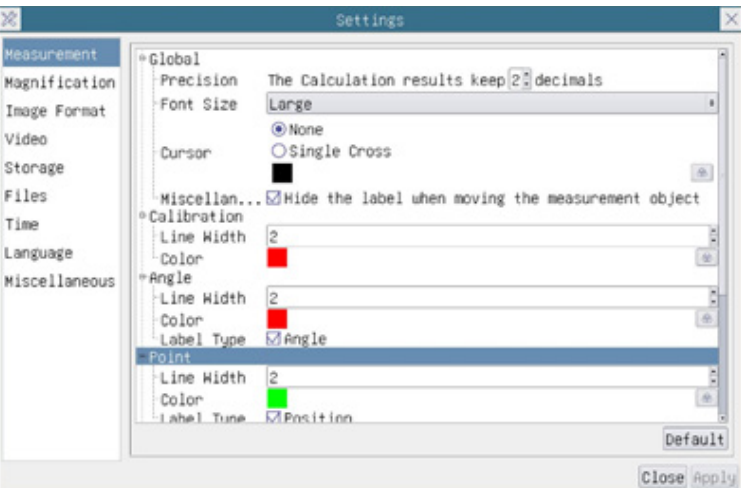

Abbildung 3 - Seite für die Einstellung von Messungen

| Global:      | Wird verwendet, um die Anzahl der Dezimalstellen nach dem Dezimalpunkt einzustellen |            |                                                                                                    |
|--------------|-------------------------------------------------------------------------------------|------------|----------------------------------------------------------------------------------------------------|
| Calibration: | Line Width                                                                          |            | Wird verwendet, um die Dicke von Kalibrierlinien zu definieren                                                                                                    |
|              | Color                                                                               |            | Wird verwendet, um die Farbe der Kalibrierlinien zu definieren                                                                                                    |
|              | <b>EndPoint</b>                                                                     | Type:      | Wird verwendet, um die Form der Endpunkte der Kalibrierlinien zu<br>definieren                                                                                                    |
|              |                                                                                     | Null:      | Zeigt keinen Endpunkt an                                                                                                    |
|              |                                                                                     | Rectangle: | Zeigt eine rechteckige Klemme an. Ermöglicht eine einfachere Aus-<br>richtung                                                                                                    |
|              |                                                                                     |            | Point, Angle, Line, Horizontal Line, Vertical Line, Rectangle, Circle, Ellipse, Annulus, Two Circles, Polygon, Curve:                                                                           |
|              |                                                                                     |            | Klicken in Sie mit der linken Maustaste neben der obigen Messvorlage, um die relativen Einstellungen zur Einstellung<br>der individuellen Eigenschaften der verschiedenen Messungen aufzulisten |

#### **9.4.2 Einstellungen > Vergrößerung**

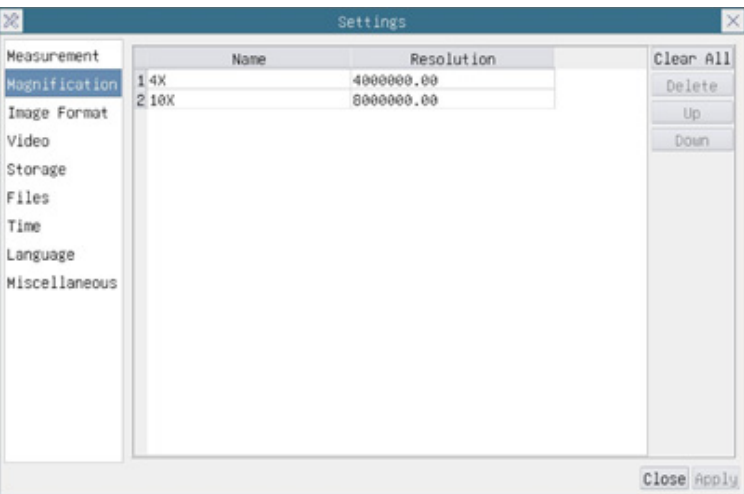

Abbildung 4 - Seite für die Einstellung von Erweiterungen

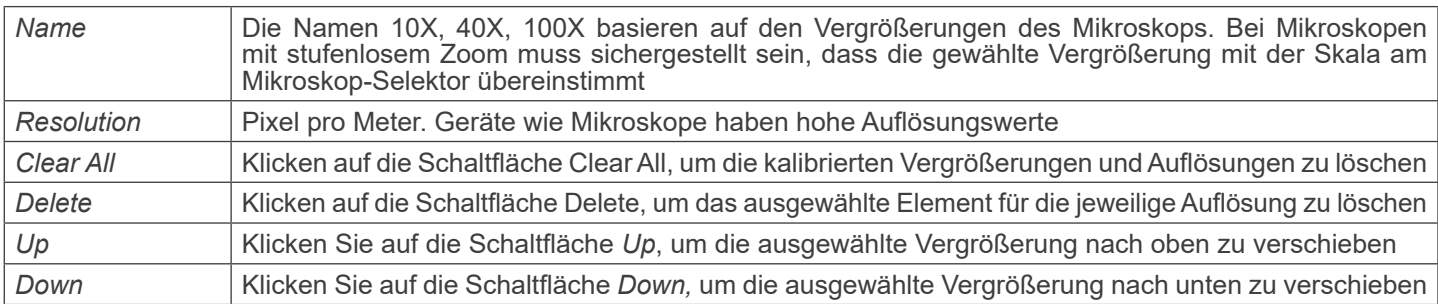

#### **9.4.3 Einstellungen > Bildformat**

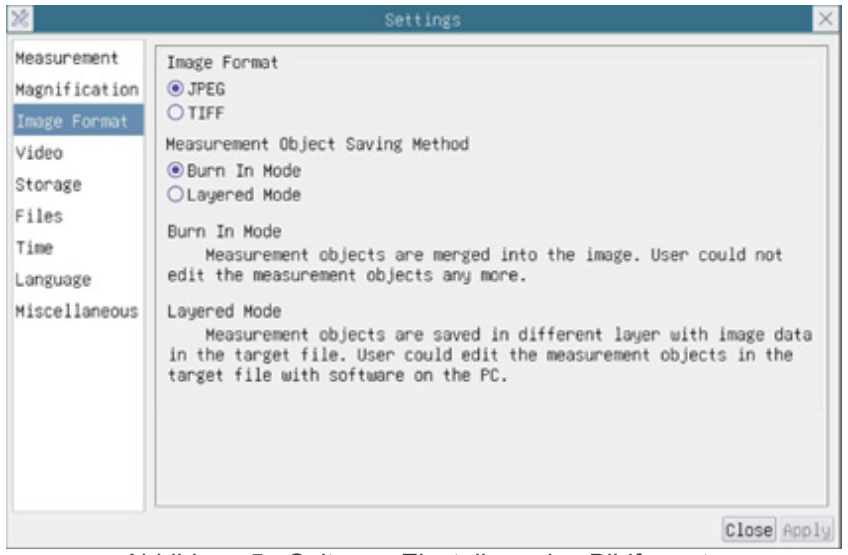

Abbildung 5 - Seite zur Einstellung des Bildformats

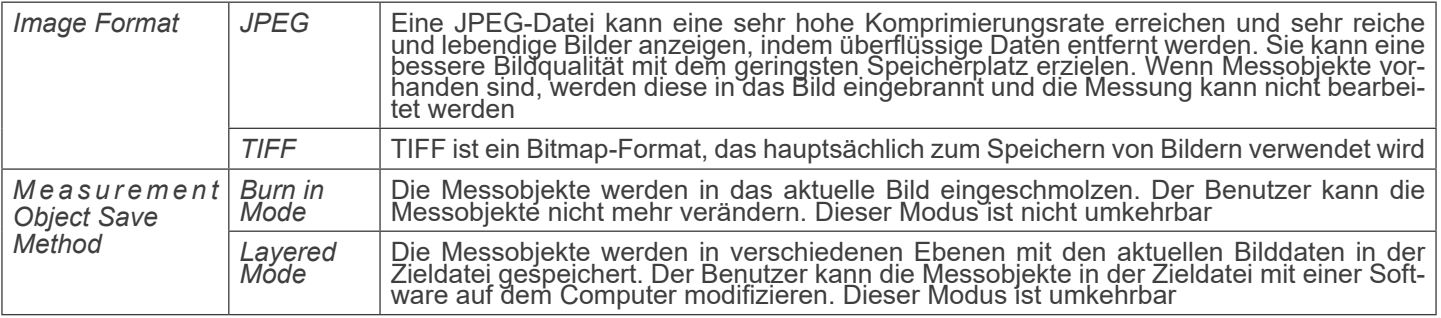

#### **9.4.4 Einstellungen > Video**

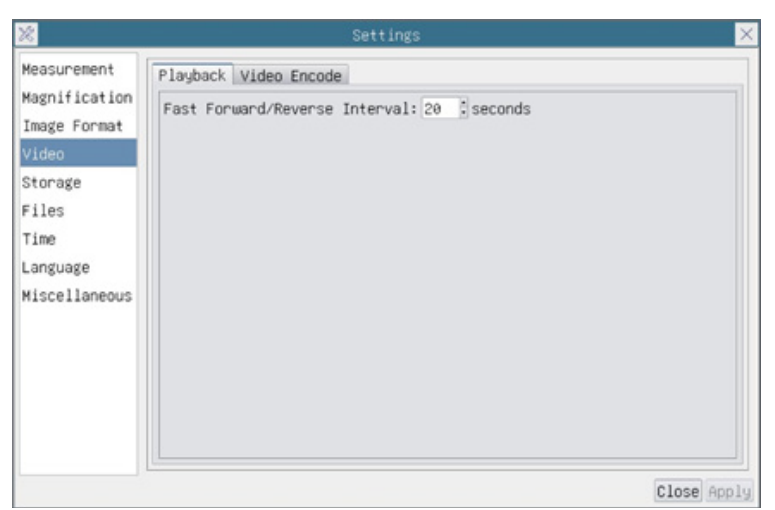

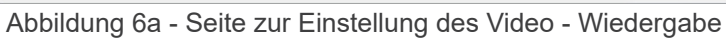

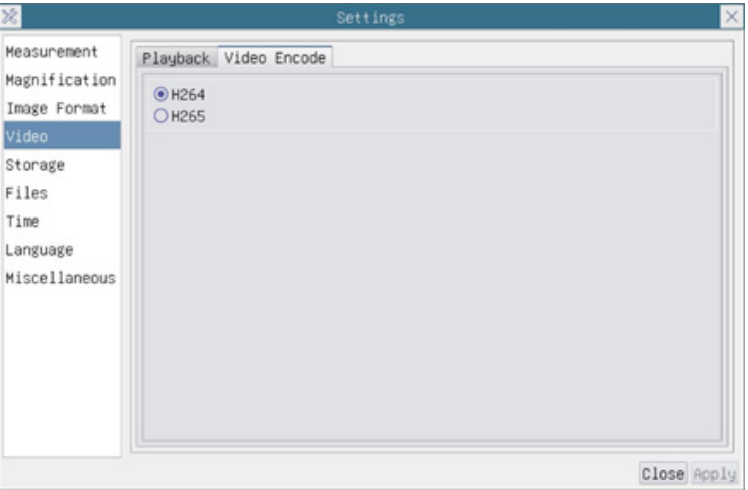

Abbildung 6b - Seite zur Einstellung des Video - Videokodierung

| Fast<br>Forward/<br>Reverse interval | Das Zeitintervall für die Wiedergabe von Videodateien                                                                                                    |
|--------------------------------------|----------------------------------------------------------------------------------------------------|
| Video Encode                         | Sie können zwischen H264- und H265-Kodierung wählen. Die H265-Kodierung kann die Kodierungs-<br>bandbreite erheblich reduzieren und bei gleicher Kodierungsqualität Speicherplatz sparen |

#### **9.4.5 Einstellungen > Archivierung**

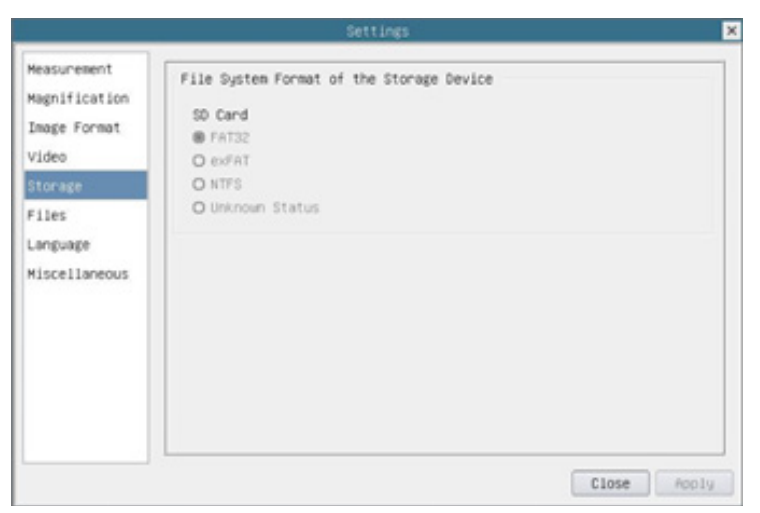

Abbildung 7 - Seite zur Einstellungen der SD-Karte

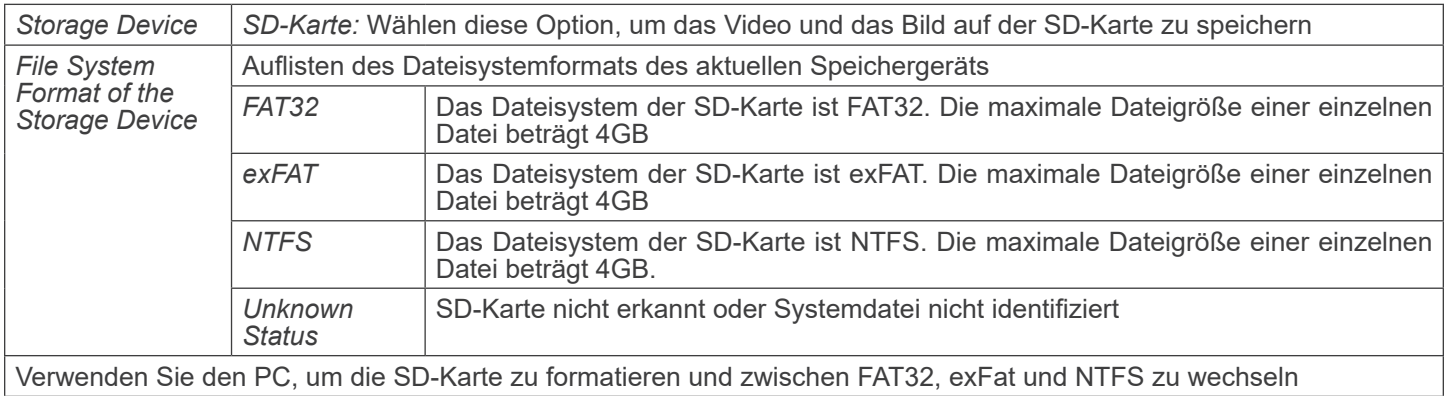

#### **9.4.6 Einstellungen > Dateien**

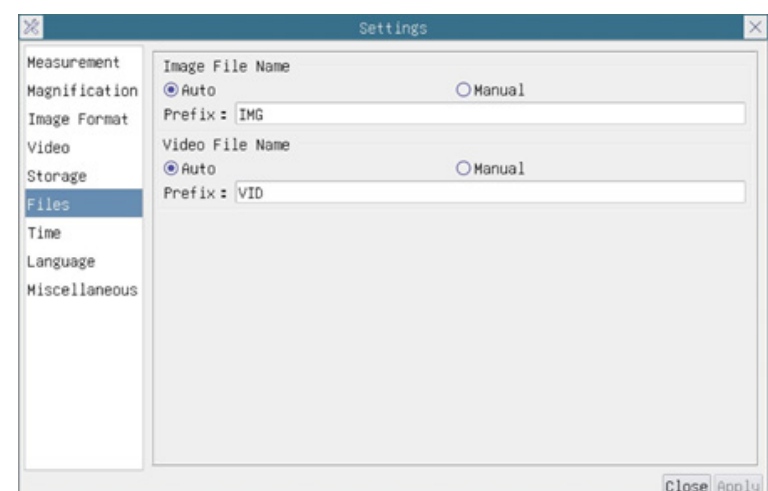

#### Abbildung 8 - Seite zur Einstellungen der Dateien

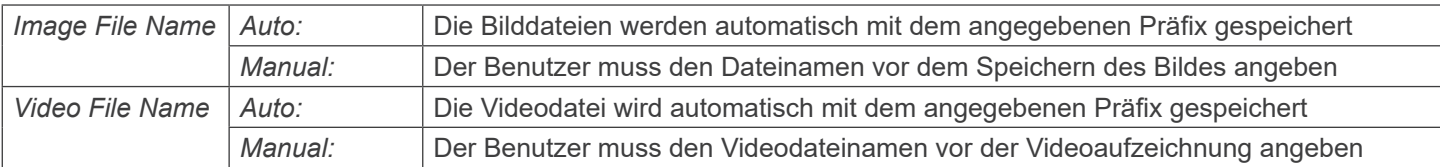

#### **9.4.7 Einstellungen > Sprache**

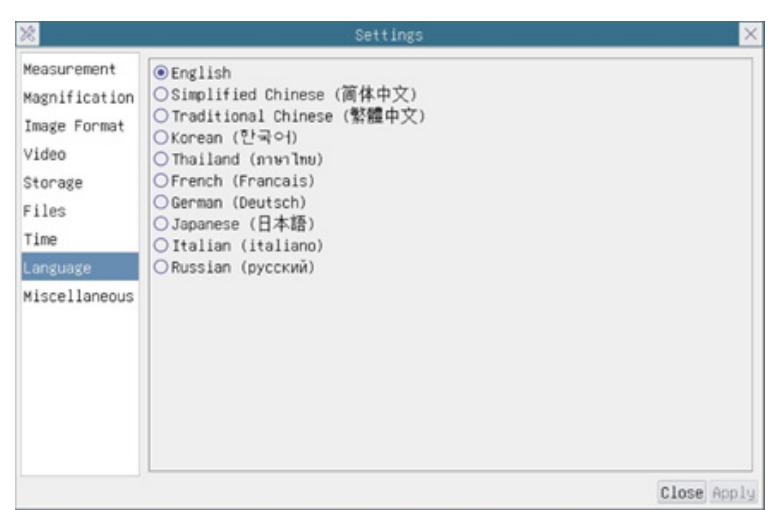

Abbildung 9 - Seite Einstellungen Sprache

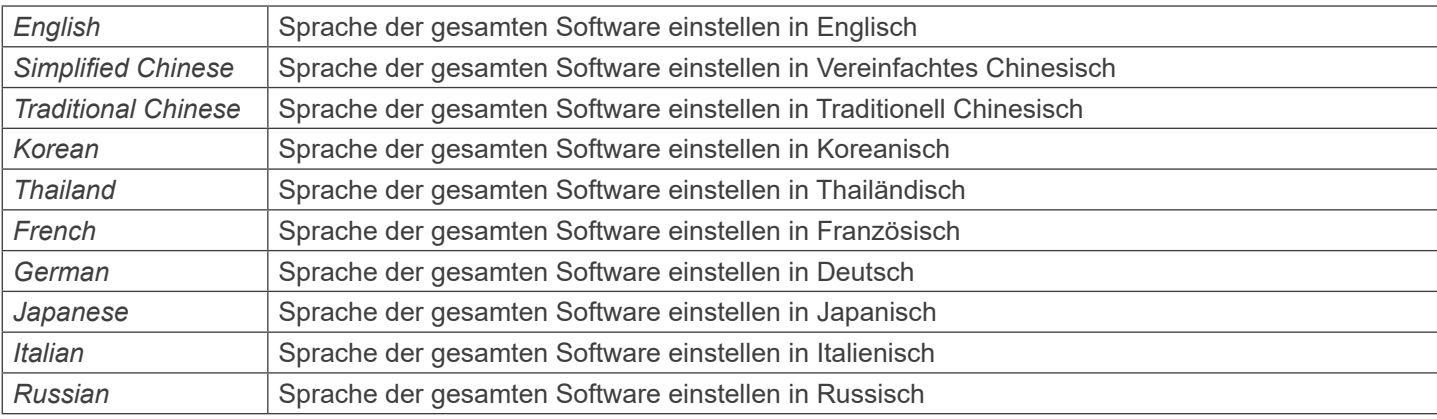

#### **9.4.8 Einstellungen > Diverse**

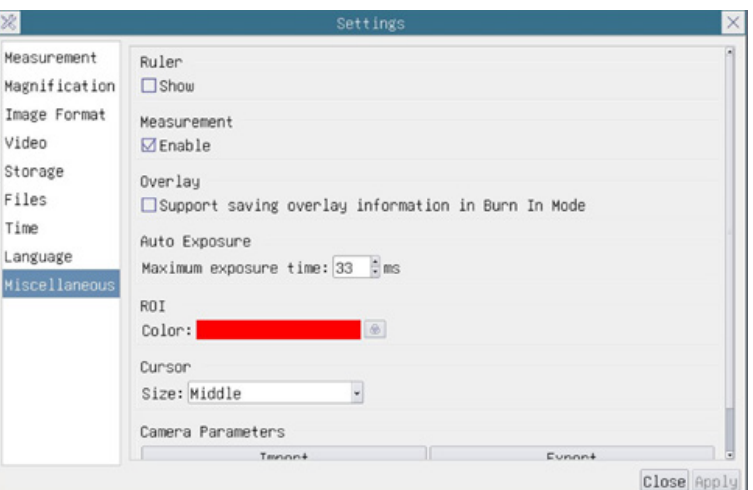

Abbildung 10 - Seite Einstellungen Diverses

| Ruler                                 | Wählen Sie, ob das Lineal im Videofenster angezeigt werden soll, andernfalls wird das Lineal nicht<br>angezeigt                                                                                                    |
|---------------------------------------|----------------------------------------------------------------------------------------------------|
| Measurement                           | Wählen Sie diese Option, um die Symbolleiste "Messung" im Videofenster anzuzeigen, andernfalls<br>wird die Symbolleiste "Messung" nicht angezeigt.                                                                                                    |
| Overlay                               | Wählen Sie diese Option, um das Speichern von Grafik-Overlay-Informationen im Fusionsmodus zu<br>unterstützen, andernfalls wird es nicht unterstützt                                                                                                  |
| Auto Exposure                         | Die maximale Belichtungszeit während der automatischen Belichtung kann festgelegt werden.<br>Wenn Sie diese Option auf einen niedrigeren Wert einstellen, kann eine schnellere Bildrate während<br>der automatischen Belichtung gewährleistet werden. |
| <b>ROI Color</b>                      | Wahl der Farbe der ROI-Rechtecklinie (Region Of Interest)                                                                                                    |
| Cursor                                | Wahl der Cursorgröße basierend auf der Bildschirmauflösung oder persönlichen Vorlieben                                                                                                    |
| Camera<br>Parameters<br>Import        | Importieren die Kameraparameter von der SD-Karte oder vom USB-Stick, um die zuvor exportierten<br>Kameraparameter zu verwendener                                                                                                    |
| Camera<br><b>Parameters</b><br>Export | Exportieren die Kameraparameter auf die SD-Karte oder den USB-Stick, um die zuvor importierten<br>Kameraparameter zu verwenden                                                                                                    |
| Reset to<br>factory  <br>defaults     | Wiederherstellen der Kameraparameter auf die Werkseinstellungen                                                                                                    |

**Mikrometrischer Objektträger, 26x76mm, mit 2 Treppen (1mm/100div. für biologische Mikroskope / 10mm/100div. für Stereomikroskope)**

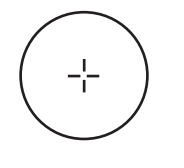

1 DIV=0.01mm

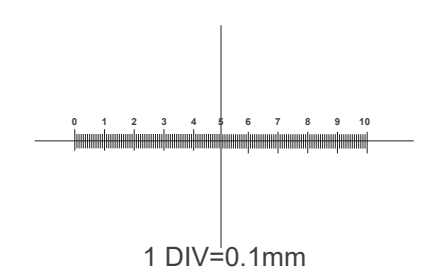

**Zur Kalibrierung eines biologischen Mikroskops**

**Zur Kalibrierung eines Stereomikroskops**

#### **Wiederverwertung**

Gemäß dem Artikel 13 vom Dekret Nr. 151 vom 25.07.2005 "Umsetzung der Richtlinien 2002/95/EG, 2002/96/EG und 2003/108/EG in Bezug auf die Verwendung gefährlicher Stoffe in elektrischen und elektronischen Geräten sowie die Abfallentsorgung".

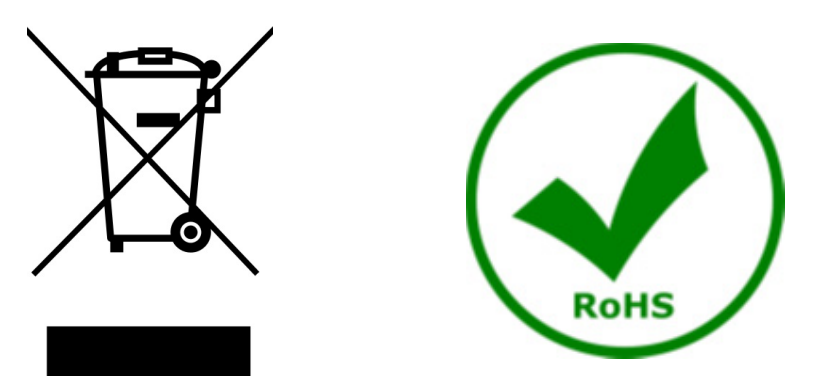

Das Symbol vom Müllcontainer erscheint auf dem Gerät oder der Verpackung und weist darauf hin, dass das Produkt Ende des Lebens separat von anderen Abfällen entsorgt werden muss. Die getrennte Sammlung von Geräten, die am Ende Ihrer Lebensdauer sind, wird vom Hersteller organisiert. Der Benutzer, der dieses Gerät entsorgen möchtet, muss dann Kontakt mit dem Hersteller aufnehmen und der Vorgehensweise folgen, die zur separaten Entsorgung eingeführt geworden ist. Die korrekte Sammlung von Geräten um die nachfolgende Behandlung, Entsorgung und umweltfreundliche Wiederverwendung zu ermöglichen ist ein Beitrag um negative Auswirkungen auf der Umwelt und der Gesundheit zu vermeiden und die Wiederverwendung der Gerätkomponenten zu begünstigen. Die Illegale Entsorgung des Produkts vom Benutzer wird gemäß den geltenden Bestimmungen bestraft.

### OPTIKA<sup>®</sup> S.r.l.

Via Rigla, 30 - 24010 Ponteranica (BG) - ITALY Tel.: +39 035.571.392 info@optikamicroscopes.com - www.optikamicroscopes.com

**OPTIKA<sup>®</sup> Spain**<br>spain@optikamicroscopes.com

**OPTIKA® USA** usa@optikamicroscopes.com

OPTIKA **China** ® china@optikamicroscopes.com

OPTIKA **India** ® india@optikamicroscopes.com

**OPTIKA<sup>®</sup> Central America**<br>camerica@optikamicroscopes.com

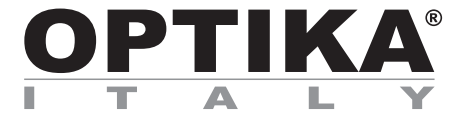

**Câmeras HDMI - Série H**

## **MANUAL DE INSTRUÇÕES**

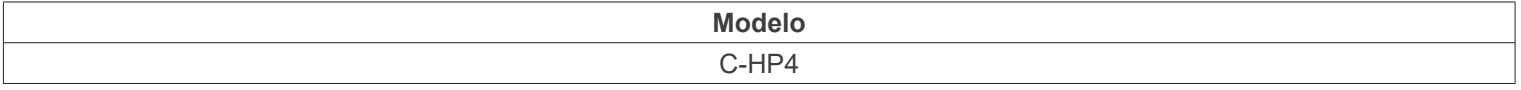

Ver. 1.3 2023

# $CE$   $E$

#### **Tabela de Conteúdos**

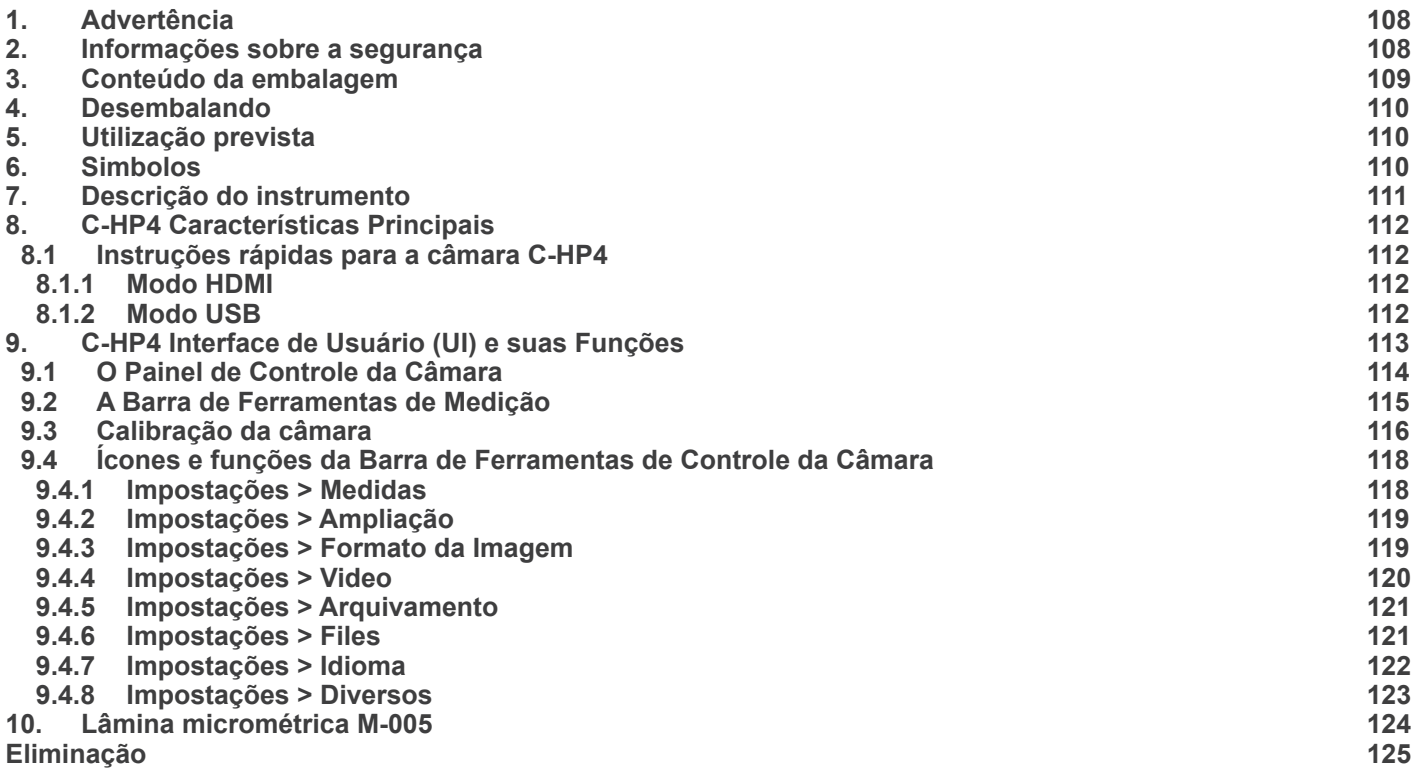

#### **1. Advertência**

Este dispositivo é um instrumento científico de alta precisão, projectado para durar um longo tempo com manutenção mínima; a sua realização respeita os melhores padrões ópticos e mecânicos, para que possa ser utilizado diariamente. Recordamos que este manual contém informações importantes para a segurança e a manutenção do instrumento, portanto deve ser colocado à disposição daqueles que o irão utilizar. O fabricante exime-se de qualquer responsabilidade em caso de utilização do instrumento não indicada neste manual.

#### **2. Informações sobre a segurança**

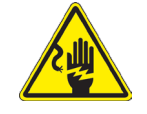

#### **Para evitar choques eléctricos**

Antes de ligar o cabo de alimentação com a tomada eléctrica, certificar-se de que a tensão da rede local coincida com a tensão do instrumento e que o interruptor da iluminação esteja na posição "OFF".

Os utilizadores deverão seguir todas as normas de segurança locais. O instrumento tem certificação CE. Em todo o caso, os utilizadores são os únicos responsáveis pela utilização segura do instrumento. Para a utilização com segurança do instrumento, é importante respeitar as seguintes instruções e ler completamente o manual.
# **3. Conteúdo da embalagem**

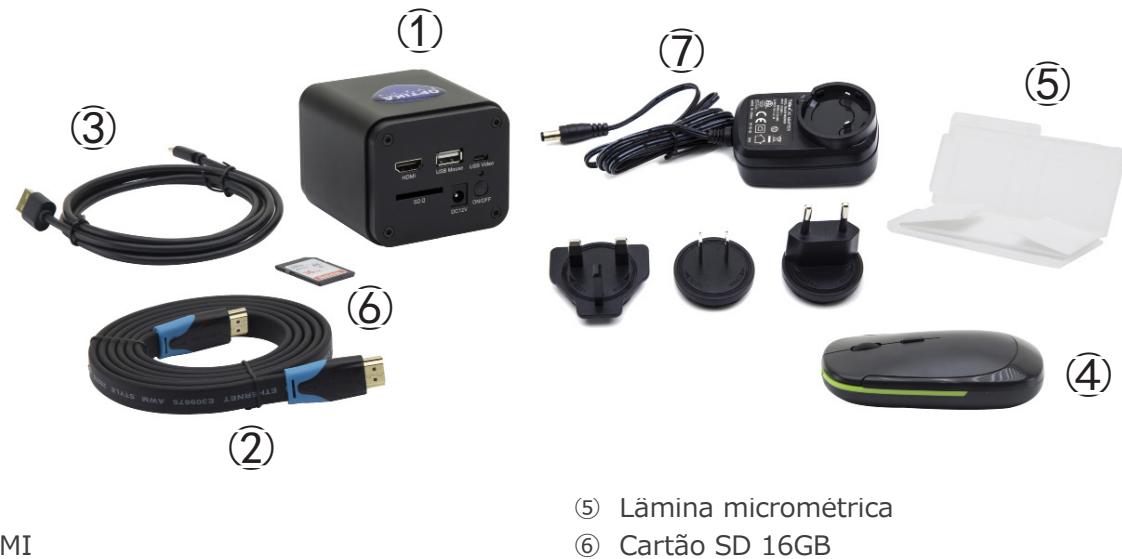

- ① Câmera
- ② Cabo HDMI
- ③ Cabo USB2.0
- ④ Rato sem fios

⑦ Fonte de alimentação

# **4. Desembalando**

O dispositivo é alojado em um recipiente de isopor moldado. Remova a fita da borda do recipiente e levante a metade superior do recipiente. Tome algum cuidado para evitar que os itens ópticos (objectivos e oculares) cair e ficar danificado. Usando ambas as mãos (uma ao redor do braço e outra ao redor da base), levante o dispositivo do recipiente e coloque-o em uma mesa estável.

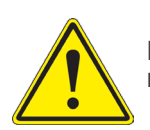

Não toque com as mãos nuas superfícies ópticas como lentes, filtros ou óculos. Vestígios de graxa ou outros resíduos podem deteriorar a qualidade final da imagem e corroer a superfície óptica em pouco tempo.

# **5. Utilização prevista**

#### **Modelos padrão**

Apenas para uso em pesquisa e ensino. Não se destina a qualquer uso terapêutico ou diagnóstico animal ou humano.

### **Modelos IVD**

Também para uso diagnóstico, visando a obtenção de informações sobre a situação fisiológica ou patológica do indivíduo.

# **6. Simbolos**

A tabela seguinte apresenta os símbolos utilizados neste manual.

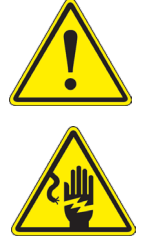

## **PERIGO**

Este símbolo indica um risco potencial e adverte que é preciso proceder com cuidado.

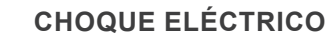

Este símbolo indica um risco de choque eléctrico.

# **7. Descrição do instrumento**

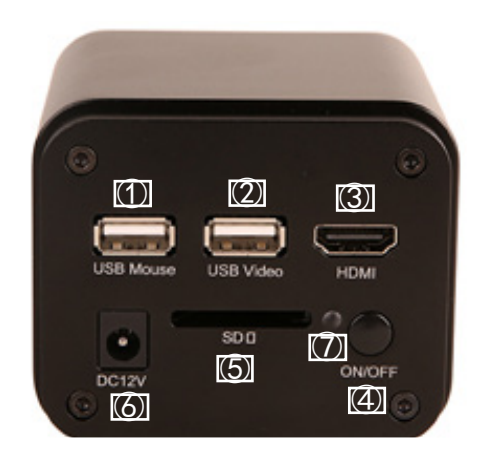

- ① Conector rato USB
- ② Conector USB2.0
- ③ Conector HDMI
- ④ Botão ON-OFF
- ⑤ Ranhura para cartão SD
- ⑥ Conector fonte de alimentação
- ⑦ Indicador LED

# **8. C-HP4 Características Principais**

A C-HP4 é uma câmara CMOS com interface múltipla (HDMI + USB2.0 + cartão SD). HDMI e USB2.0 são usados como interfaces de transferência de dados para um monitor HDMI ou computador.

• Na interface HDMI, o *Painel de Controlo da Câmara* + *Barra de Ferramentas de Medição* e a *Barra de Ferramentas de Controlo da Câmara* são sobrepostas no monitor HDMI quando o rato se desloca para a área correspondente do monitor.

Neste caso, o rato USB é utilizado para definir os parâmetros da câmara, navegar e comparar imagens capturadas, reproduzir vídeo e efectuar medições.

• Na interface USB, ligue o computador com ligação USB para transferir imagens em tempo real. A partir daqui, o software ProView pode controlar todas as funções da câmara.

#### **8.1 Instruções rápidas para a câmara C-HP4**

Antes de ligar a câmara, conecte o adaptador de passo "C" à câmara e insira o adaptador na porta trinocular do microscópio.

Você pode usar a câmara C-HP4 de 2 maneiras diferentes. Cada aplicação requer um ambiente de hardware diferente.

#### **8.1.1 Modo HDMI**

- 1. Ligue o cabo HDMI à porta HDMI ③ para ligar a câmara C-HP4 ao monitor HDMI.
- 2. Conecte o rato USB na porta USB do rato ① para obter controle da câmara usando o software LiteView integrado.<br>3. Conecte o cabo de alimentacão de 12V/1A ao conector DC 12V ⑥ para alimentar a câmara. O indicador LED
- 3. Conecte o cabo de alimentação de 12V/1A ao conector DC 12V ⑥ para alimentar a câmara. O indicador LED ⑦ ficará vermelho.
- 4. Insira o cartão SD na ranhura SD ⑤ para salvar as imagens e vídeos capturados.<br>5. Pressione o botão ON/OFF ④ para ligar a câmara; o indicador LED ficará azul.
- 
- 5. Pressione o botão ON/OFF ④ para ligar a câmara; o indicador LED ficará azul.<br>6. Mova o cursor do rato para o lado esquerdo da ianela da tela: o *Painel de Controle da Câmara* aparecerá. Inclui exposição manual/ automática, equilíbrio de brancos, nitidez e outras funções, consulte o parágrafo 9.1 para mais detalhes.<br>T. Mova o cursor do rato sobre a parte inferior da janela de vídeo e uma *Barra de Ferramentas de Cont*
- 7. Mova o cursor do rato sobre a parte inferior da janela de vídeo e uma *Barra de Ferramentas de Controle de Câmara* aparecerá. Zoom In, Zoom Out, Flip, Freeze, Cross Line, Comparação e mais são possíveis. Ver ponto 9.3 para mais detalhes.
- 8. Mova o cursor do rato sobre a parte superior da janela da tela; uma *Barra de Ferramentas de Medição* com funções de calibração e outras ferramentas de medição aparecerá; consulte o parágrafo 9.2 para obter mais detalhes. Os dados de medição podem ser exportados no formato \*.CSV

#### **8.1.2 Modo USB**

- 1. Ligue o cabo USV à porta USB2.0 ② para ligar a câmara C-HP4 ao computador.
- 2. Conecte o cabo de alimentação de 12V/1A ao conector DC 12V ⑥ para alimentar a câmara. O indicador LED ⑦ ficará vermelho.
- 3. Pressione o botão ON/OFF ④ para ligar a câmara; o indicador LED ficará azul.
- 4. Inicie o software ProView.<br>5. Clicando no nome da câm
- 5. Clicando no nome da câmara na lista de câmaras, inicia-se o visor.
- **• NOTA: Quando o cabo USB e o rato estão ligados à câmara ao mesmo tempo, o cabo USB tem prioridade e o rato não está disponível; quando o cabo USB está desligado, o rato pode ser usado normalmente.**

# **9. C-HP4 Interface de Usuário (UI) e suas Funções**

A Interface de Usuário C-HP4 mostrada na Fig. 1 inclui um *Painel de Controle da Câmara* no lado esquerdo do vídeo, uma *Barra de Ferramentas de Medição* na parte superior do vídeo e uma *Barra de Ferramentas de Controle da Câmara* na parte inferior.

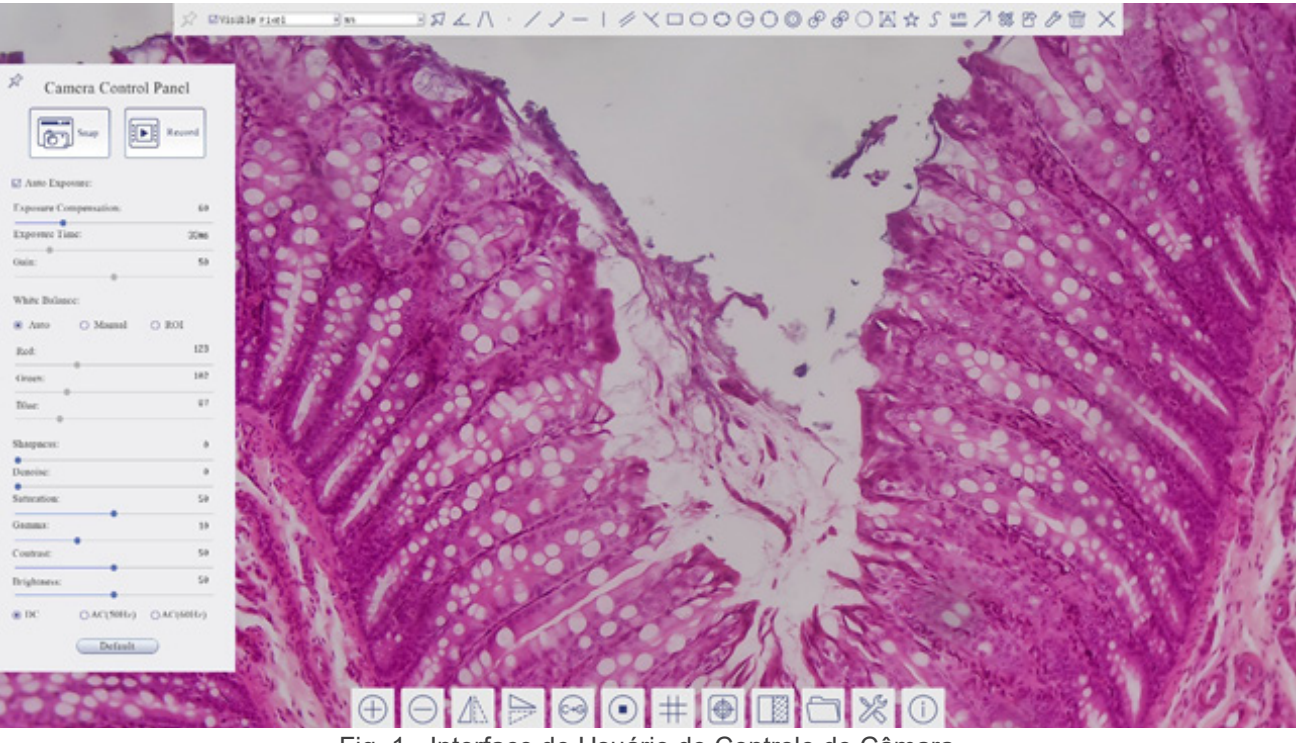

Fig. 1 - Interface de Usuário de Controle de Câmara

- 1. Quando você move o cursor para o lado esquerdo do monitor, o *Painel de Controle da Câmara* é activado automaticamente.
- 2. Mova o cursor para o topo do monitor, a *Barra de Ferramentas de Medição* é activada para operações de calibração e medição.
- Quando você clicar com o botão esquerdo do rato no botão *Bloquear/Ocultar* da *Barra de Ferramentas de Medição*, ele será bloqueado. Neste caso, o Painel de Controle da Câmara não é activado automaticamente, mesmo quando o operador move o cursor para o lado esquerdo do monitor.
- Somente quando o operador clicar no botão  $\times$  da Barra de Ferramentas de Medição para sair da sessão de medição será possível realizar outras operações no *Painel de Controle da Câmara* ou na Barra de ferramentas de Controle da Câmara.
- Durante o processo de medição, quando um objeto de medição específico é seleccionado, uma *Barra de Controle Posição de Objeto e Atributos* **a vez a selec-** aparece para mudar a posição e as propriedades dos objectos seleccionados.
- 3. Quando você move o cursor para a parte inferior do monitor, a *Barra de Ferramentas de Controle da Câmara* é activada automaticamente.

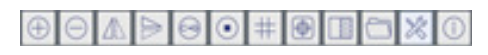

#### **9.1 O Painel de Controle da Câmara**

O *Painel de Controle da Câmara* controla a câmara para obter a melhor qualidade de imagem dependendo da aplicação específica. Aparece automaticamente quando o cursor do rato é deslocado para o lado esquerdo do monitor (durante a sessão de medição, o Painel de Controlo da Câmara não é activado. Somente quando a sessão de medição é concluída, o Painel de Controle da Câmara é activado movendo o cursor do rato para a esquerda do monitor.) Clique duas vezes no botão para activar a função *Mostrar/Ocultar Automaticamente* do Painel de Controle da Câmara.

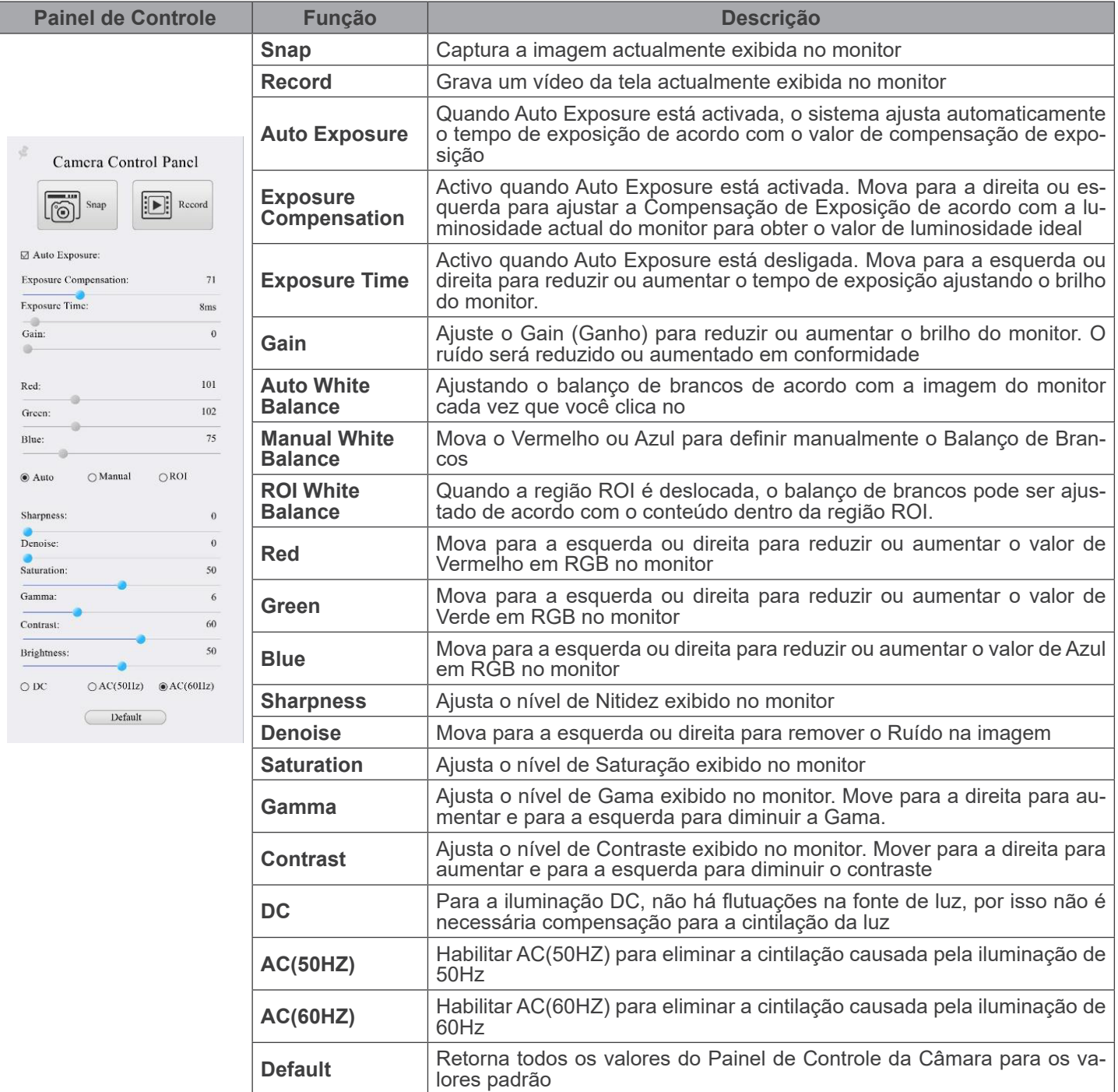

# **9.2 A Barra de Ferramentas de Medição**

A *Barra de Ferramentas de Medição* aparece quando você move o cursor para perto da parte superior do monitor.

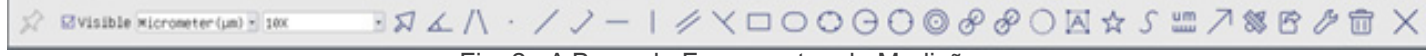

Fig. 2 - A Barra de Ferramentas de Medição

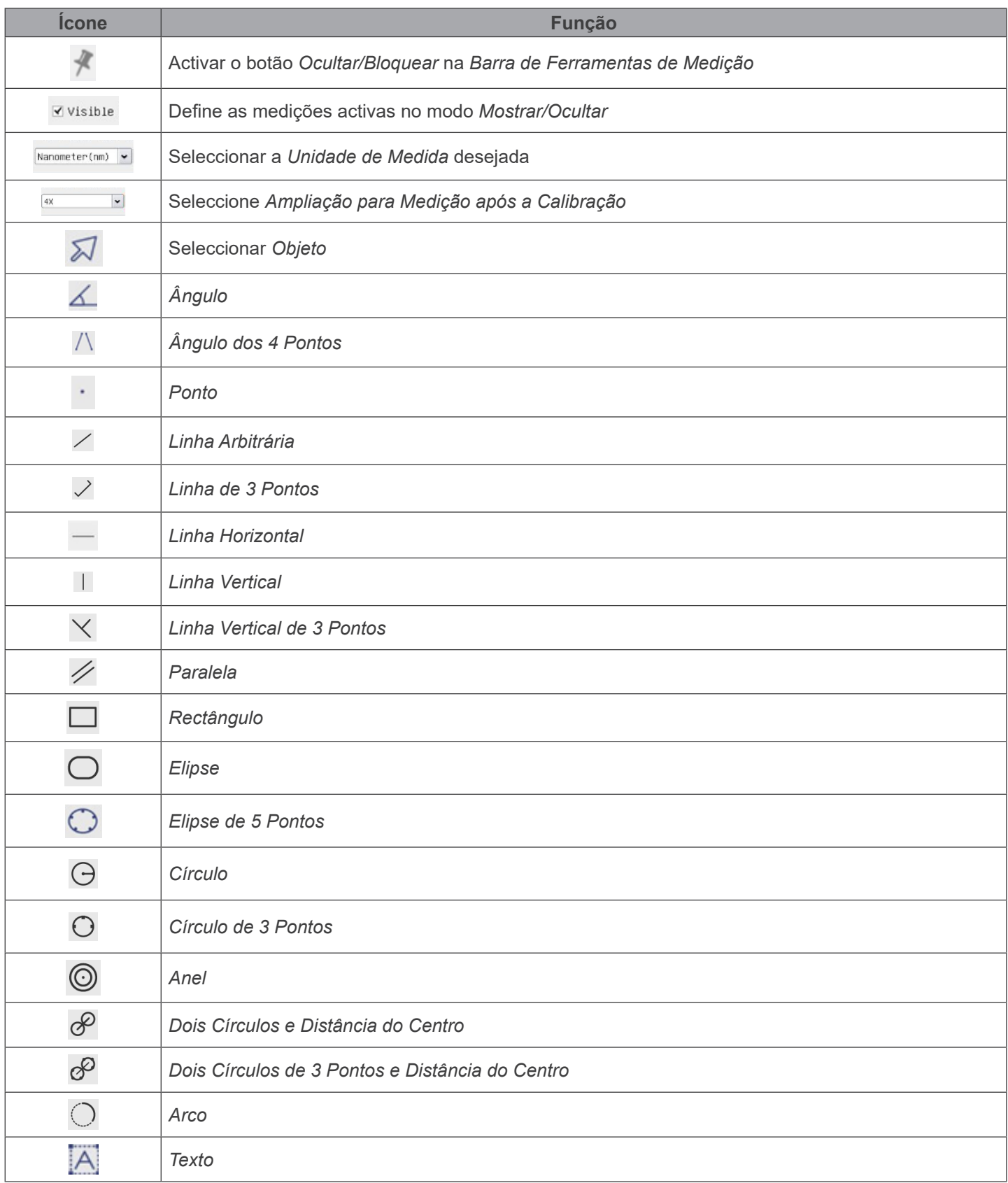

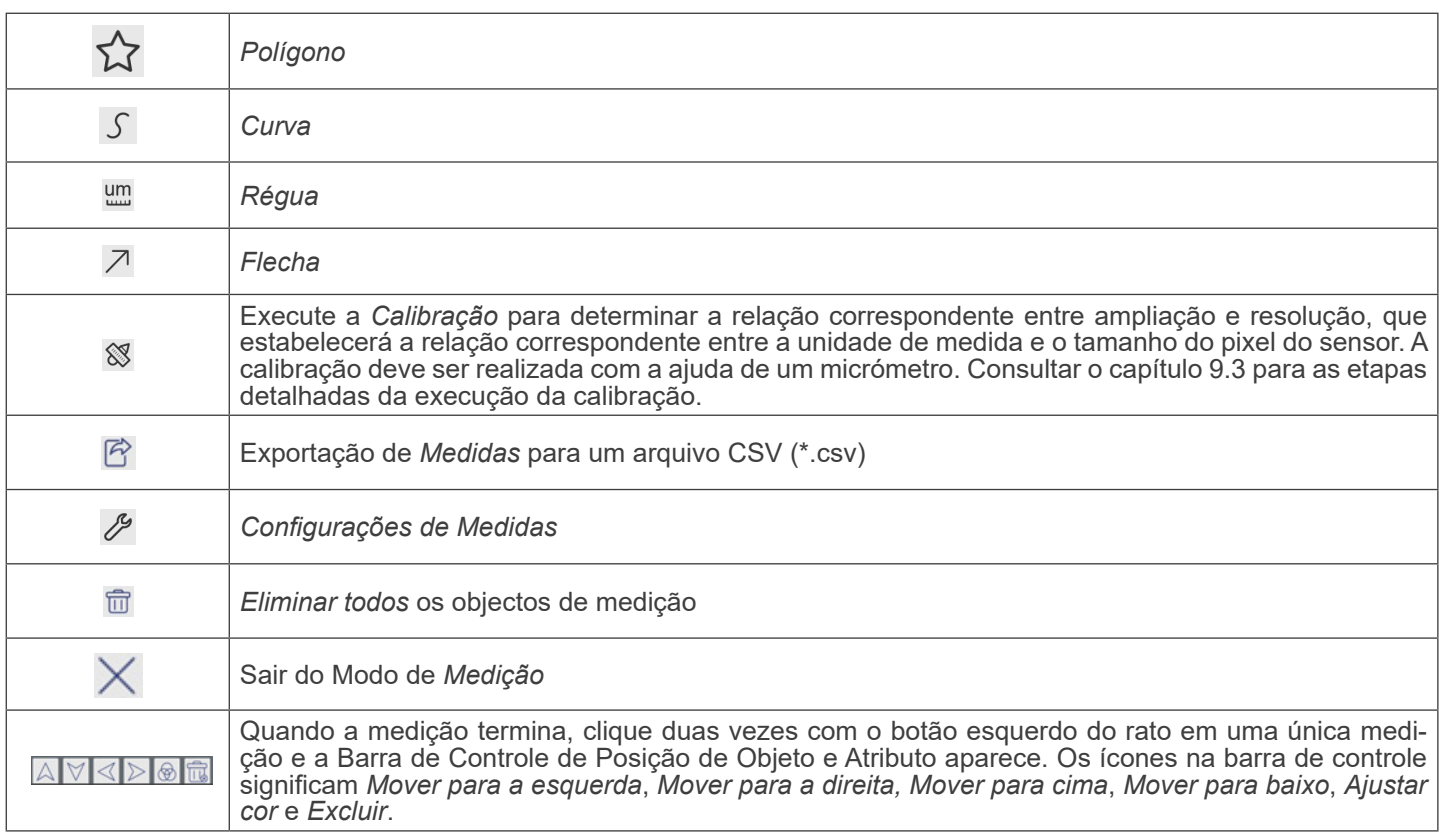

#### Notas:

- 1. Quando o usuário clica no botão *Mostrar/Ocultar* da *Barra de Ferramentas de Medição* com o botão esquerdo do rato, a Barra de Ferramentas de Medição fica bloqueada. Neste caso, o Painel de Controlo da Câmara não é activado automaticamente, mesmo que mova o cursor do rato para a esquerda do monitor. Somente quando o usuário clicar no botão  $\times$  da Barra de Ferramentas de Medição com o botão esquerdo do rato para sair do modo de medição será possível realizar outras operações no Painel de Controle da Câmara ou na Barra de Ferramentas de Controle da Câmara.
- 2. Quando um objeto de medição específico é seleccionado durante o processo de medição, a *Barra de Controle de Posição e Atributos do Objeto*  $\boxed{\triangle \blacktriangledown}$   $\boxed{\triangle \blacktriangledown}$  aparece para alterar a posição e as propriedades dos objectos seleccionados.

#### **9.3 Calibração da câmara**

A câmara deve ser calibrada antes de poderem ser efectuadas quaisquer medições. Para tal, é necessário utilizar a lâmina micrómetro fornecida com a câmara. O procedimento detalhado é o seguinte:

- 1. Inserir a objectiva com a mais baixa ampliação disponível e colocar a lâmina micrométrica na platina.
- 2. Clicar no botão "Calibrate" <sup>®</sup> na Barra de Ferramentas de Medição.
- 3. Aparece a seguinte caixa de diálogo:

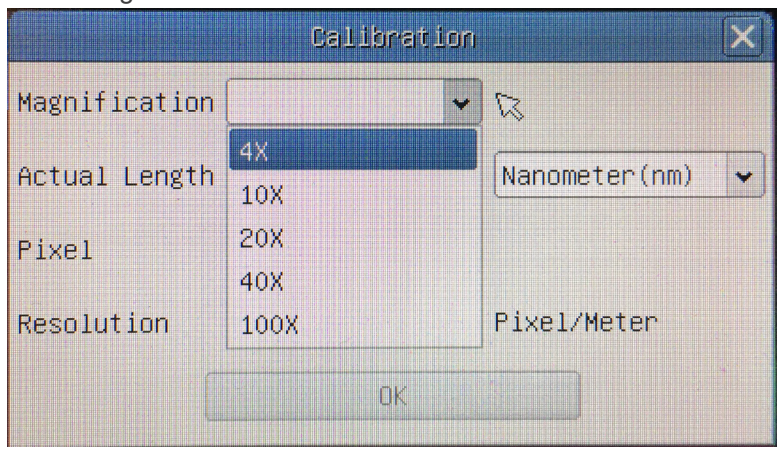

- 
- 
- 4. No campo *Magnification*, introduzir a ampliação actual.<br>• Alguns valores de ampliação (os por defeito 4x, 10x, 20x, 40x e 100x) são predefinidos na lista pendente.<br>• Se o utilizador tiver de inserir um valor de ampliaç

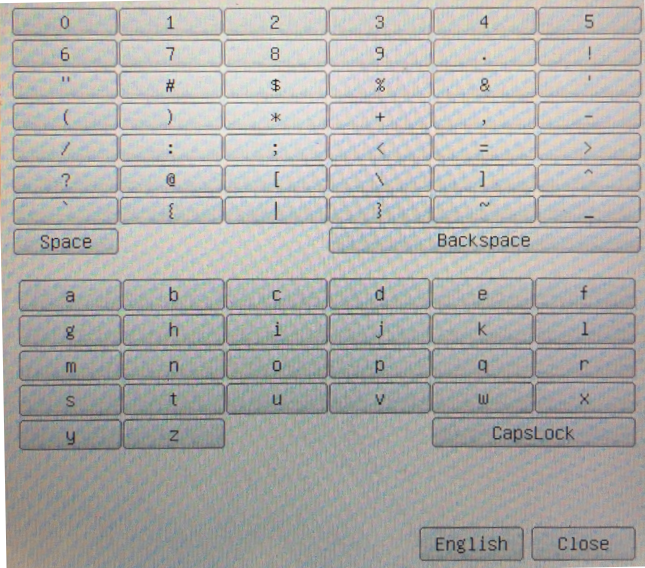

- A partir daqui, o utilizador pode inserir qualquer valor de ampliação desejado.
- 5. Focar a régua sob o microscópio.
- Juntamente com a caixa de diálogo anterior, aparece uma linha vermelha na imagem. Esta linha é a linha de calibragem.

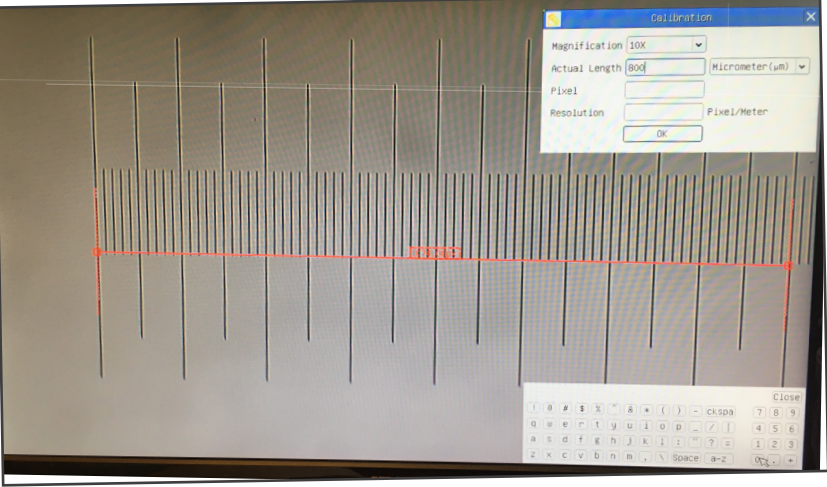

- 6. Alinhe as duas extremidades da linha vermelha com a escala da régua (tente usar o maior número de entalhes possível para manter a precisão da calibração).
- 7. Definir a unidade desejada (micrómetro, milímetro ou nanómetro) na caixa de diálogo *Calibration*.
- 8. Inserir o comprimento da linha traçada no campo *Actual Length* (usando o mesmo procedimento descrito acima).
	- A lâmina micrométrica tem duas réguas (ver capítulo 10). Uma é 1 mm/100 (para microscópios biológicos) e a outra é 10mm/100 (para estereomicroscópios).
- Ao utilizar a régua 1mm/100 o intervalo entre duas linhas longas é de 100 μm, enquanto que ao utilizar a régua  $10$ mm/100 o intervalo entre duas linhas longas é de 1000  $\mu$ m.
- 9. Se tudo estiver bem, clicar *OK* para terminar a calibração. A nova ampliação (o número introduzido na caixa de edição Ampliação) estará disponível na lista pendente Magnification.
- 10. Repita o mesmo procedimento para cada ampliação disponível no seu microscópio.

#### **9.4 Ícones e funções da Barra de Ferramentas de Controle da Câmara**

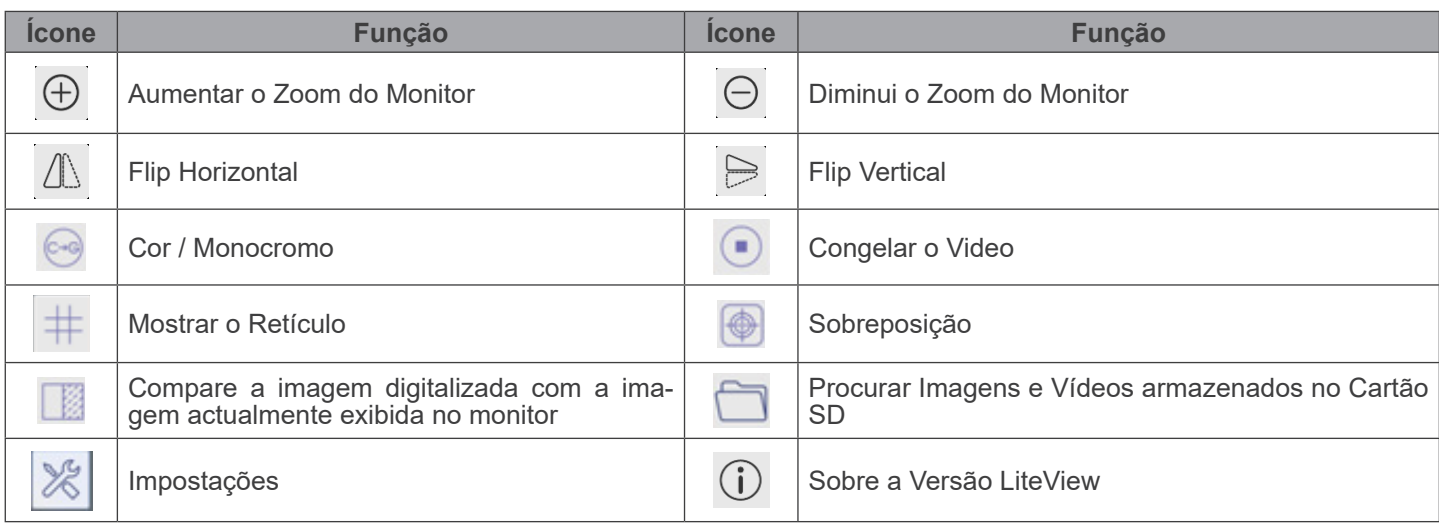

As funções de *Impostações* X são um pouco mais complicadas do que as outras funções. Abaixo estão algumas informações adicionais:

## **9.4.1 Impostações > Medidas**

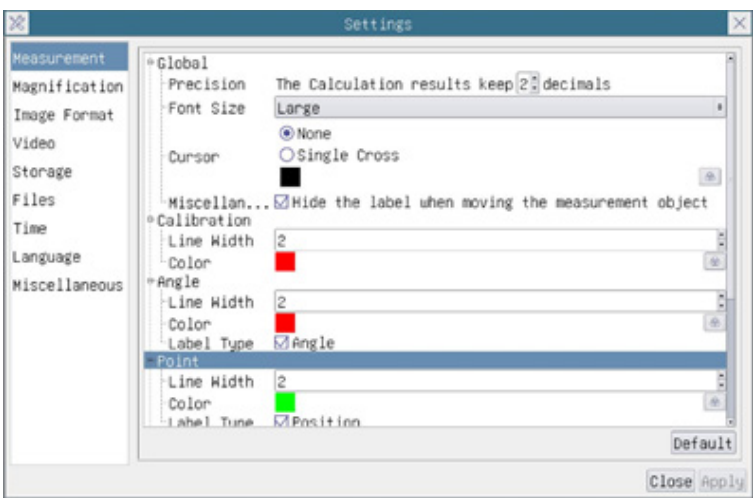

Fig. 3 - Página Impostações Medidas

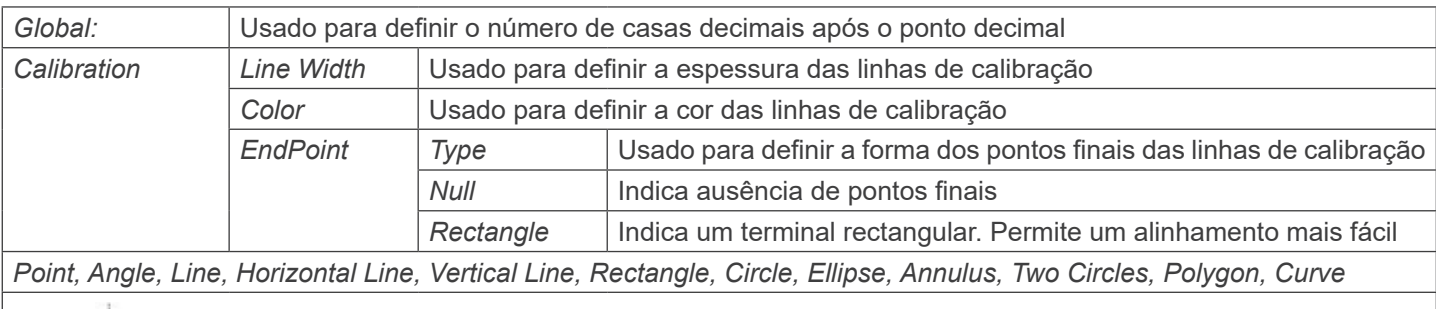

Clique 甲 com o botão esquerdo do rato ao lado do modelo de medição acima para listar as configurações relativas para definir as propriedades individuais das várias medições

### **9.4.2 Impostações > Ampliação**

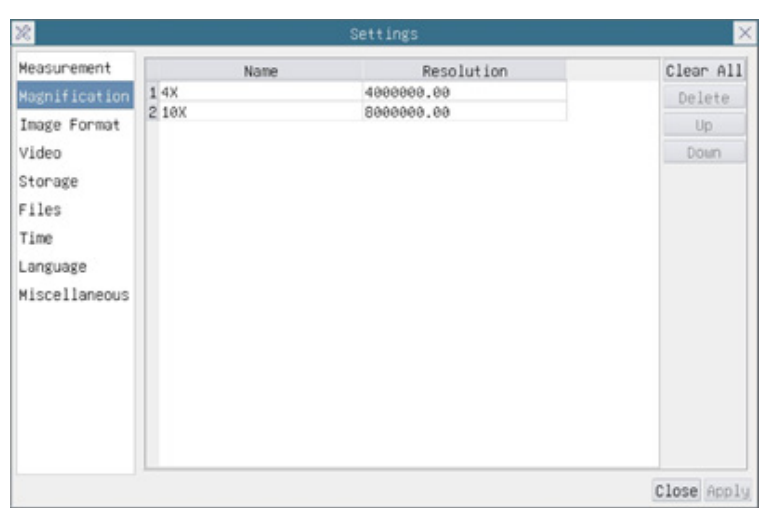

Fig. 4 - Página Impostações de Ampliações

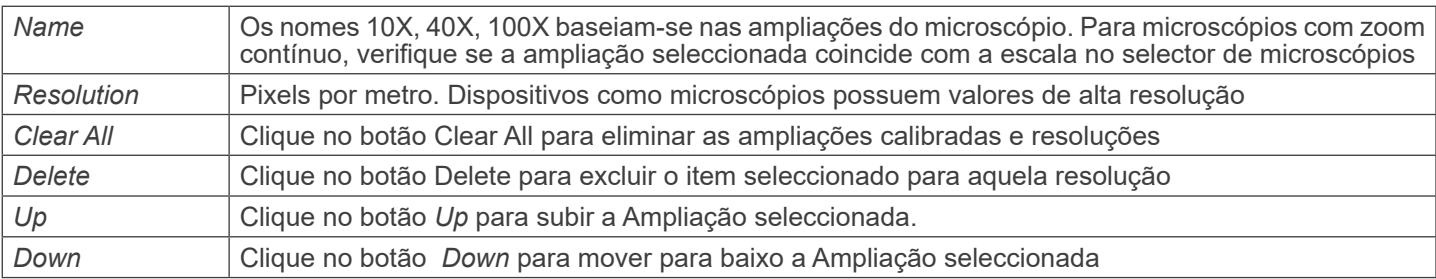

#### **9.4.3 Impostações > Formato da Imagem**

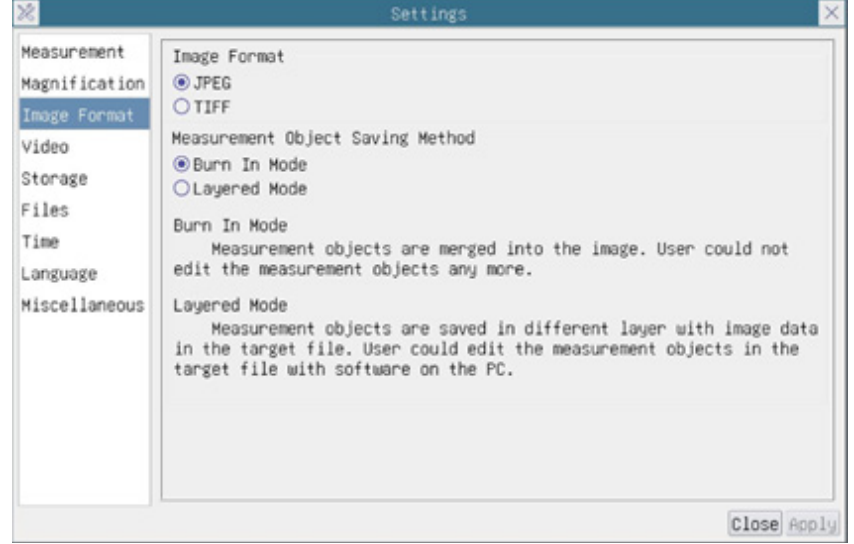

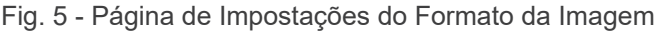

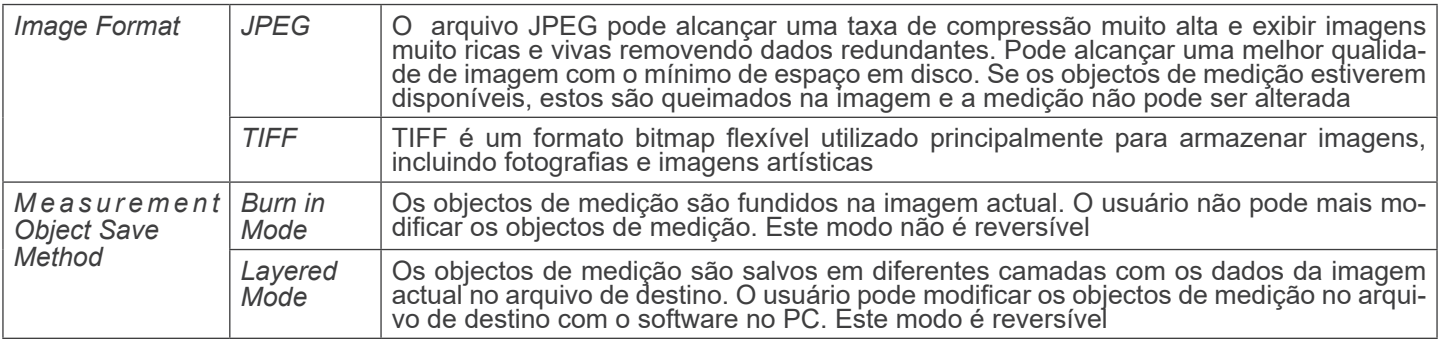

#### **9.4.4 Impostações > Video**

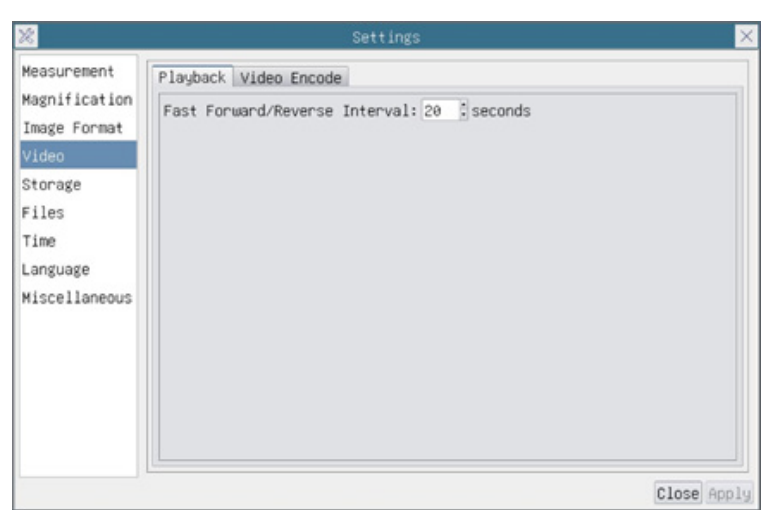

# Fig. 6a - Página Impostações Video - Reprodução

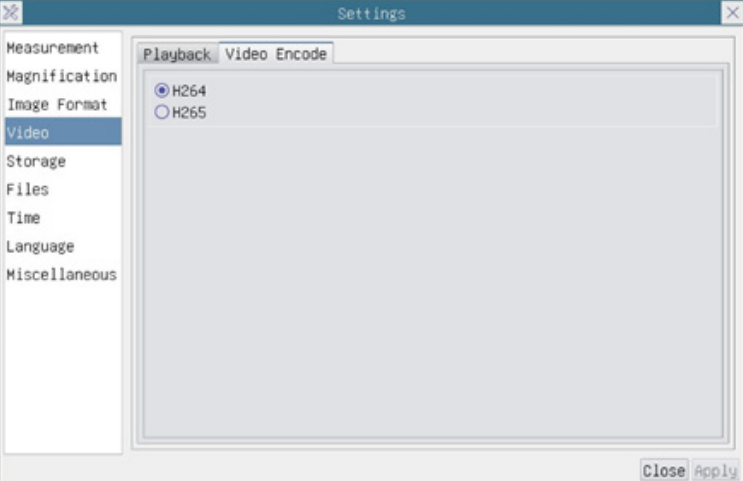

Fig. 6b - Página Impostações Video - Codificação vídeo

| <b>Fast Forward /</b><br>Reverse Interval | O intervalo de tempo da reprodução dos ficheiros de vídeo                                                                                                    |
|-------------------------------------------|----------------------------------------------------------------------------------------------------|
| Video Encode                              | Pode escolher a codificação H264 ou H265. A codificação de H265 pode reduzir significativamente<br>$^{\rm !}$ a largura de banda de codificação e poupar espaço de armazenamento sob a mesma qualidade de $\mid$<br>codificacão |

# **9.4.5 Impostações > Arquivamento**

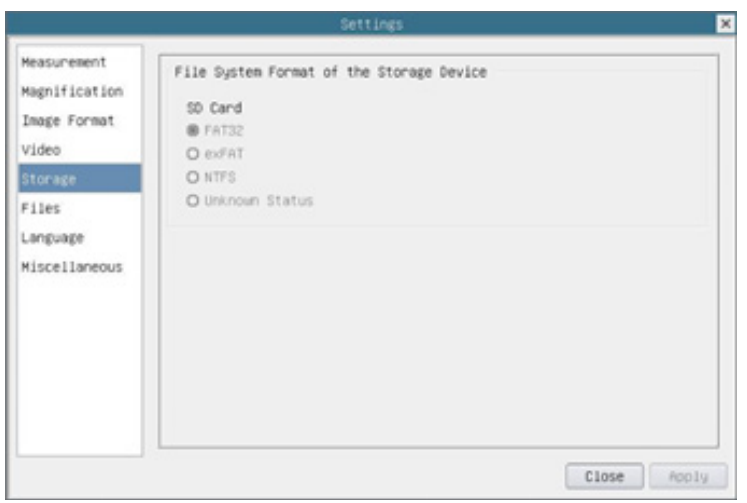

Fig. 7 - Página Configurações do Cartão SD

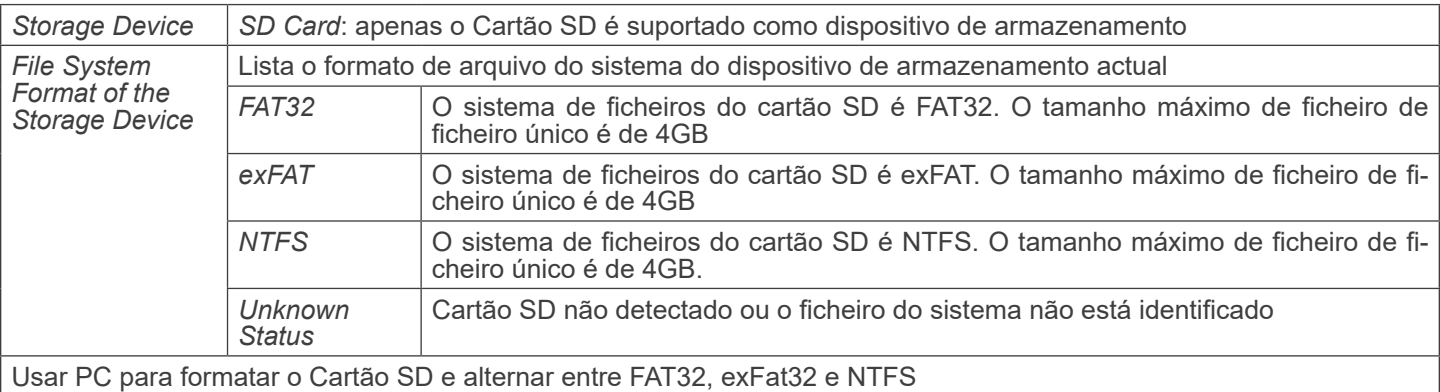

### **9.4.6 Impostações > Files**

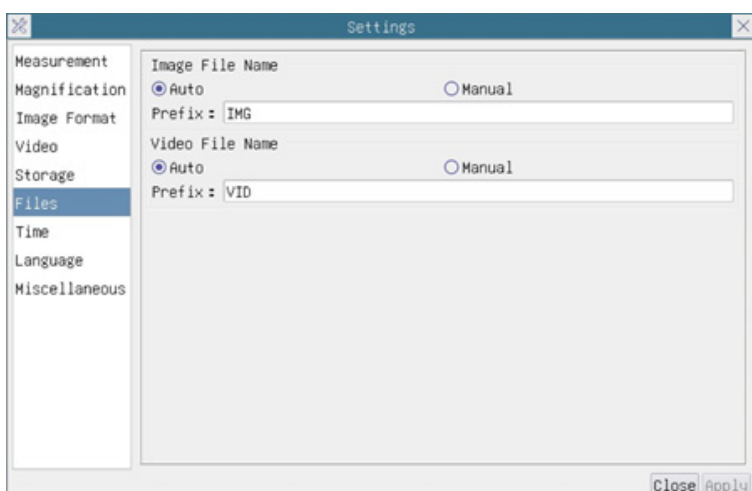

Fig. 8 - Página Configurações Files

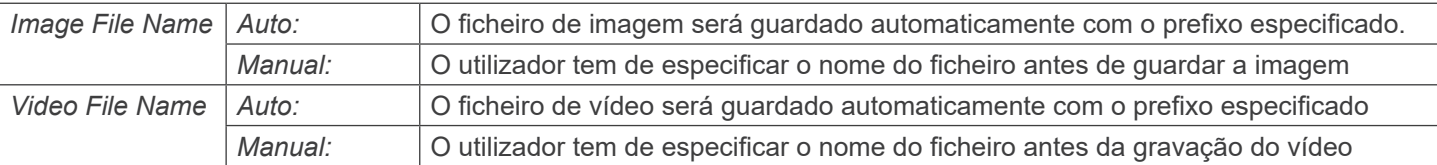

#### **9.4.7 Impostações > Idioma**

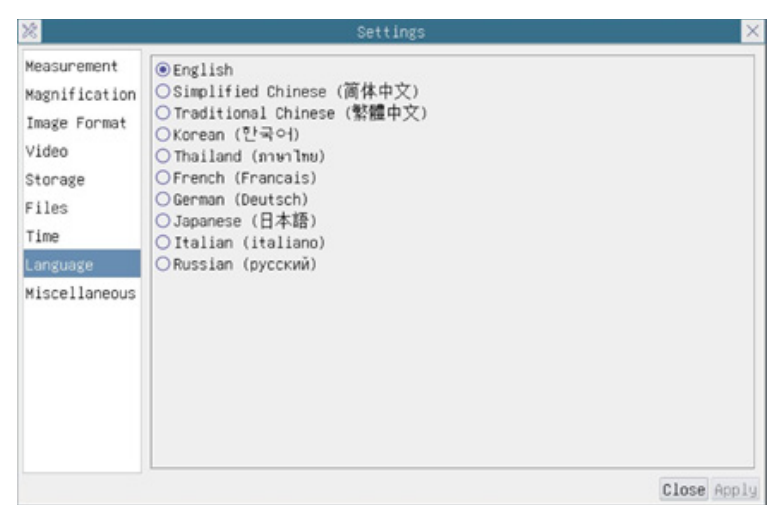

Fig. 9 - Página Configurações Idioma

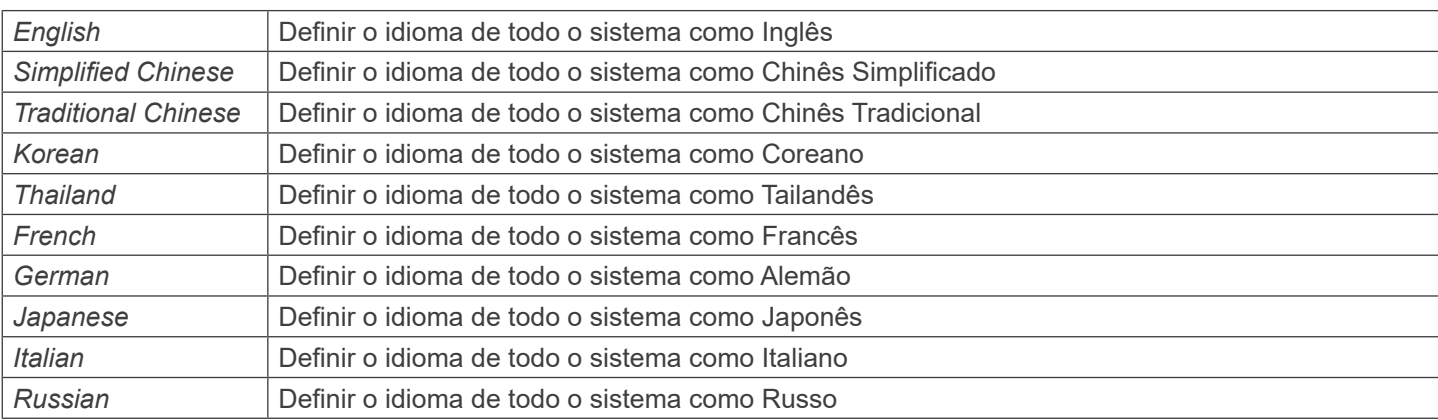

# **9.4.8 Impostações > Diversos**

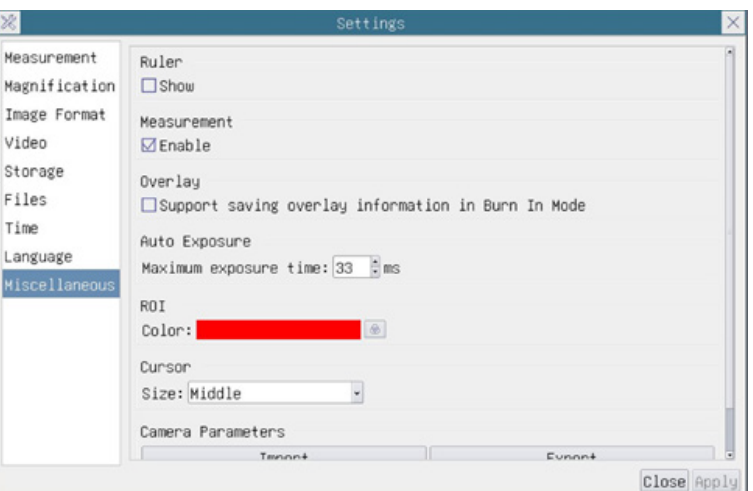

Fig. 10 - Página de Configurações Diversas

| Ruler                          | Seleccione para exibir a régua na janela de vídeo, caso contrário, não exibir a régua                                                                                                    |
|--------------------------------|----------------------------------------------------------------------------------------------------|
| Measurement                    | Seleccione para exibir a barra de ferramentas de Medição na janela de vídeo, caso contrário, a barra<br>de ferramentas de Medição não será exibida                                                                                              |
| Overlay                        | Seleccione para apoiar a poupança de informação de sobreposição gráfica em modo de fusão, caso<br>contrário, não suportará                                                                                                    |
| <b>Auto Exposure</b>           | O tempo máximo de exposição durante o processo de exposição automática poderia ser especifica-<br>do. A definição deste item para um valor inferior poderia garantir uma velocidade de fotogramas mais<br>rápida durante a exposição automática |
| <b>ROI Color</b>               | Escolha da cor da linha rectangular ROI (Region Of Interest)                                                                                                    |
| Cursor                         | Escolha do tamanho do Cursor com base na resolução da tela ou preferências pessoais                                                                                                    |
| Camera<br>Parameters<br>Import | Importe os parâmetros da câmara do cartão SD ou pen drive para usar os parâmetros da câmara<br>exportada anteriormente                                                                                                    |
| Camera<br>Parameters<br>Export | Exporte os parâmetros da câmara para o cartão SD ou pen drive para usar os parâmetros da câmara<br>importados anteriormente                                                                                                    |
| Reset to<br>defaults           | factory Restaurar os parâmetros da câmara para o estado padrão de fábrica                                                                                                    |

# **10. Lâmina micrométrica M-005**

**Lâmina micrométrica, 26x76mm, com 2 escadas (1mm/100div. para microscópios biológicos / 10mm/100div. para estereomicroscópios)**

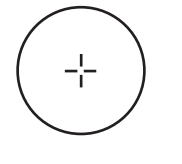

1 DIV=0.01mm

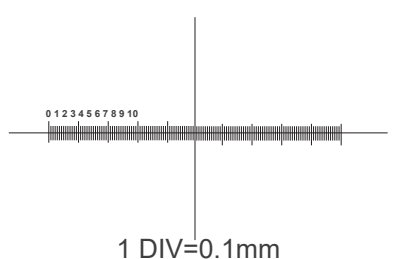

**Para calibrar um microscópio biológico**

#### **Para calibrar um estereomicroscópio**

# **Eliminação**

Art.13 Dlsg 25 de Julho de 2005 N°151. "De acordo com as Directivas 2002/95/CE, 2002/96/CE e 2003/108/CE relativas à redução do uso de substâncias perigosas em equipamentos eléctricos e electrónicos e à eliminação de resíduos.

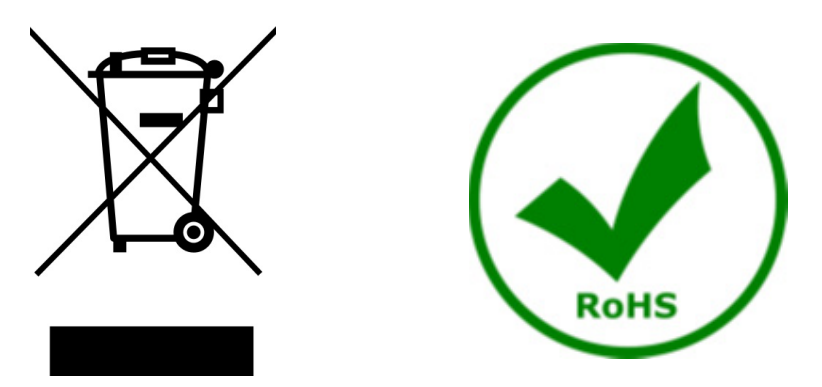

O símbolo do cesto no equipamento ou na sua caixa indica que o produto no final da sua vida útil deve ser recolhido separadamente dos outros resíduos. A recolha separada deste equipamento no final da sua vida útil é organizada e gerida pelo produtor. O utilizador terá de contactar o fabricante e seguir as regras que adoptou para a recolha de equipamentos fora de uso. A recolha dos equipamentos para reciclagem, tratamento e eliminação compatível com o ambiente ajuda a prevenir possíveis efeitos adversos no ambiente e na saúde e promove a reutilização e/ou reciclagem dos materiais dos equipamentos. O descarte inadequado do produto envolve a aplicação de sanções administrativas previstas na legislação em vigor.

# OPTIKA<sup>®</sup> S.r.l.

Via Rigla, 30 - 24010 Ponteranica (BG) - ITALY Tel.: +39 035.571.392 info@optikamicroscopes.com - www.optikamicroscopes.com

**OPTIKA<sup>®</sup> Spain**<br>spain@optikamicroscopes.com

**OPTIKA® USA** usa@optikamicroscopes.com

OPTIKA **China** ® china@optikamicroscopes.com

OPTIKA **India** ® india@optikamicroscopes.com

**OPTIKA<sup>®</sup> Central America**<br>camerica@optikamicroscopes.com